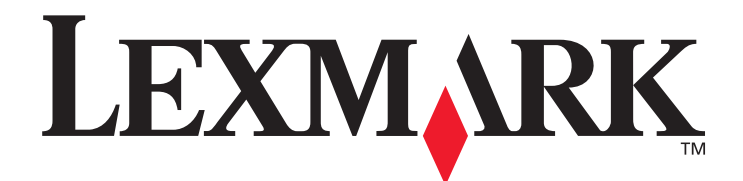

# **4600 MFP option**

**Brugervejledning til scanning på printere i C782n, C772n-serien**

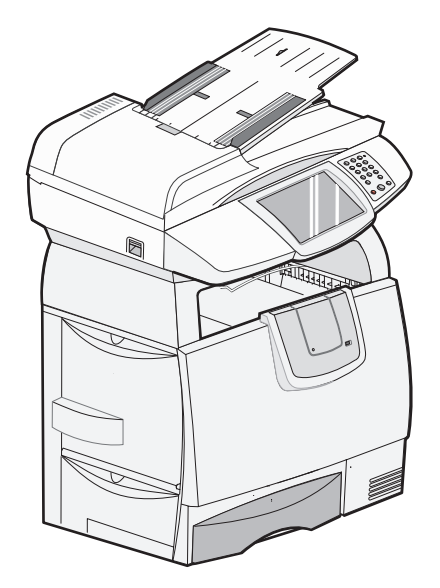

**Februar 2007**

**[www.lexmark.com](http://www.lexmark.com)**

Lexmark og Lexmark med diamantformen er varemærker tilhørende Lexmark International, Inc. og er registreret i USA og/eller andre lande. © 2006 Lexmark International, Inc. Alle rettigheder forbeholdes. 740 West New Circle Road Lexington, Kentucky 40550

#### **Version: Februar 2007**

**Det følgende afsnit gælder ikke for lande, hvor sådanne bestemmelser ikke er i overensstemmelse med det pågældende lands lovgivning:** LEXMARK INTERNATIONAL, INC. UDSENDER DETTE DOKUMENT "SOM DET ER OG FOREFINDES" UDEN ANSVAR AF NOGEN ART, HVERKEN UDTRYKKELIGT ELLER STILTIENDE, HERUNDER, MEN IKKE BEGRÆNSET TIL, STILTIENDE ANSVAR FOR SALGBARHED ELLER EGNETHED TIL BESTEMTE FORMÅL. Nogle lande tillader ikke ansvarsfraskrivelse for udtrykkeligt eller stiltiende ansvar ved bestemte transaktioner, og derfor er denne erklæring måske ikke gældende for dig.

Dokumentet kan indeholde tekniske unøjagtigheder eller typografiske fejl. Der foretages regelmæssige ændringer af oplysningerne heri. Ændringerne vil blive medtaget i senere udgaver. Forbedringer eller ændringer af de beskrevne produkter eller programmer kan foretages på et hvilket som helst tidspunkt.

Kommentarer om denne publikation kan sendes til Lexmark International, Inc., Department F95/032-2, 740 West New Circle Road, Lexington, Kentucky 40550, U.S.A. I Storbritannien og Irland kan kommentarer sendes til Lexmark International Ltd., Marketing and Services Department, Westhorpe House, Westhorpe, Marlow Bucks SL7 3RQ. Lexmark kan frit bruge eller distribuere alle de indsendte oplysninger, som Lexmark finder det passende, uden at forpligte sig over for dig. Hvis du vil have andre kopier af publikationer til dette produkt, kan du besøge Lexmark-webstedet på www.lexmark.com.

Henvisninger i denne publikation til produkter, programmer eller tjenester er ikke ensbetydende med, at producenten ønsker at gøre disse tilgængelige i alle de lande, hvor produktet forhandles. En henvisning til et produkt, et program eller en tjeneste angiver eller antyder ikke, at kun dette produkt, dette program eller denne tjeneste kan anvendes. Eventuelle funktionelt tilsvarende produkter, programmer eller tjenester, som ikke er i strid med eksisterende immaterialret, kan anvendes i stedet. Evaluering og verifikation af produktets evne til at fungere sammen med andre produkter, programmer eller serviceydelser, undtagen dem, der er udpeget af producenten, er brugerens eget ansvar.

#### **Varemærker**

Lexmark, Lexmark med diamantformen og MarkVision er varemærker tilhørende Lexmark International, Inc. og er registreret i USA og/eller andre lande.

PCL® er et registreret varemærke tilhørende Hewlett-Packard Company. PCL er Hewlett-Packard Companys betegnelse for et sæt printerkommandoer (sprog) og -funktioner, der findes i firmaets printerprodukter. Denne printer er kompatibel med PCL-sproget. Det betyder, at printeren genkender PCL-kommandoer, der bruges i forskellige programmer, og at printeren emulerer de funktioner, der svarer til kommandoerne. Yderligere oplysninger om kompatibilitet finder du i *Technical Reference*.

Andre varemærker tilhører de respektive ejere.

**© 2006 Lexmark International, Inc. Alle rettigheder forbeholdes**

#### **RETTIGHEDER I HENHOLD TIL BESTEMMELSER UDSTEDT AF REGERINGEN I USA**

Denne software og evt. medfølgende dokumentation, der leveres i henhold til denne aftale, er kommerciel computersoftware og -dokumentation, som udelukkende er udviklet for private midler.

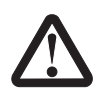

#### **Sikkerhedsoplysninger**

**FORSIGTIG:** Sæt ledningen i en korrekt jordforbundet stikkontakt, der er let tilgængelig og i nærheden af produktet.

**FORSIGTIG:** Service og reparationer, som ikke er beskrevet i brugervejledningen, skal udføres af en kvalificeret tekniker.

- **FORSIGTIG:** Dette produkt er udviklet, testet og godkendt til at opfylde strenge, globale sikkerhedsstandarder med brug af bestemte Lexmark-komponenter. Nogle af delenes sikkerhedsfunktioner er ikke altid tydelige. Lexmark er ikke ansvarlig for brug af andre erstatningsdele.
- **FORSIGTIG:** Kontroller, at alle eksterne forbindelser (så som Ethernet- og telefonsystemforbindelser) er korrekt installeret i de markerede plug-in-porte.
- **FORSIGTIG:** Brug udelukkende en AWG 26 eller en større telekommunikationsledning (RJ-11), når du slutter dette produkt til det offentlige telefonnetværk.
- **FORSIGTIG:** Hvis du installerer hukommelses- eller optionskort noget tid efter, at printeren er installeret, skal du slukke printeren og tage netledningen ud af stikkontakten, før du fortsætter.

**FORSIGTIG:** Følg disse retningslinier hver gang, du flytter udstyret, for at undgå selv at komme til skade eller at ødelægge printeren.

- **•** Sluk altid printeren ved hjælp af afbryderknappen.
- **•** Lås scanneren.
- **•** Tag alle ledninger og kabler ud af printeren, inden du forsøger at flytte den.
- **•** Fjern afstandsstykket fra toppen af printeren.
- **•** Hvis printeren ikke emballeres korrekt, når den skal sendes, er der risiko for beskadigelser, der ikke dækkes af printerens garanti.
- **•** Skader på printeren, der skyldes forkert håndtering, dækkes ikke af garantien.
- **FORSIGTIG:** Printeren vejer 48–82 kg. Der skal mindst tre personer til at løfte den. Brug håndtagene på printeren til at løfte med, og ikke frontpanelet. Pas på ikke at holde fingrene under printeren, når du sætter den ned.

**FORSIGTIG:** Printeren kan være varm indvendigt. Lad printeren køle af før du rører ved de indvendige dele.

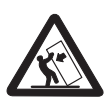

FORSIGTIG: Visse gulvplacerede enheder kræver et møbel. More information is available on our Lexmark Web site at **www.lexmark.com/multifunctionprinters**.

#### **Erklæring om statisk følsomhed**

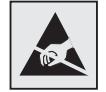

**Advarsel**: Dette symbol angiver dele, der er følsomme over for statisk elektricitet. Rør ikke ved de områder, der sidder i nærheden af disse symboler, uden først at røre ved printerens metalramme.

# Indhold

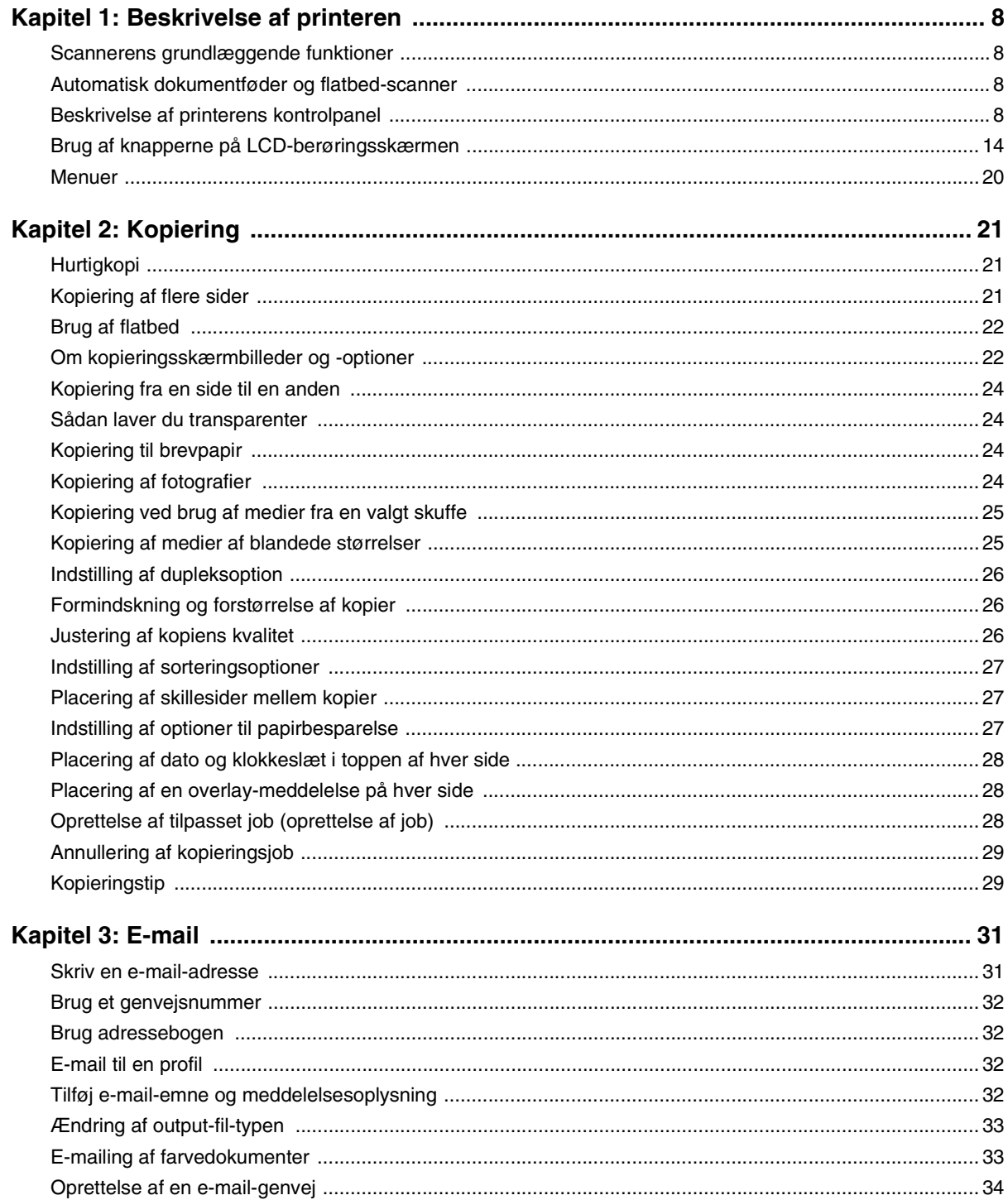

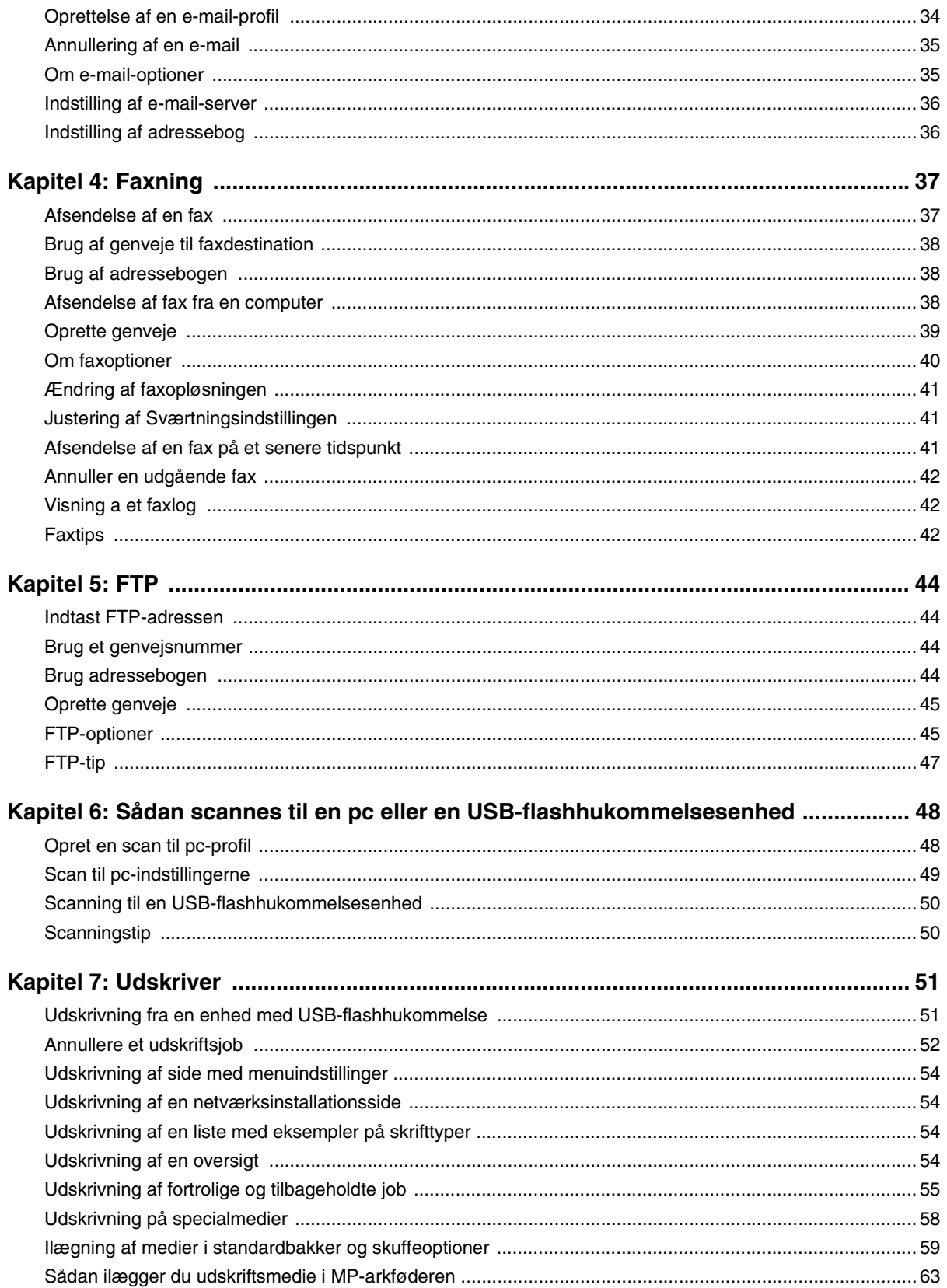

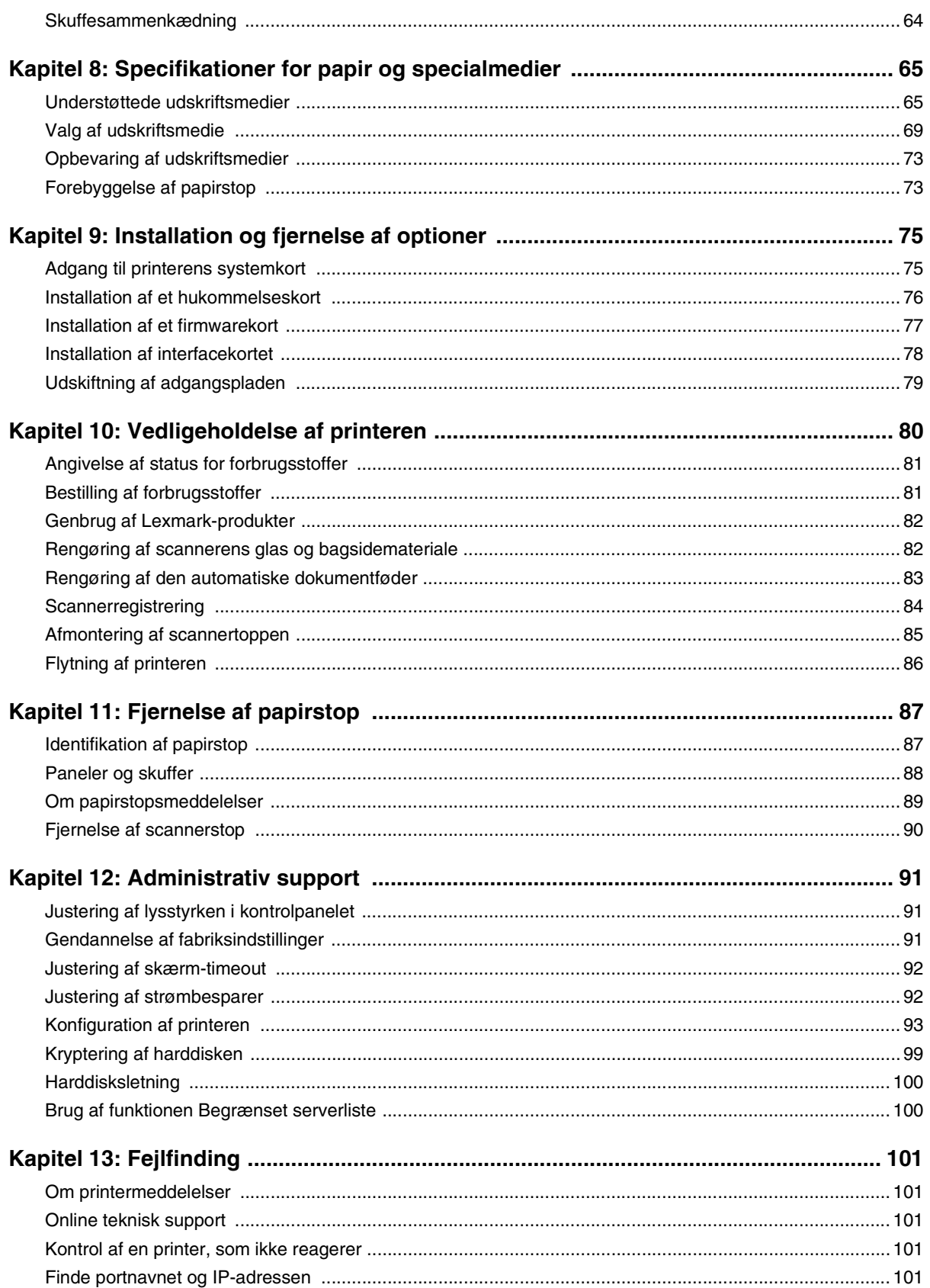

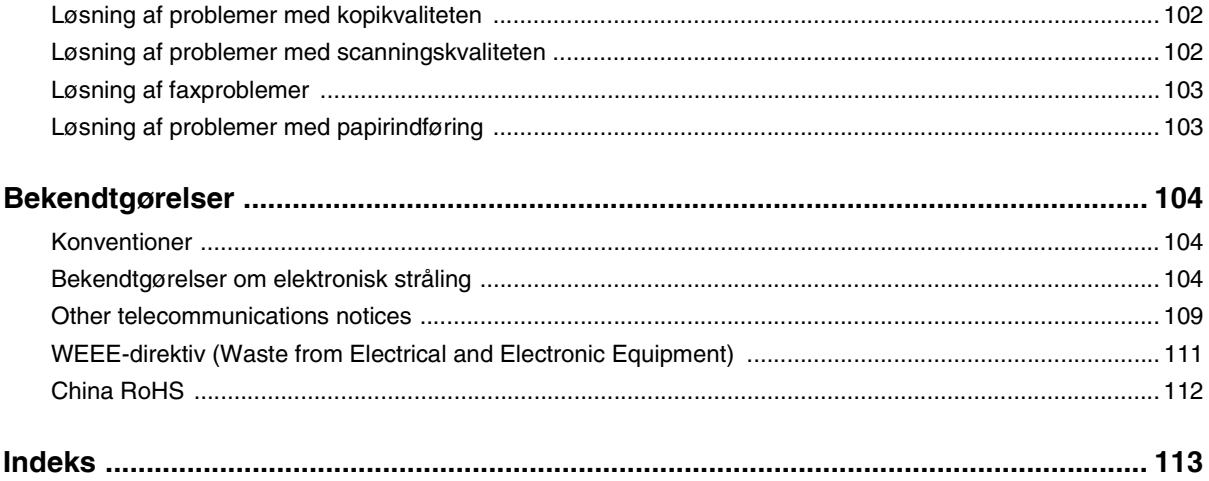

<span id="page-7-0"></span>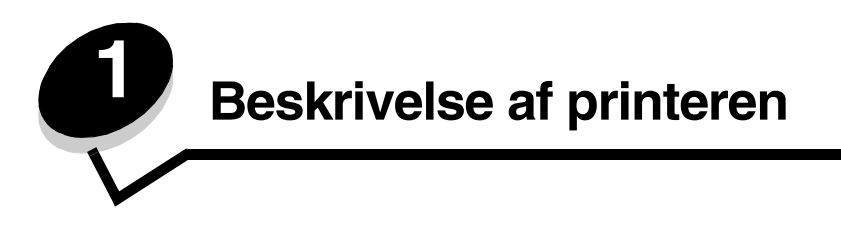

# <span id="page-7-1"></span>*Scannerens grundlæggende funktioner*

Lexmark™ 4600 MFP option stiller kopi-, fax- og scan-til-netværk-faciliteter til rådighed for store arbejdsgrupper. Du kan:

- **•** Lave hurtige kopier eller ændre indstillingerne på kontrolpanelet for at udføre bestemte kopijob.
- **•** Sende en udgående fax vha. printerens kontrolpanel.
- **•** Sende en udgående fax til flere faxdestinationer samtidigt.
- **•** Scanne dokumenter og sende dem til din pc, en e-mail-adresse, en enhed med USH-flashhukommelse eller en FTP-destination.
- **•** Scanne dokumenter og sende dem til en anden printer (PDF via FTP).

### <span id="page-7-2"></span>*Automatisk dokumentføder og flatbed-scanner*

**Bemærk:** Du kan scanne farvedokumenter til en pc, en e-mail-adresse eller en FTP-destination.

Den automatiske dokumentføder (ADF) kan scanne flere sider herunder duplekssider. Den automatisk dokumentføder har to scannerelementer. Når du bruger den automatiske dokumentføder:

- **•** Placer papiret i den automatisk dokumentføder på den korte led med udskriftssiden opad.
- **•** Placer op til 50 ark almindeligt papir i den automatiske dokumentføders inputskuffe.
- **•** Scan medier fra 11,40 x 13,94 cm til 21,59 x 35,56 cm.
- **•** Scan job med forskellig papirstørrelse (letter og A4).
- **•** Scan medievægt fra 52 til 120 g/m2.
- **•** Kopier og udskriv dokumenter med 600 dpi.

Flatbed-scanneren kan bruges til at scanne eller kopiere enkeltsider eller bogsider. Når du bruger flatbed-scanneren:

- **•** Placer dokumentet ved kanten i venstre side.
- **•** Scan eller kopier medier på op til 21,59 x 35,56 cm.
- **•** Kopier bøger på op til 2,53 cm i tykkelsen.
- **•** Kopier og udskriv dokumenter med 600 dpi.

# <span id="page-7-3"></span>*Beskrivelse af printerens kontrolpanel*

Printer- og scannerindstillingerne kan ændres på flere måder: Via printerens kontrolpanel, det anvendte program, printerdriveren, MarkVision™ Professional eller websiderne. De indstillinger, du ændrer fra applikationen eller printerdriveren, gælder kun for det job, der sendes til printeren.

De ændringer, du udfører på udskrifts-, fax-, kopi- og e-mail-indstillingerne, i et program, tilsidesætter de ændringer, du udfører fra kontrolpanelet.

Hvis en indstilling ikke kan ændres fra applikationen, skal du bruge printerens kontrolpanel, MarkVision™ Professional eller websiderne. Hvis du ændrer en indstilling fra printerens kontrolpanel, MarkVision Professional eller websiderne, bliver denne indstilling standardindstillingen.

Printerens kontrolpanel består af:

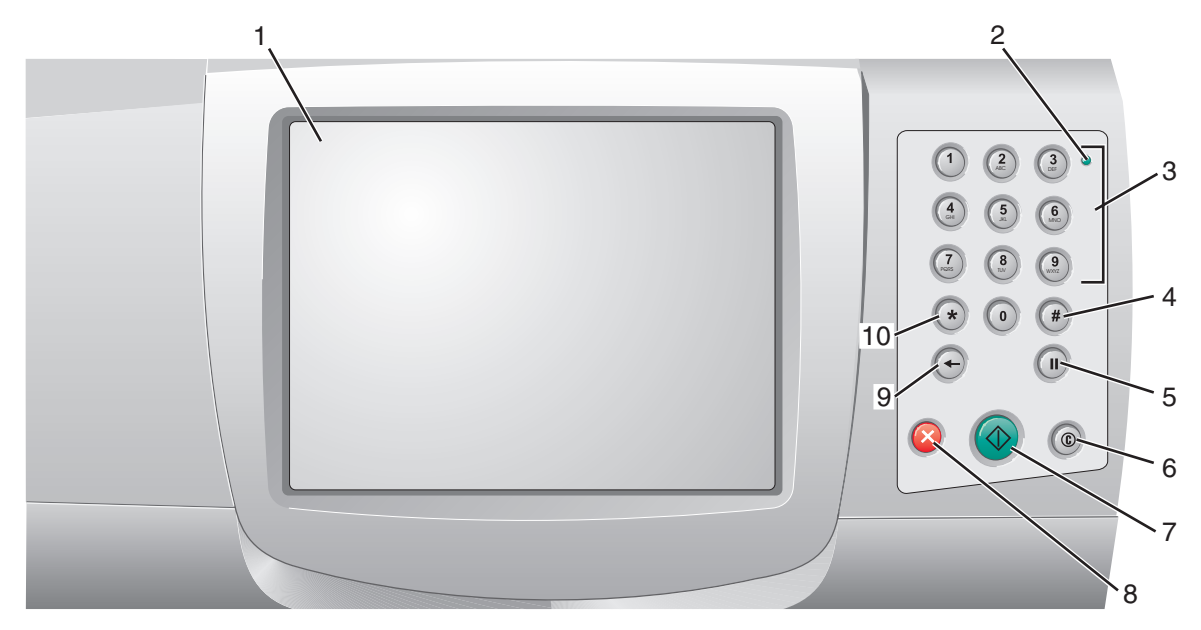

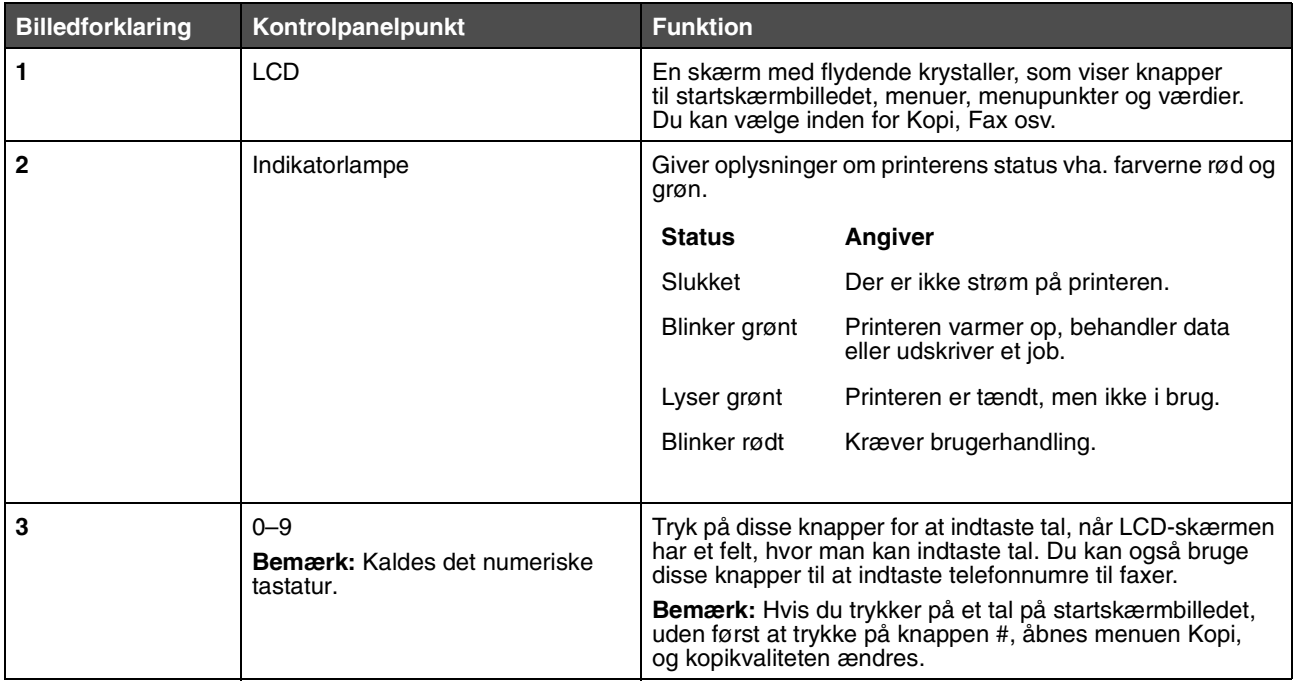

*Beskrivelse af printerens kontrolpanel*

#### **Beskrivelse af printeren**

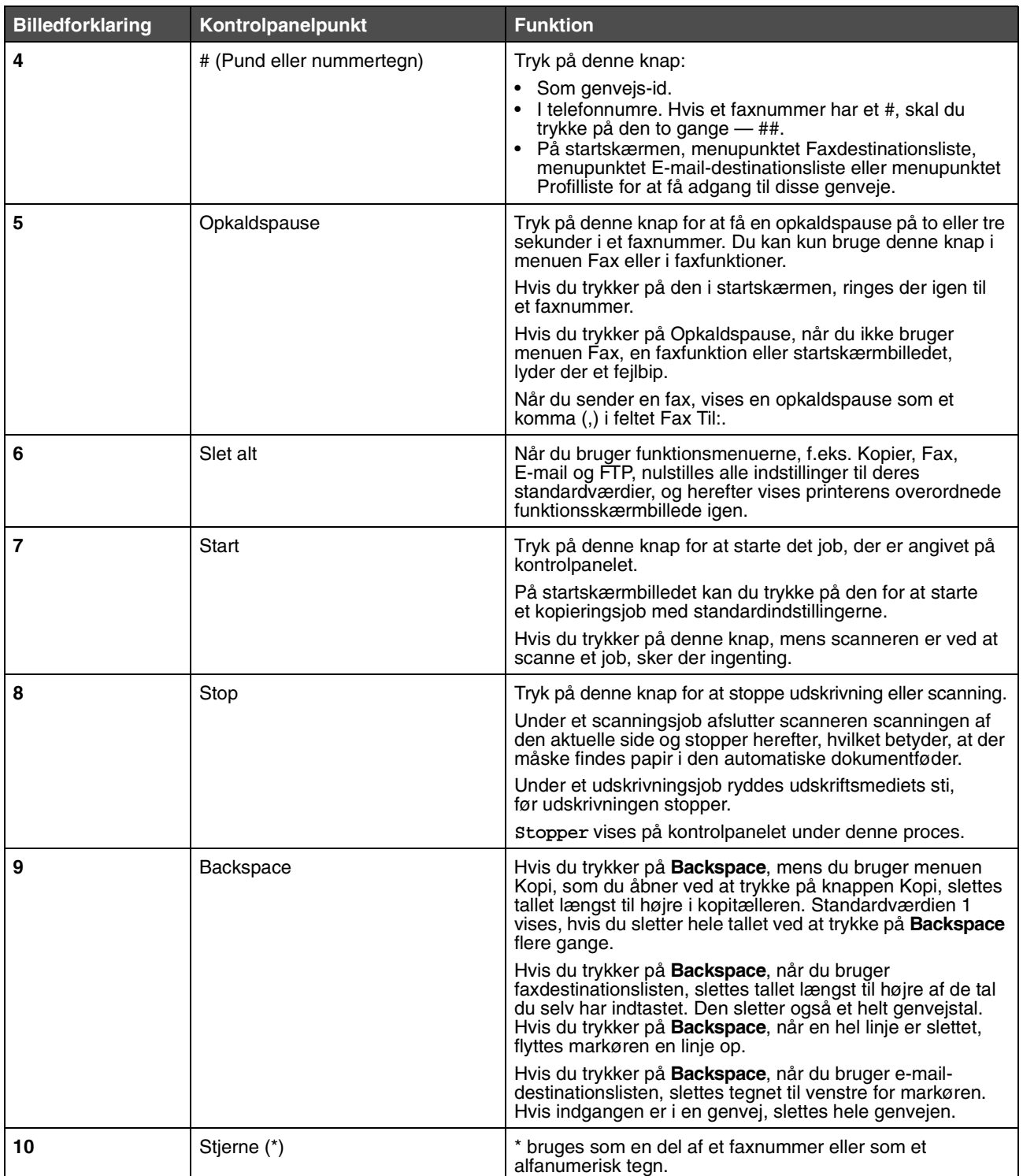

#### <span id="page-10-0"></span>*Startskærm og knapper på startskærmen*

Når printeren er tændt og har opvarmet op, viser LCD-skærmen følgende grundlæggende skærm, som kaldes startskærmen. Brug knapperne på startskærmen til at udføre forskellige handlinger, f.eks. kopiere, faxe eller scanne, for at åbne menuskærmen eller reagere på meddelelser.

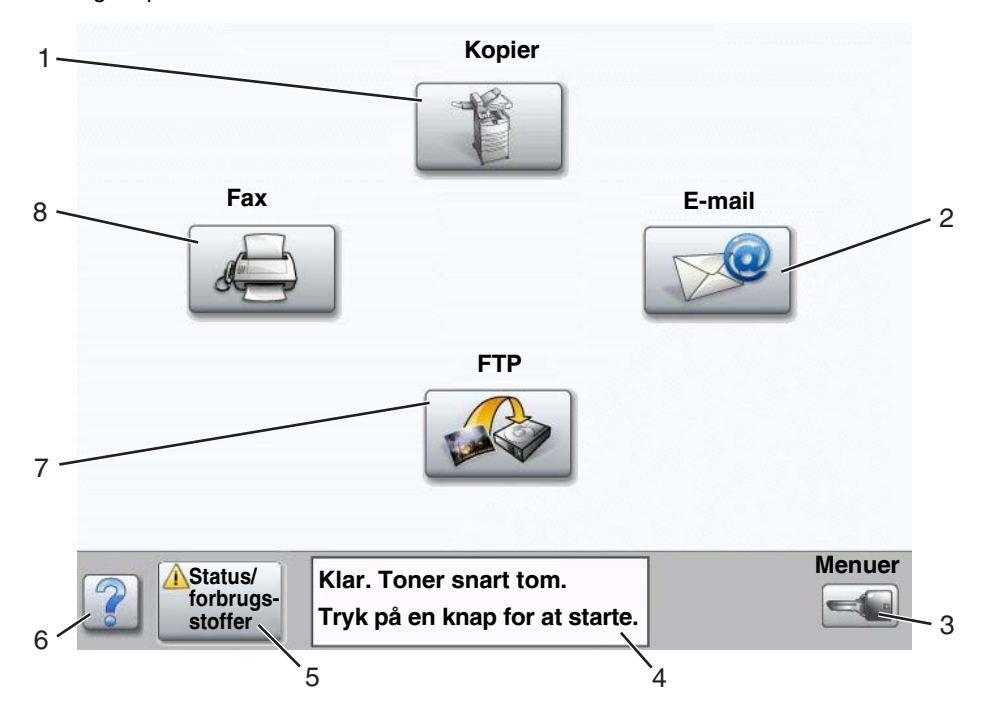

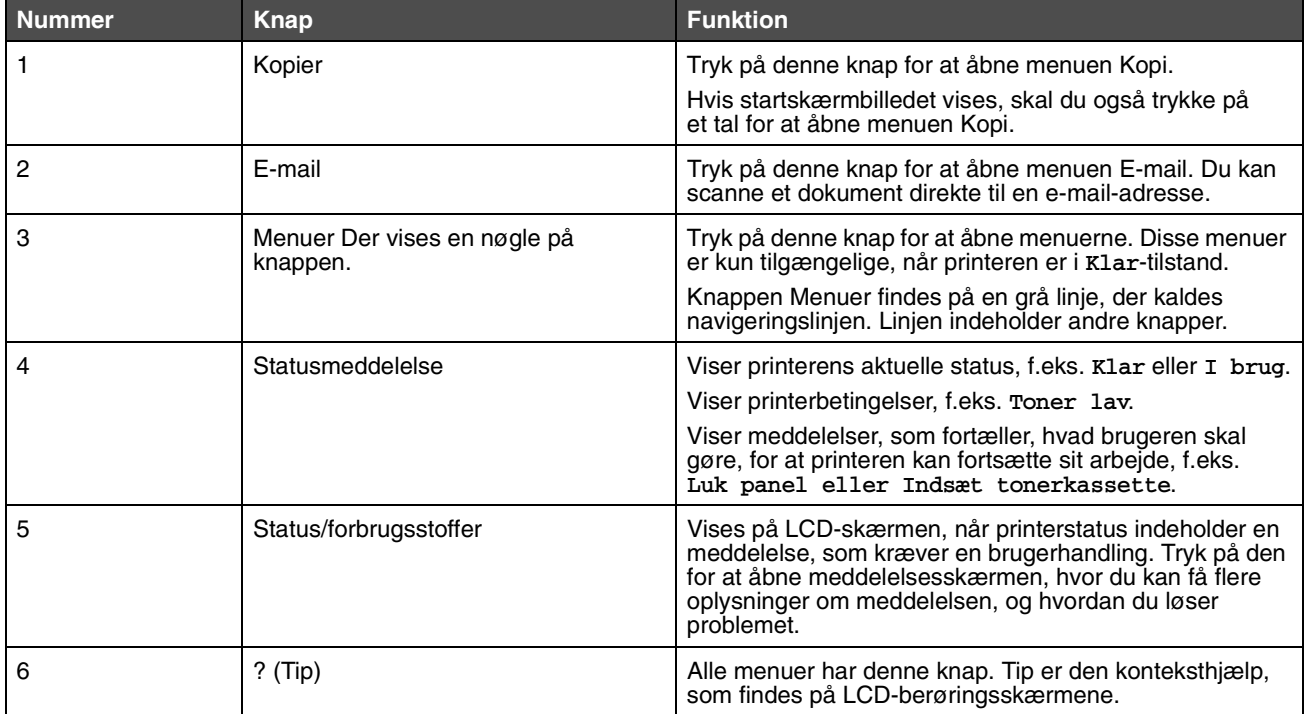

#### **Beskrivelse af printeren**

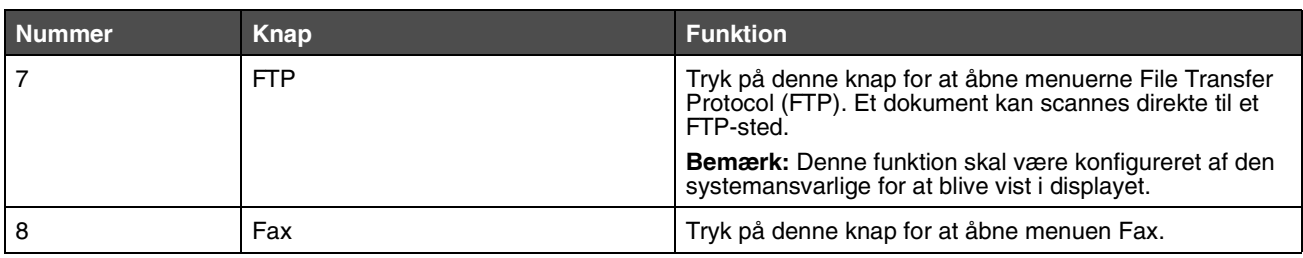

Der kan vises andre knapper på startskærmen. De er:

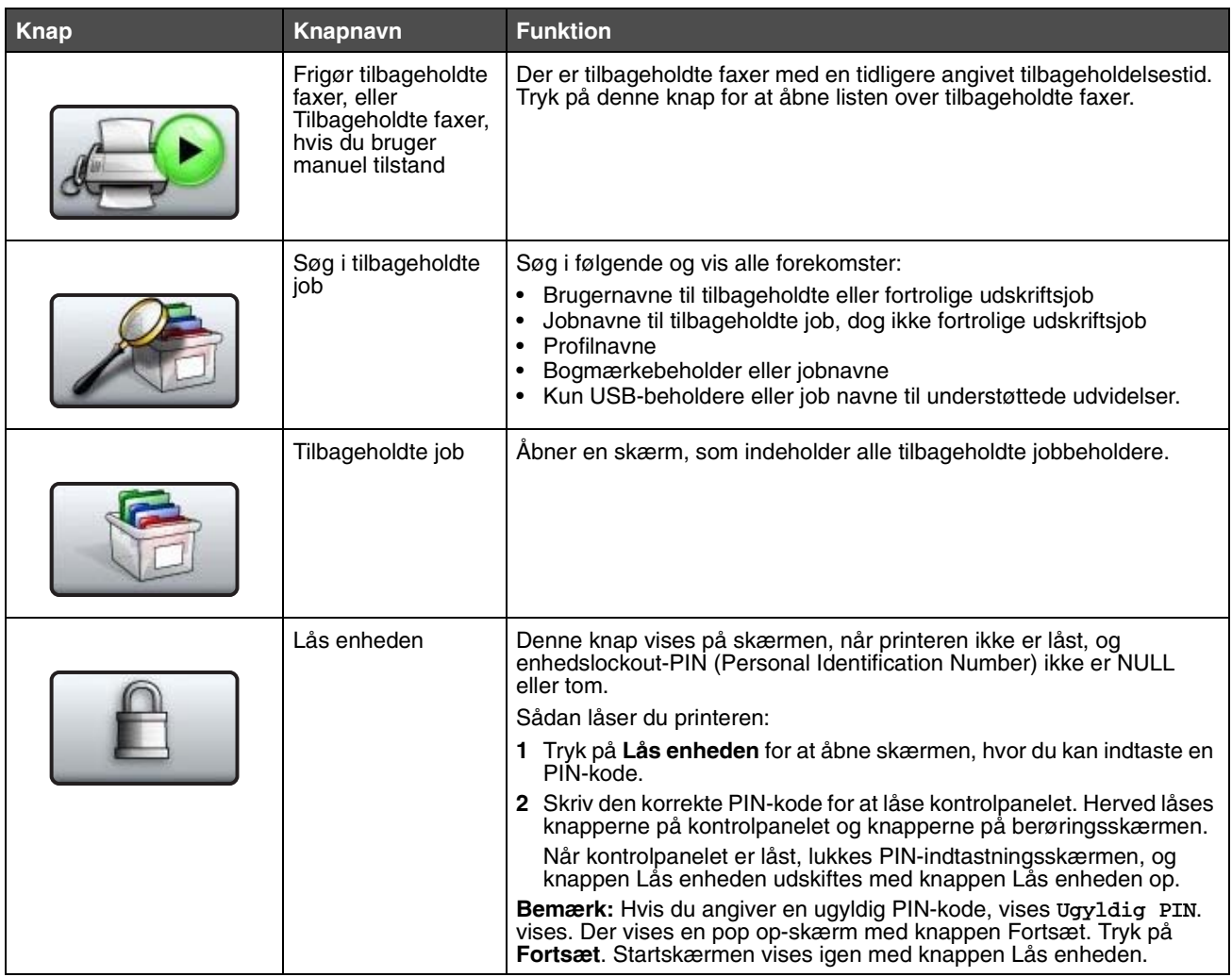

#### **Beskrivelse af printeren**

<span id="page-12-0"></span>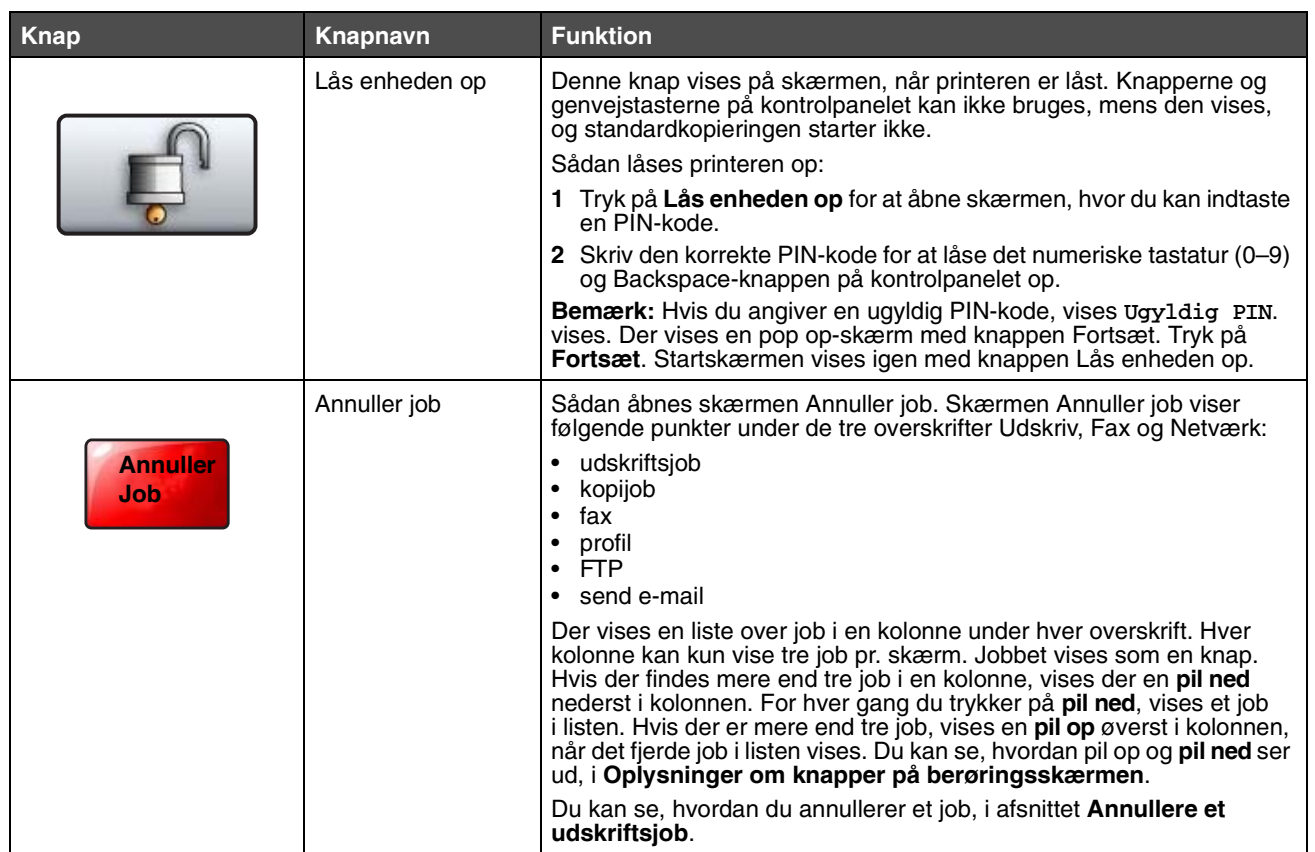

# <span id="page-13-0"></span>*Brug af knapperne på LCD-berøringsskærmen*

Dette afsnit beskriver, hvordan du bevæger dig rundt på flere skærme. Der bruges kun nogle få til at viser, hvordan du bruger knapperne.

> **Bemærk:** Afhængigt af de installerede optioner og administrative indstillinger kan dine skærmbilleder og knapper afvige fra de viste.

#### <span id="page-13-2"></span>*Eksempelskærm 1*

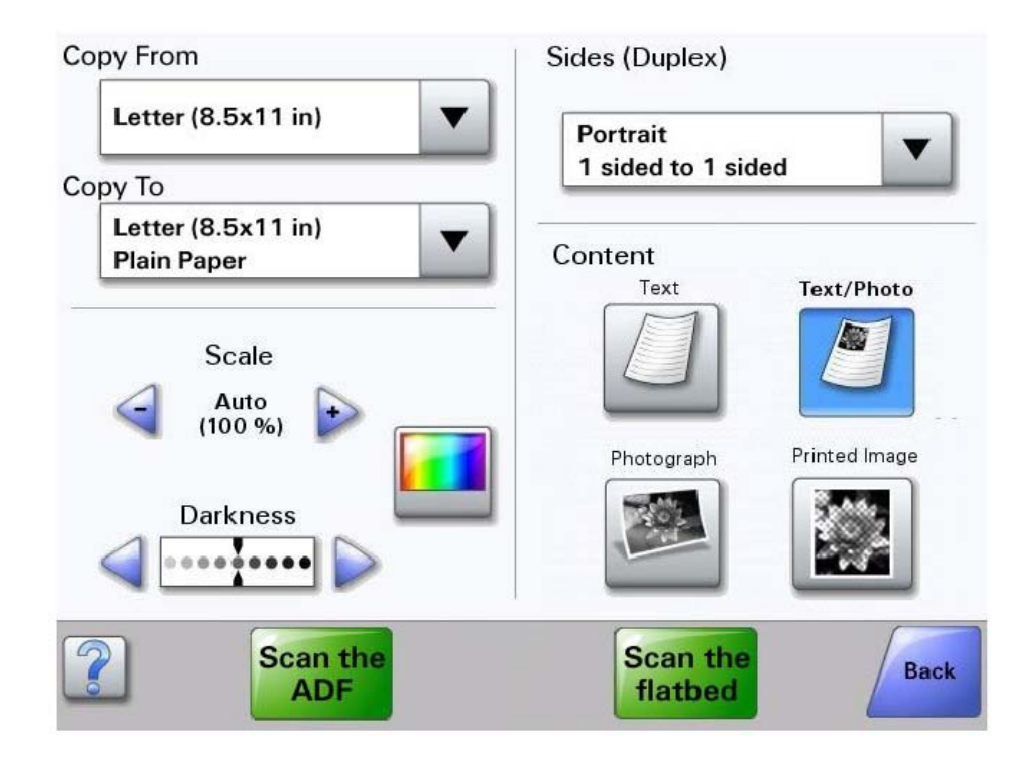

#### <span id="page-13-1"></span>*Oplysninger om knapper på berøringsskærmen*

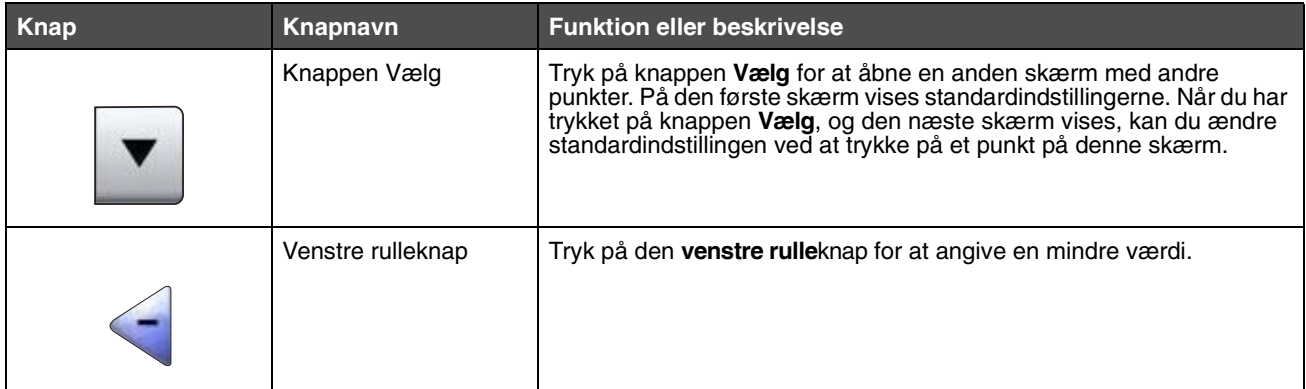

#### **Beskrivelse af printeren**

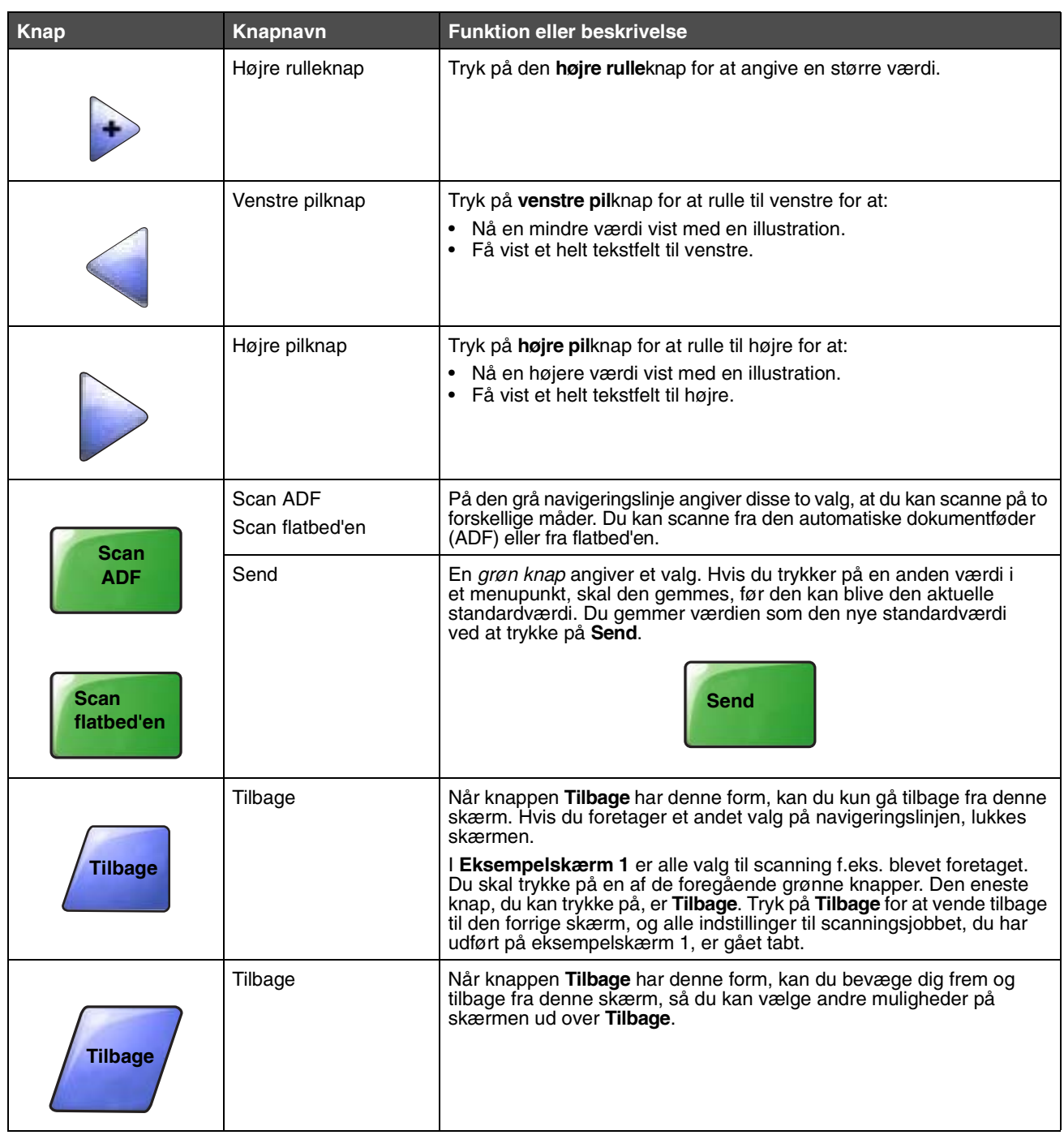

### <span id="page-15-0"></span>*Eksempelskærm 2*

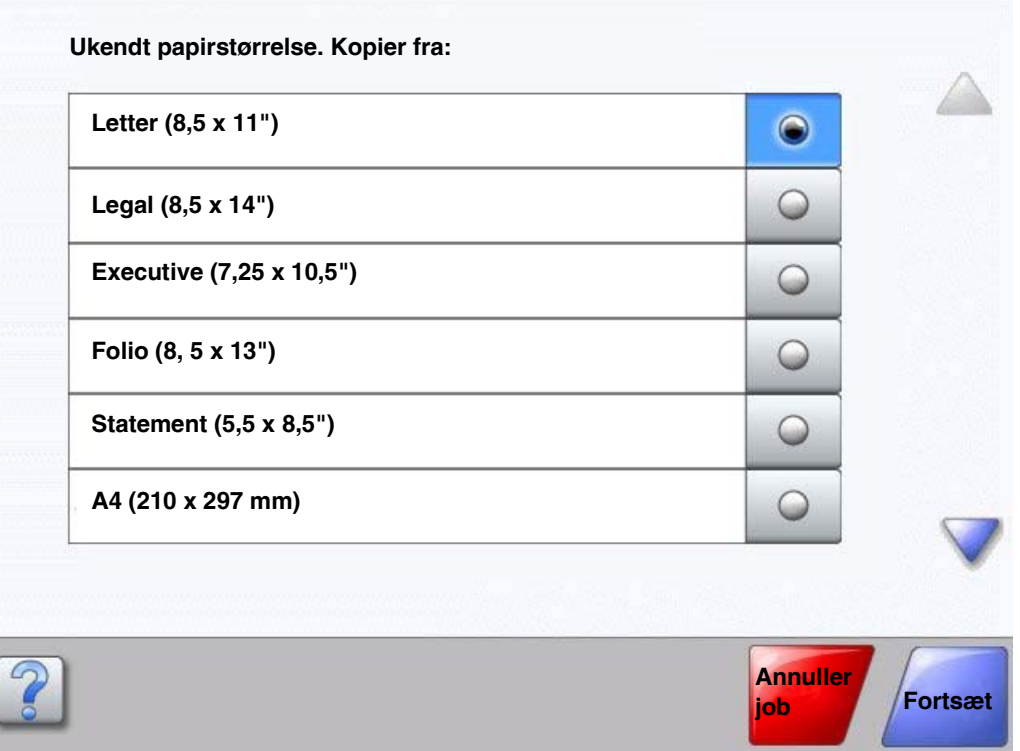

### *Oplysninger om knapper på berøringsskærmen*

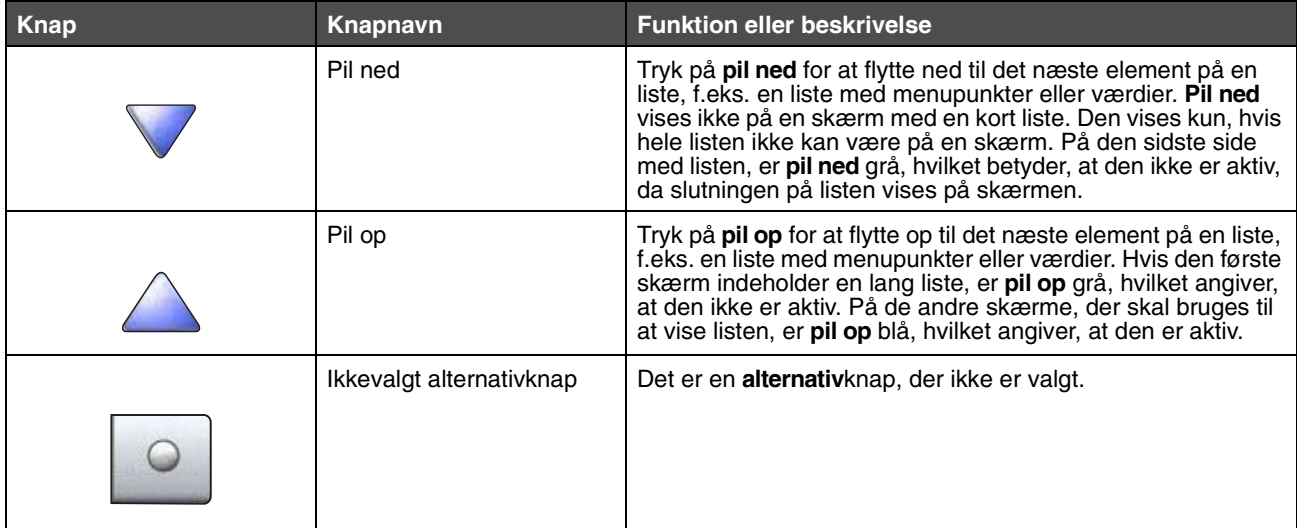

#### **Beskrivelse af printeren**

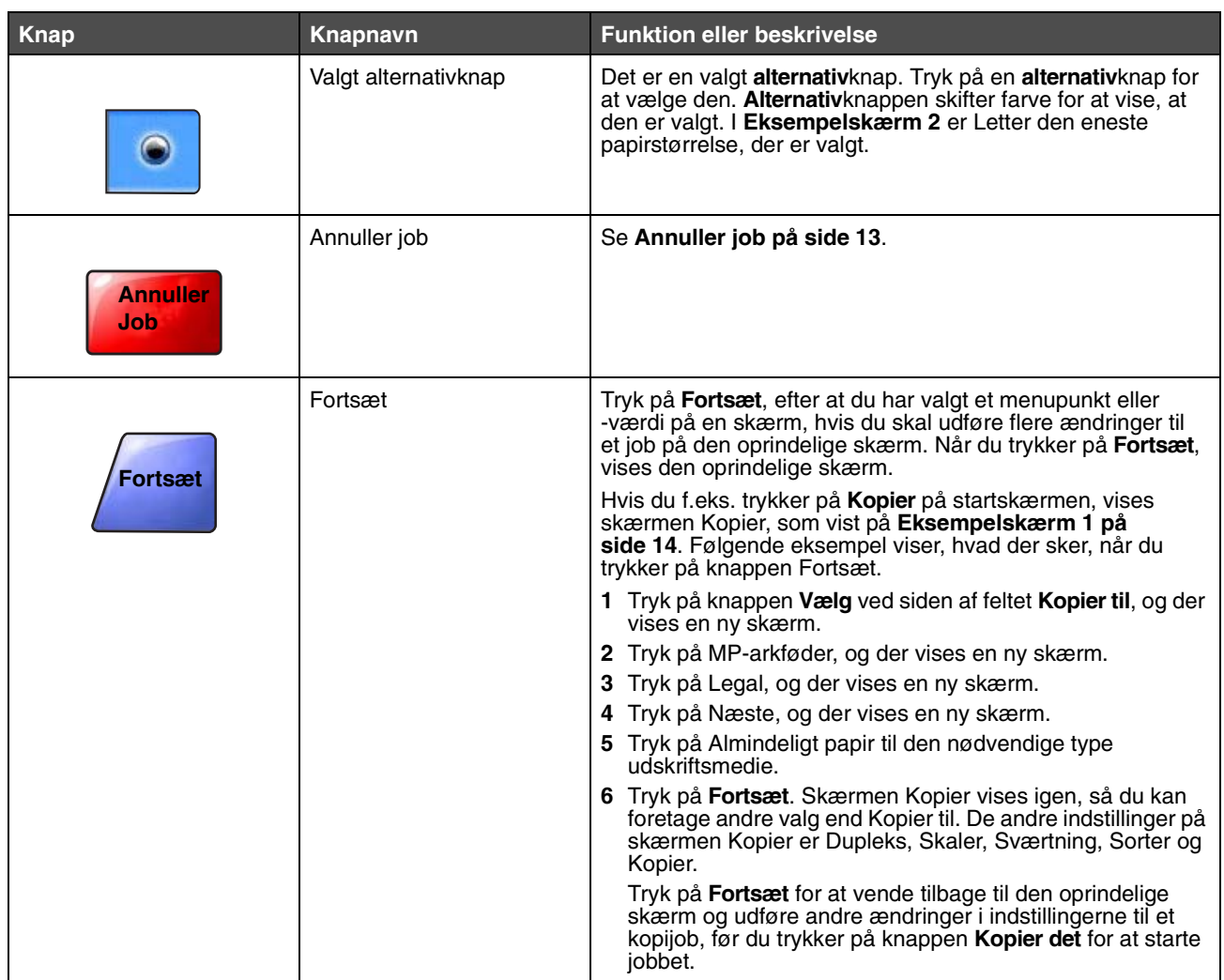

### *Andre knapper på berøringsskærmen*

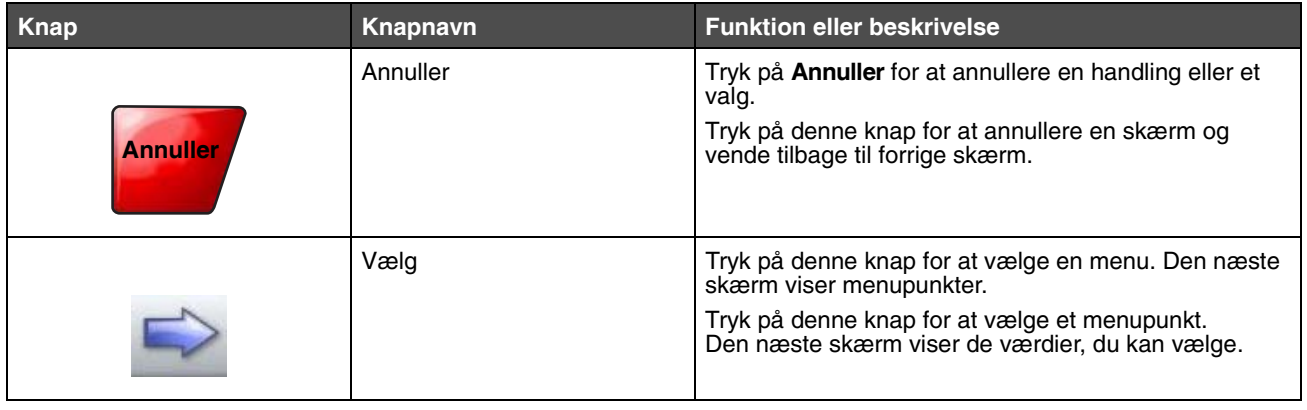

#### **Beskrivelse af printeren**

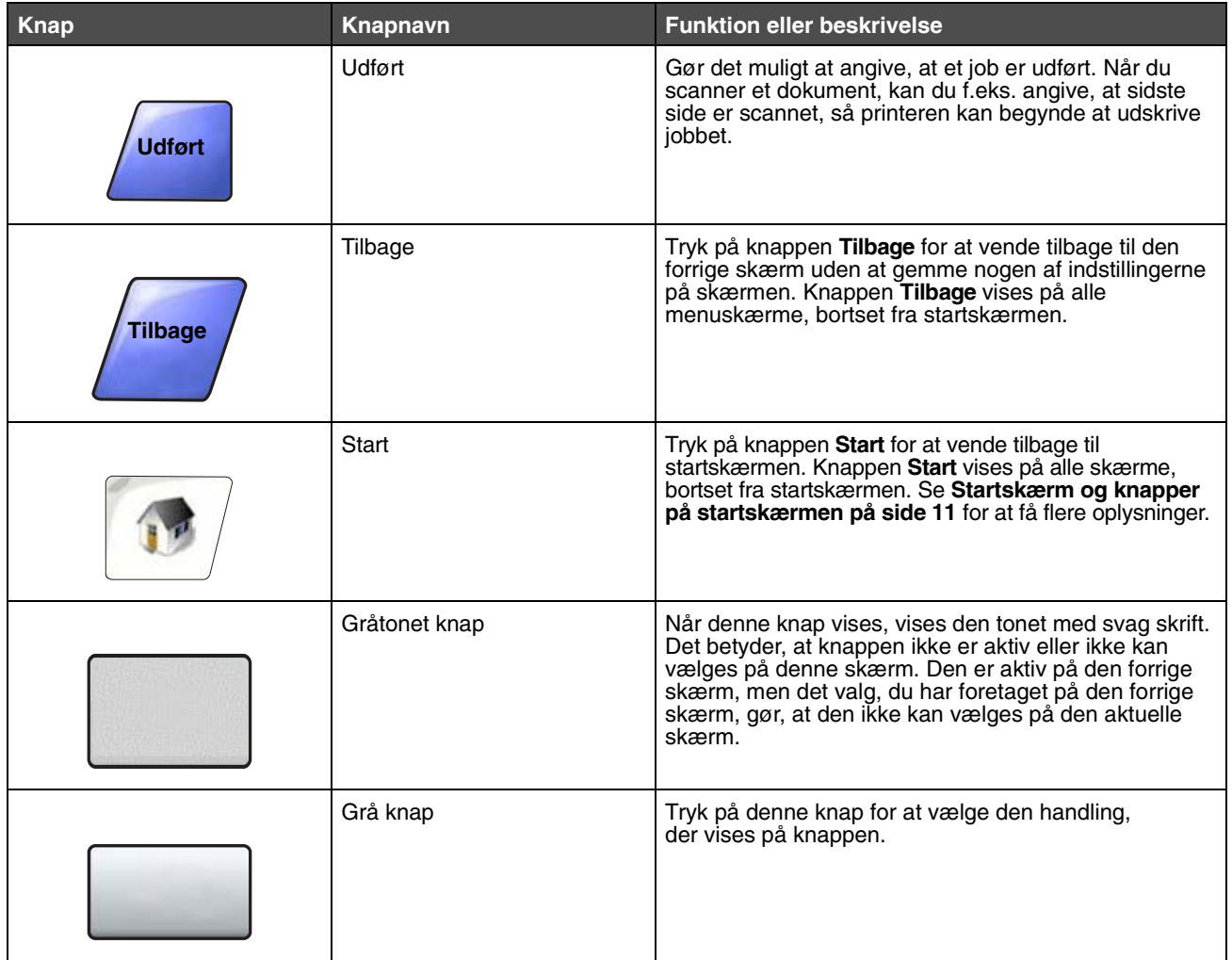

#### *Funktioner*

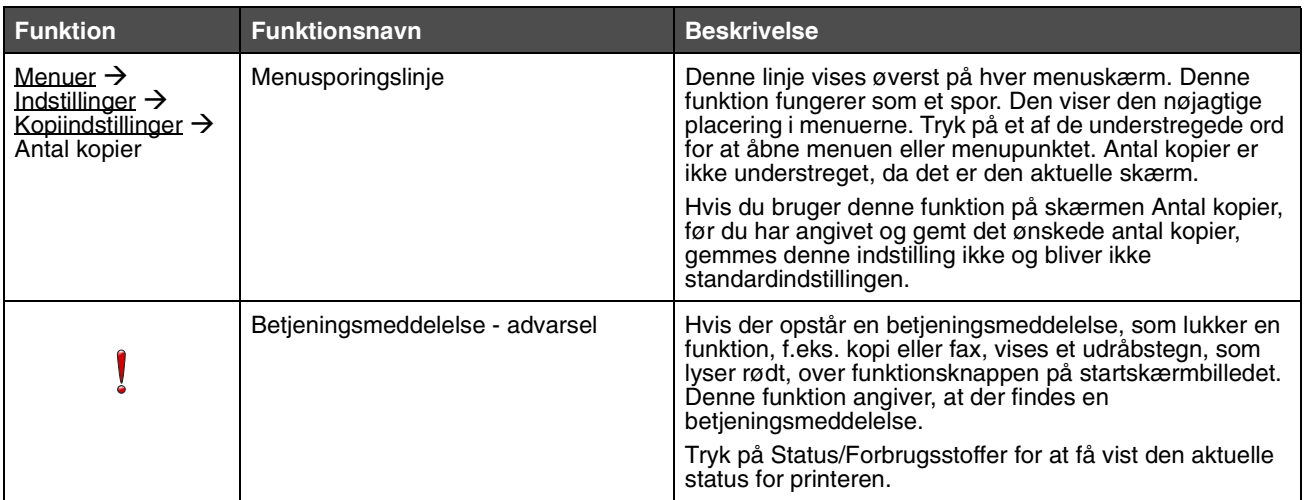

### <span id="page-19-0"></span>*Menuer*

Der findes en række menuer, der gør det let at ændre printerindstillinger eller udskrive rapporter. Du får adgang til menuerne og indstillingerne ved at trykke på knappen Menu i det nederste højre hjørne af startskærmbilledet.

Når du har valgt og gemt en værdi eller en indstilling, gemmes den i printerens hukommelse. Disse indstillinger er aktive, indtil der gemmes nye, eller indtil fabriksindstillingerne gendannes.

**Bemærk:** Indstillinger til at faxe, scanne, e-maile, kopiere og udskrive fra en applikation tilsidesætter måske de indstillinger, du vælger fra kontrolpanelet.

Følgende diagram viser en oversigt over menuerne på berøringsskærmen samt de menuer og menupunkter, som findes på menuerne. Du kan få flere oplysninger om menuer og menupunkter i *Vejledning til menuer og meddelelser* på *Software- og dokumentations-* CD.

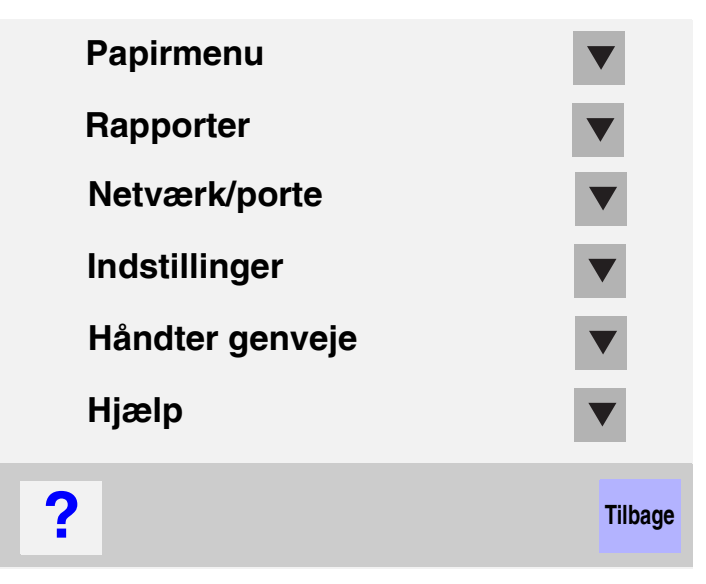

#### **Papirmenu**

**Standardkilde** Papirformat/type Konfigurer MP Konvolutforbedring Erstat med str. Papirstruktur Papirvægt Papirilægning Specialtyper Brugerdef. navne Brugerdefineret bakkenavn Generel opsætning Indstilling af bakke

#### **Rapporter**

Siden Menuindstillinger Enhedsstatistik Siden Netværksindstillinger **Genvejsliste** Faxjoblog Faxopkaldslog E-mail-genveje Faxgenveje FTP-genveje **Profilliste** Side med NetWare-indstilling Udskr. typer Udskriv biblio.

#### **Netværk/porte**

TCP/IP IPv6 Indstilling af server Indstilling af adressebog Trådløs Standard Network Netværk <x> Standard USB USB <x> **Standardparallel** Parallel <x> Standardseriel Seriel <x> NetWare AppleTalk LexLink

#### **Indstillinger**

Generelle indstillinger Kopieringsindstillinger Faxindstillinger E-mail-indstillinger FTP-indstillinger Udskriv indstillinger Sikkerhed Indstil dato/klokkeslæt

#### **Hjælp**

Udskriv alle vejledninger Kopivejledning E-mail-vejledning Faxvejledning FTP-vejledning Informationsvejledning Vejledningen Udskriftsfejl

**Håndter genveje** Håndter faxgenveje Håndter e-mail-genveje Håndter FTP-genveje Håndter profilgenveje

<span id="page-20-0"></span>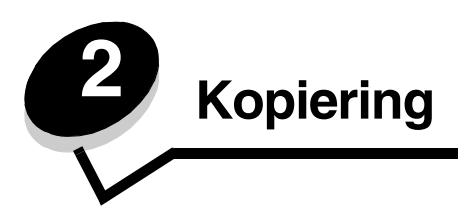

Følgende kopiemner er tilgængelige i dette og andre kapitler.

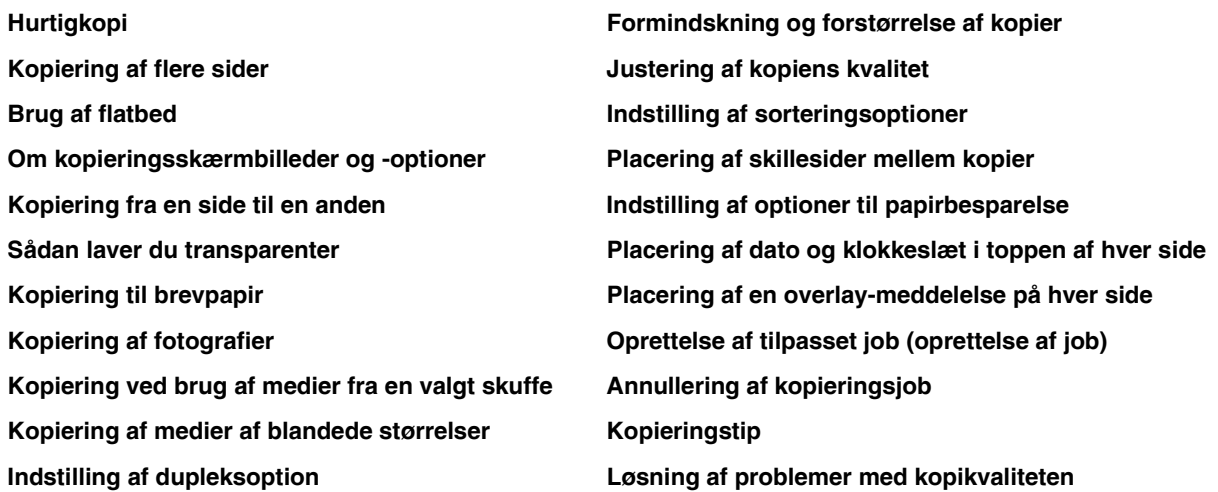

## <span id="page-20-1"></span>*Hurtigkopi*

**1** Placer det originale dokument med udskriftssiden opad i den automatiske dokumentføder (ADF) eller med udskriftssiden nedad på flatbed'en.

Juster papirskinnerne, når du bruger den automatiske papirføder.

**2** Tryk på **Start** på det numeriske tastatur.

**Bemærk:** Hvis der er installeret en LDSS-profil, vises der måske en fejlmeddelelse, når du prøver at tage en hurtig kopi. Kontakt den systemansvarlige for at få adgang.

# <span id="page-20-2"></span>*Kopiering af flere sider*

**1** Placer det originale dokument med udskriftssiden opad i den automatiske dokumentføder eller med udskriftssiden nedad på flatbed'en.

Juster papirskinnerne, når du bruger den automatiske papirføder.

- **2** Tryk på **Kopier** på skærmen, eller brug det numeriske tastatur til at angive, hvor mange kopier du vil have. Når du har trykket på Kopier eller indtastet antallet af kopier, viser berøringsskærmen menuen med kopiindstillinger.
- **3** Angiv kopiindstillingerne.
- **4** Tryk på **Kopier det**.

# <span id="page-21-0"></span>*Brug af flatbed*

Hvis du bruger flatbed (scannerglasset) til at tage kopier:

- **1** Åbn dokumentdækslet.
- **2** Placer dokumentet med forsiden ned på flatbed-scanneren.
- **3** Luk dokumentdækslet.
- **4** Tryk på **Kopier** på skærmen, eller tryk på **Start** på det numeriske tastatur.

Fortsæt med **[trin 5](#page-21-2)** for **Kopier**.

Fortsæt med **[trin 8](#page-21-3)** for **Start**.

- <span id="page-21-2"></span>**5** Angiv antallet af kopier.
- **6** Angiv kopiindstillingerne.
- **7** Tryk på **Kopier det**.
- <span id="page-21-3"></span>**8** Tryk på **Scan næste side**, hvis du vil scanne flere sider, eller tryk på **Afslut jobbet**, hvis du er færdig. Hvis du trykker på **Afslut jobbet**, vises kopieringsskærmbilledet igen.
- **9** Tryk på **Start**, når du er færdig.

# <span id="page-21-1"></span>*Om kopieringsskærmbilleder og -optioner*

**Kopier fra:** Åbner et skærmbillede, hvor du kan indtaste størrelsen af de dokumenter, som du vil kopiere.

- **•** Hvis du trykker på et af ikonerne for papirstørrelse på det følgende skærmbillede, er den størrelse valgt, og du vender tilbage til skærmbilledet med kopiindstillinger.
- **•** Når Originalstørrelse er indstillet til Blandede størrelser, kan du scanne forskellige størrelser dokumenter (sider i brev- og legalstørrelse). De skaleres automatisk, så de passer til den valgte størrelse for outputmediet.
- **•** Når du bruger Automatisk størrelsestilpasning, tilpasser printeren det originale dokuments størrelse som angivet i boksen Kopier fra. Hvis der ikke er lagt en tilsvarende papirstørrelse i en af papirskufferne, skalerer printeren kopien, så den passer til det ilagte medie.

**Kopier til:** Åbner et skærmbillede, hvor du kan indtaste størrelsen og typen af det papir, som dine kopier udskrives på.

- **•** Hvis du trykker på et af ikonerne for papirstørrelse på det følgende skærmbillede, er den størrelse valgt, og du vender tilbage til skærmbilledet med kopiindstillinger.
- **•** Hvis størrelsesindstillingerne for Kopier fra og Kopier til er forskellige, justerer printeren automatisk Skaleringsindstillingen, så den passer til forskellen.
- **•** Hvis der er en speciel papirstørrelse eller -type, som normalt ikke findes i printerens papirskuffer, men som du gerne vil kopiere på, kan du vælge MP-arkføder og manuelt sende den papirtype, du ønsker, igennem MP-arkføderen.
- **•** Når du bruger Automatisk størrelsestilpasning, tilpasser printeren det originale dokuments størrelse som angivet i boksen Kopier fra. Hvis der ikke er en tilsvarende papirstørrelse i en af papirskufferne, skalerer printeren kopien, så den passer til det ilagte medie.

**Skaler:** Opretter et billede fra din kopi, som er proportionalt skaleret mellem 25% og 400%. Skaler kan også angives automatisk.

- **•** Når du vil kopiere fra én papirstørrelse til en anden, f.eks. fra legal-størrelse til letter, skal du være opmærksom på, at papirstørrelsesindstillingen for Kopier fra og Kopier til automatisk ændrer skaleringen, så alle dokumentoplysninger fra originalen beholdes på kopien.
- **•** Hvis du trykker på venstrepilen, nedsættes værdien med 1%. Hvis du trykker på højrepilen forøges værdien med 1%.
- **•** Hvis du trykker på en af piltasterne og holder den nede, forøges eller formindskes værdien hurtigere.
- **•** Hvis du trykker på en af piltasterne og holder den nede i to sekunder, øges hastigheden.

**Sværtning:** Justerer, hvor lyse eller mørke kopierne skal være i forhold til det originale dokument.

**Udskrevet billede:** Kopierer halvtonefotografier, f.eks. dokumenter, der er udskrevet på en laserprinter, eller sider fra et blad eller en avis, som primært består af billeder. Hvis det originale dokument består af en blanding af tekst, linjetegninger eller anden grafik, skal du deaktivere Udskrevet billede.

**Sider (dupleks):** Udskriver kopier på 1 eller 2 sider, laver 2-sidede kopier (dupleks) fra 2-sidede originale dokumenter, 2-sidede kopier fra 1-sidede originale dokumenter eller 1-sidede kopier (simpleks) fra 2-sidede originale dokumenter.

**Bemærk:** Til 2-sidet output skal du tilslutte en dupleksenhed til printeren.

**Sorter:** Sorterer siderne i et udskriftsjob efter rækkefølge, især når der udskrives flere kopier af dokumentet. Standardindstillingen for Sorter er Til. Outputsiderne sorteres sådan (1,2,3) (1,2,3) (1,2,3). Hvis alle kopier af hver side skal forblive samlede, skal du deaktivere Sorter, så kopierne sorteres sådan (1,1,1) (2,2,2) (3,3,3).

**Indstillinger:** Åbner et skærmbillede, hvor du kan ændre Papirbesparelse, Avanceret afbildning, Skillesider, Margenskift, Slet kant, Dato/tidsstempel, Overlay, Indhold eller Avanceret dupleks.

- **Papirbesparer:** Tager to eller flere ark fra et originalt dokument og udskriver dem på samme side. Papirbesparelse kaldes også Udskrivning efter antal pr. side (N på 1). N'et står for Nummer. F.eks. udskrives der v. 2 på 1-udskr. to sider af dokumentet på en enkelt side, og der udskrives v. 4 på 1-udskr. fire sider af dokumentet på en enkelt side. Hvis du trykker på **Udskriv sidekanter**, tilføjes eller fjernes den kant, som omgiver siderne i det originale dokument, på outputsiden.
- **Opret brochure:** Opretter en sekvens af det sammensatte output, som, når du folder det på midten, giver en brochure, der er halvt så stor som det originale dokument og med alle siderne i rækkefølge.

**Bemærk:** For brug af Opret brochure skal du have en dupleksenhed, der er tilsluttet printeren.

- **Avanceret afbilding:** Justerer Fjernelse af baggrund, Kontrast og Skyggedetaljer, før du kopierer dokumentet.
- **Brugertilpasset job (Jobbygning):** Kombinerer flere scanningsjob i ét enkelt job.
- **Skillesider:** Placerer et tomt stykke papir mellem hver kopi af kopijobbet. Skillesiderne kan tages fra en skuffe med papir, som har en anden farve end kopierne.
- **Margenskift:** Øger størrelsen af margenen med den angivne afstand. Det er nyttigt, hvis du skal give plads til indbinding eller hulning. Brug forøgelses- eller formindskelsespilene for at angive, hvor stor en margen, du vil have. Hvis den ekstra margen er for stor, beskæres kopien.
- **Slet kant:** Eliminerer snavs eller oplysninger i kanten af dokumentet. Du kan vælge at eliminere det samme område i alle fire sider af papiret, eller du kan vælge en bestemt kant. Kantsletning sletter det, som findes i det valgte område, så der ikke udskrives noget på denne del af papiret.
- **Dato/tidsstempel:** Aktiverer dato/tidsstemplet og udskriver dato og klokkeslæt øverst på hver side.
- **Overlay**: Opretter et vandmærke (eller en meddelelse), som ses under indholdet fra kopien. Du kan vælge mellem Haster, Fortroligt, Kopi og Kladde. Det ord, du vælger, vises med svag skrift og med store bogstaver på tværs af hver side.

**Bemærk:** Et tilpasset overlay kan oprettes af den systemansvarlige. Herefter vises et ikon med denne meddelelse.

- **Indhold:** Forbedrer kopikvaliteten. Vælg *Tekst* for originale dokumenter, som mest består af tekst eller linjegrafik. Vælg *Tekst/Foto*, når de originale dokumenter er en blanding af tekst og grafik eller billeder. Vælg *Foto*, når det originale dokument er et foto af høj kvalitet eller en udskrift fra en inkjet-printer. Vælg *Udskrevet billede*, når du kopierer halvtonefotografier eller grafik, så som dokumenter, der er udskrevet på en laserprinter eller sider fra et blad eller en avis.
- **Avanceret dupleks:** Kontrollerer, hvor mange sider og hvilken retning de originale dokumenter har, og om dokumenterne skal indbindes langs den lange kant eller den korte kant.

### <span id="page-23-0"></span>*Kopiering fra en side til en anden*

- Placer dit originale dokument i den automatiske dokumentføder med udskriftssiden opad og den korte kant forrest.
- Juster papirstyrene.
- Tryk på **Kopier** på skærmen.
- Tryk på **Kopier fra**:, og angiv herefter størrelsen af dokumentet. F. eks. Legal.
- Tryk på **Kopier til**:, og vælg herefter den størrelse, som din kopi skal være.

**Bemærk:** Hvis du vælger en papirstørrelse, der ikke stemmer overens med "Kopier fra"-størrelsen, skalerer printeren størrelsen automatisk.

Tryk på **Kopier det**.

#### <span id="page-23-1"></span>*Sådan laver du transparenter*

- Placer dit originale dokument i den automatiske dokumentføder med udskriftssiden opad og den korte kant forrest.
- Juster papirstyrene.
- Tryk på **Kopier** på skærmen.
- Tryk på **Kopier fra**:, og angiv herefter størrelsen af dokumentet.
- Tryk på **Kopier til**:, og tryk herefter på den skuffe, der indeholder transparenter.

**Bemærk:** Hvis du ikke kan finde Transparent som valgmulighed, kan du kontakte den systemansvarlige.

Tryk på **Kopier det**.

### <span id="page-23-2"></span>*Kopiering til brevpapir*

- Placer dit originale dokument i den automatiske dokumentføder med udskriftssiden opad og den korte kant forrest.
- Juster papirstyrene.
- Tryk på **Kopier** på skærmen.
- Tryk på **Kopier fra**:, og angiv herefter størrelsen af dokumentet.
- Tryk på **Kopier til**:, og tryk herefter på den skuffe, der indeholder brevpapir.

**Bemærk:** Hvis du ikke kan finde Brevpapir som valgmulighed, kan du kontakte den systemansvarlige.

Tryk på **Kopier det**.

# <span id="page-23-3"></span>*Kopiering af fotografier*

- Åbn dokumentdækslet.
- Placer fotografiet med forsiden ned på flatbed-scanneren.
- Tryk på **Kopier** på skærmen.
- Tryk på **Indstillinger**.
- **5** Tryk på **Indhold**.
- **6** Tryk på **Fotografi**.
- **7** Tryk på **Kopier det**.
- **8** Tryk på **Scan næste** eller **Udført**.

# <span id="page-24-0"></span>*Kopiering ved brug af medier fra en valgt skuffe*

Under kopieringsprocessen kan du vælge den inputskuffe, som indeholder den ønskede medietype. Hvis en bestemt medietype f.eks. sidder i MP-arkføderen, og du ønsker at kopiere på dette medie:

- **1** Placer dit originale dokument i den automatiske dokumentføder med udskriftssiden opad og den korte kant forrest.
- **2** Juster papirstyrene.
- **3** Tryk på **Kopier** på skærmen.
- **4** Tryk på **Kopier fra**:, og angiv herefter størrelsen af dokumentet.
- **5** Tryk på **Kopier til**:, og klik herefter på **MP-arkføder** eller den skuffe, som indeholder den medietype, du ønsker.
- **6** Tryk på **Kopier det**.

# <span id="page-24-1"></span>*Kopiering af medier af blandede størrelser*

Du kan placere blandede størrelser af originale dokumenter i ADF'en, og kopier dem herefter. Afhængig af papirstørrelsen i skufferne udskriver printeren på et medie af den samme størrelse eller skalerer dokumentet, så det passer til mediet i skuffen.

Eksempel 1: Printeren har to papirskuffer. I den ene skuffe er der letter-papir, og i den anden er der legal-papir. Et dokument blandet med letter- og legal-sider skal kopieres.

- **1** Placer dit originale dokument i den automatiske dokumentføder med udskriftssiden opad og den korte kant forrest.
- **2** Juster papirstyrene.
- **3** Tryk på **Kopier** på skærmen.
- **4** Tryk på **Kopier fra**, og tryk herefter på **Blandede størrelser**.
- **5** Tryk på **Kopier til**, og tryk herefter på **Automatisk størrelsestilpasning**.
- **6** Tryk på **Kopier det**.

Scanneren identificerer sider af forskellig størrelse, mens de scannes, og udskriver dem efterfølgende på den rigtige papirstørrelse.

Eksempel 2: Printeren har en papirskuffe, som indeholder Letter-papir. Et dokument blandet med letter- og legal-sider skal kopieres.

- **1** Placer dit originale dokument i den automatiske dokumentføder med udskriftssiden opad og den korte kant forrest.
- **2** Juster papirstyrene.
- **3** Tryk på **Kopier** på skærmen.
- **4** Tryk på **Kopier fra**, og tryk herefter på **Blandede størrelser**.
- **5** Tryk på **Kopier det**.

Scanneren identificerer sider af forskellig størrelse, mens de scannes, og skalerer efterfølgende legal-sider til at udskrive på letterpapir.

# <span id="page-25-0"></span>*Indstilling af dupleksoption*

- **1** Placer dit originale dokument i den automatiske dokumentføder med udskriftssiden opad og den korte kant forrest.
- **2** Juster papirstyrene.
- **3** Tryk på **Kopier** på skærmen.
- **4** Tryk på den knap, der ser ud, som du ønsker dine kopier duplikeret.

Det første nummer repræsenterer sider af det originale dokument; det andet nummer repræsenterer sider af kopien.

Vælg f.eks. 1 --> 2-sidet, hvis du har 1-sidede originale dokumenter, og du vil have 2-sidede kopier.

**5** Tryk på **Kopier det**.

# <span id="page-25-1"></span>*Formindskning og forstørrelse af kopier*

Kopier kan formindskes til 25% eller forstørres til 400% af det originale dokuments størrelse. Standarden for Skaler er Auto. Hvis du lader Skaler være angivet til Auto, skaleres indholdet af dit originale dokument, så det passer til den papirstørrelse, som du ønsker at kopiere på.

Formindskning og forstørrelse af kopier:

- **1** Placer dit originale dokument i den automatiske dokumentføder med udskriftssiden opad og den korte kant forrest.
- **2** Juster papirstyrene.
- **3** Tryk på **Kopier** på skærmen.
- **4** Fra Skaler skal du trykke på + eller for at forstørre eller formindske udskriften.

**Bemærk:** Hvis du trykker på Kopier til eller Kopier fra efter manuelt at have angivet Skaler bringer Skalerværdien tilbage til Auto.

**5** Tryk på **Kopier det**.

# <span id="page-25-2"></span>*Justering af kopiens kvalitet*

- **1** Placer dit originale dokument i den automatiske dokumentføder med udskriftssiden opad og den korte kant forrest.
- **2** Juster papirstyrene.
- **3** Tryk på **Kopier** på skærmen.
- **4** Tryk på **Indstillinger**.
- **5** Tryk på **Indhold**.
- **6** Tryk på det ikon, der bedst repræsenterer det, du kopierer (for eksempel Tekst, Tekst/Foto, Fotografi eller Udskrevet billede).
	- **•** Tekst: Bruges til originale dokumenter, som mest består af tekst eller stregtegning.
	- **•** Tekst/Foto: Vælg Tekst/Foto, når de originale dokumenter er en blanding af tekst og grafik eller billeder.
	- **•** Foto: Bruges, når det originale dokument er et foto af høj kvalitet eller en udskrift fra en inkjet-printer.
	- **•** Udskrevet billede: Bruges, når der kopieres halvtonefotografier, grafik som f.eks. dokumenter, der er udskrevet på en laserprinter, eller sider fra et blad eller en avis, som primært består af billeder.
- **7** Tryk på **Kopier det**.

# <span id="page-26-0"></span>*Indstilling af sorteringsoptioner*

Hvis du ønsker dine kopier sorteret, behøver du ikke at foretage dig noget som helst; dette er en standardindstilling.

For eksempel: To kopier af tre sider udskriver side 1, side 2, side 3, side 1, side 2, side 3.

Hvis du ikke ønsker dine kopier sorteret, kan du ændre indstillingerne.

For eksempel: To kopier af tre sider udskriver side 1, side 1, side 2, side 2, side 3, side 3.

Deaktivering af sortering:

- Placer dit originale dokument i den automatiske dokumentføder med udskriftssiden opad og den korte kant forrest.
- Juster papirstyrene.
- Tryk på **Kopier** på skærmen.
- Brug det numeriske tastatur for at indtaste det antal kopier, du ønsker.
- Tryk på **Slået fra**, hvis du ikke ønsker dine kopier sorteret.
- Tryk på **Kopier det**.

### <span id="page-26-1"></span>*Placering af skillesider mellem kopier*

- Placer dit originale dokument i den automatiske dokumentføder med udskriftssiden opad og den korte kant forrest.
- Juster papirstyrene.
- Tryk på **Kopier** på skærmen.
- Tryk på **Indstillinger**.
- Tryk på **Skillesider**.

**Bemærk:** Sortering skal være Slået til, for at skillesiderne kan placeres mellem kopier. Hvis Sortering er Slået fra, isættes skillesiderne, efter jobbet er udskrevet.

Tryk på **Kopier det**.

# <span id="page-26-2"></span>*Indstilling af optioner til papirbesparelse*

- Placer dit originale dokument i den automatiske dokumentføder med udskriftssiden opad og den korte kant forrest.
- Juster papirstyrene.
- Tryk på **Kopier** på skærmen.
- Vælg den ønskede dupleks.
- Tryk på **Indstillinger**.
- Tryk på **Papirbesparelse**.
- Vælg den ønskede output.

Hvis du f.eks. har fire originale dokumenter med retningen stående, som du ønsker at kopiere på den samme side af et ark, skal du trykke på **4 på 1 Stående**.

- Tryk på **Udskriv siderammer**, hvis du ønsker en boks om hver side på kopien.
- Tryk på **Kopier det**.

# <span id="page-27-0"></span>*Placering af dato og klokkeslæt i toppen af hver side*

- **1** Placer dit originale dokument i den automatiske dokumentføder med udskriftssiden opad og den korte kant forrest.
- **2** Juster papirstyrene.
- **3** Tryk på **Kopier** på skærmen.
- **4** Tryk på **Indstillinger**.
- **5** Tryk på **Dato/Tidsstempel**.
- **6** Tryk på **Slået til**.
- **7** Tryk på **Udført**.
- **8** Tryk på **Kopier det**.

# <span id="page-27-1"></span>*Placering af en overlay-meddelelse på hver side*

En overlay-meddelelse kan placeres på hver side. De meddelelser, der kan vælges imellem, er Haster, Fortroligt, Kopier eller Kladde. Placering af en meddelelse på kopier:

- **1** Placer dit originale dokument i den automatiske dokumentføder med udskriftssiden opad og den korte kant forrest.
- **2** Juster papirstyrene.
- **3** Tryk på **Kopier** på skærmen.
- **4** Tryk på **Indstillinger**.
- **5** Tryk på knappen med den overlay, du ønsker at bruge.
- **6** Tryk på **Udført**.
- **7** Tryk på **Kopier det**.

# <span id="page-27-2"></span>*Oprettelse af tilpasset job (oprettelse af job)*

Tilpasset job eller oprettelse af job bruges for at kombinere en eller flere sæt af originale dokumenter til et enkelt kopieringsjob. Hvert sæt kan scannes ved at bruge forskellige jobparametre. Når et kopieringsjob er blevet sendt, og **Tilpasset job** er aktiveret, scannes det første sæt af originale dokumenter ved hjælp af de leverede parametre. Herefter scannes det næste sæt med de samme eller forskellige parametre.

Definitionen af et sæt afhænger af scanningskilden:

- **•** Fra flatbed'en består et sæt af en side.
- **•** Fra ADF'en består et sæt af alle indscannede sider, indtil ADF'en er tom.
- **•** Når en side sendes igennem ADF'en, består et sæt af en side.

F.eks.:

- **1** Placer dit originale dokument i den automatiske dokumentføder med udskriftssiden opad og den korte kant forrest.
- **2** Juster papirstyrene.
- **3** Tryk på **Kopier** på skærmen.
- **4** Tryk på **Indstillinger**.
- **5** Tryk på **Tilpasset job**.
- **6** Tryk på **Slået til**.
- **7** Tryk på **Udført**.
- **8** Tryk på **Kopier det**.

Når enden af et sæt er nået, vises skærmbilledet "Scan den næste side". Tryk på **Scan den næste side**, eller tryk på **Udført**. Yderligere oplysninger om indstillingerne til Tilpasset job eller oprettelse af job kan findes *Vejledning til menuer og meddelelser* på *Software- og dokumentations-* cd.

# <span id="page-28-0"></span>*Annullering af kopieringsjob*

#### *Mens dokumentet er i ADF'en*

Når ADF'en begynder at behandle et dokument, vises scanningsskærmen. Du kan annullere kopieringsjobbet ved at trykke på **Annuller job** på berøringsskærmen.

Et tryk på **Annuller job** annullerer hele det job, der er i gang med at blive scannet. Skærmen "Annullering af scanningsjob" vises i stedet for scanningsskærmen. Den automatiske dokumentføder vil skubbe alle de sider, der er i den, ud og annullere jobbet.

#### *Under kopiering af sider vha. flatbed'en*

Under kopieringsprocessen vises skærmbilledet "Scan den næste side". Tryk på **Annuller job** på berøringsskærmen for at annullere kopieringsjobbet.

Et tryk på **Annuller job** annullerer hele det job, der er i gang med at blive scannet. Skærmen "Annullering af scanningsjob" vises i stedet for scanningsskærmen. Når jobbet er blevet slettet, vender berøringsskærmen tilbage til kopieringsskærmen.

#### *Mens siderne udskrives*

Tryk på **Annuller job** på berøringsskærmen, eller tryk på Annuller på det numeriske tastatur for at annullere et udskrivningsjob.

Hvis du trykker på **Annuller job** eller på annuller på det numeriske tastatur, annulleres det resterende udskrivningsjob. Når jobbet er blevet slettet, vises startskærmbilledet igen på berøringsskærmen.

# <span id="page-28-1"></span>*Kopieringstip*

Følgende tip kan forbedre printerens kopieringskvalitet. Se **[Løsning af problemer med kopikvaliteten](#page-101-2)** for at få yderligere oplysninger eller for at løse faxproblemer.

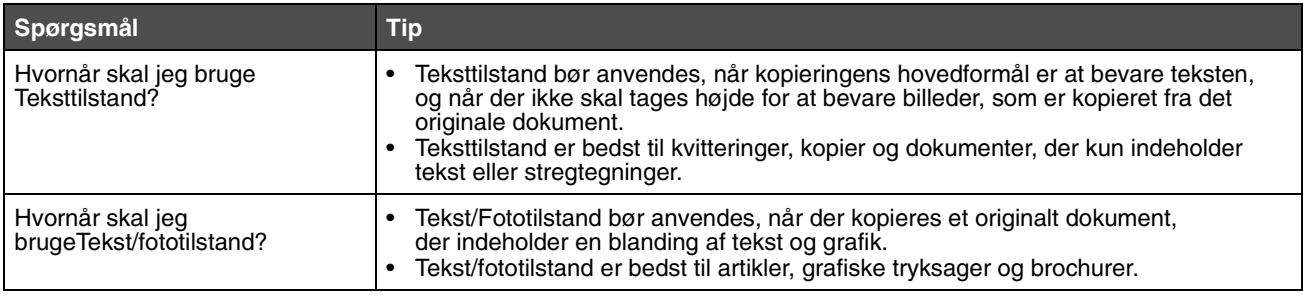

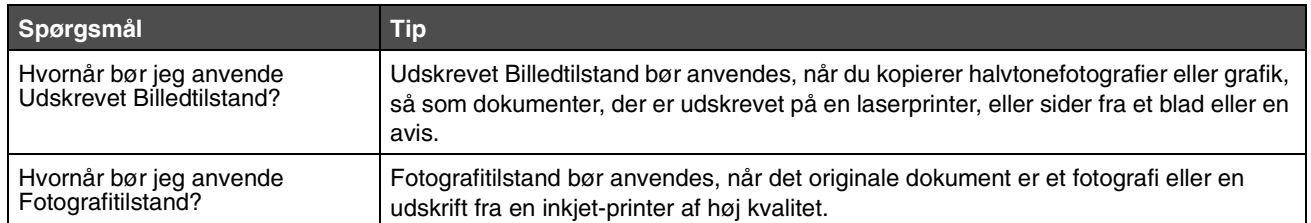

<span id="page-30-0"></span>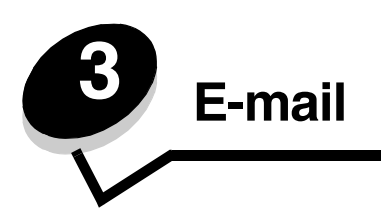

Printeren kan bruges til at sende scannede dokumenter til en eller flere modtagere via e-mail.

Der er fire måder, hvorpå der kan sendes en e-mail fra printeren. Du kan indtaste e-mail-adressen, bruge et genvejsnummer, bruge adressebogen eller en profil. Permanente e-mail-destinationer kan oprettes under linket Administrer destinationer, som findes under Konfigurationsfanen på Websiden.

Vælg et af de følgende, hvis du ønsker flere oplysninger eller en detaljeret vejledning:

**[Skriv en e-mail-adresse](#page-30-1) [Brug et genvejsnummer](#page-31-0) [Brug adressebogen](#page-31-1) [E-mail til en profil](#page-31-2) [Tilføj e-mail-emne og meddelelsesoplysning](#page-31-3) [Ændring af output-fil-typen](#page-32-0) [E-mailing af farvedokumenter](#page-32-1) [Oprettelse af en e-mail-genvej](#page-33-0) [Oprettelse af en e-mail-profil](#page-33-1) [Annullering af en e-mail](#page-34-0) [Om e-mail-optioner](#page-34-1) [Indstilling af e-mail-server](#page-35-0) [Indstilling af adressebog](#page-35-1)**

#### <span id="page-30-1"></span>*Skriv en e-mail-adresse*

**1** Anbring det originale dokument i den automatiske dokumentføder med udskriftsiden opad eller i flatbed'en med udskriftssiden nedad.

Juster papirskinnerne, når du bruger den automatiske papirføder.

- **2** Tryk på **E-mail** på skærmen.
- **3** Skriv modtagerens adresse.

Du kan indtaste flere modtagere ved at trykke på Næste og herefter indtaste modtagerens adresse eller genvejsnummer.

**4** Tryk på **E-mail det**.

### <span id="page-31-0"></span>*Brug et genvejsnummer*

**1** Anbring det originale dokument i den automatiske dokumentføder med udskriftsiden opad eller i flatbed'en med udskriftssiden nedad.

Juster papirskinnerne, når du bruger den automatiske papirføder.

- **2** Tryk på **E-mail** på skærmen.
- **3** Tryk på **#,** og indtast herefter modtagerens genvejsnummer.

Du kan indtaste flere modtagere ved at trykke på næste og herefter indtaste modtagerens genvejsnummer eller adresse.

**4** Tryk på **E-mail det**.

#### <span id="page-31-1"></span>*Brug adressebogen*

**1** Anbring det originale dokument i den automatiske dokumentføder med udskriftsiden opad eller i flatbed'en med udskriftssiden nedad.

Juster papirskinnerne, når du bruger den automatiske papirføder.

- **2** Tryk på **E-mail** på skærmen.
- **3** Tryk på **Søg i adressebog**.
- **4** Skriv den del af navnet, du vil søge efter, og tryk herefter på **Søg**.
- **5** Tryk på det navn, du vil tilføje i feltet Til:.

Du kan indtaste flere modtagere ved at trykke på Næste og herefter indtaste modtagerens adresse eller genvejsnummer eller ved at søge i adressebogen.

**6** Tryk på **E-mail det**.

# <span id="page-31-2"></span>*E-mail til en profil*

**1** Anbring det originale dokument i den automatiske dokumentføder med udskriftsiden opad eller i flatbed'en med udskriftssiden nedad.

Juster papirskinnerne, når du bruger den automatiske papirføder.

- **2** Tryk på **Tilbageholdte job** på startskærmen.
- **3** Tryk på **Profiler**.
- **4** Vælg e-mail-destinationen fra profillisten.
- **5** Tryk på **E-mail det**.

#### <span id="page-31-3"></span>*Tilføj e-mail-emne og meddelelsesoplysning*

**1** Anbring det originale dokument i den automatiske dokumentføder med udskriftsiden opad eller i flatbed'en med udskriftssiden nedad.

Juster papirskinnerne, når du bruger den automatiske papirføder.

- **2** Tryk på **E-mail** på skærmen.
- **3** Tryk på **Indstillinger**.
- **4** Tryk på **Emne**.
- **5** Indtast e-mail-emnet.
- **6** Tryk på **Udført**.
- **7** Tryk på **Meddelelse**.
- **8** Indtast en e-mail-meddelelse.
- **9** Tryk på **Udført**.
- **10** Tryk på **E-mail det**.

# <span id="page-32-0"></span>*Ændring af output-fil-typen*

**1** Anbring det originale dokument i den automatiske dokumentføder med udskriftsiden opad eller i flatbed'en med udskriftssiden nedad.

Juster papirskinnerne, når du bruger den automatiske papirføder.

- **2** Tryk på **E-mail** på skærmen.
- **3** Indtast en e-mail-adresse.
- **4** Tryk på **Indstillinger**.
- **5** Tryk på den knap, der repræsentere den filtype, du ønsker at sende.
	- **PDF**: Dette opretter en enkelt fil med flere sider, som kan vises med Adobe Reader. Adobe Reader udbydes gratis af Adobe på **www.adobe.com**.
	- **TIFF**: Opretter flere filer eller en enkelt fil. Hvis du deaktiverer Multi-page TIFF i menuen Konfiguration, gemmer TIFF en side i hver fil. Filstørrelsen er normalt større end en tilsvarende JPEG.
	- **JPEG**: Opretter og vedhæfter en separat fil til hver side af det originale dokument og kan vises af de fleste webbrowsere og grafikprogrammer.
- **6** Tryk på **E-mail det**.

# <span id="page-32-1"></span>*E-mailing af farvedokumenter*

**1** Anbring det originale dokument i den automatiske dokumentføder med udskriftsiden opad eller i flatbed'en med udskriftssiden nedad.

Juster papirskinnerne, når du bruger den automatiske papirføder.

- **2** Tryk på **E-mail** på skærmen.
- **3** Indtast en e-mail-adresse.
- **4** Tryk på **Indstillinger**.
- **5** Tryk på **Farve**.
- **6** Tryk på **E-mail det**.

# <span id="page-33-0"></span>*Oprettelse af en e-mail-genvej*

#### *Via computeren*

- Indtast printerens IP-adresse i webbrowserens URL-felt (adresselinjen).
- Tryk på **Konfiguration** (i rammen til venstre), og tryk herefter på **Administrer destinationer** (i rammen til højre).

**Bemærk:** Du skal muligvis indtaste en adgangskode. Hvis du ikke har en ID og adgangskode, kan du få det af den systemansvarlige.

- Tryk på **Indstilling af e-mail-destination**.
- Indtast et entydigt navn for modtageren, og angiv e-mail-adressen.

**Bemærk:** Hvis du indtaster flere adresser, skal du adskille hver adresse med et komma(,).

- Vælg scanningsindstillingerne (Format, Indhold, Farve og Opløsning).
- Indtast et genvejsnummer, og klik herefter på **Tilføj**.

Hvis du indtaster et nummer, der allerede anvendes, bliver du bedt om at vælge et andet nummer.

- Start printeren, og placer originaldokumentet i den automatiske arkføder med udskriftssiden opad, kort kant først.
- Tryk på **#**, og indtast herefter modtagerens genvejsnummer.
- Tryk på **E-mail det**.

#### *Via printeren*

- Ilæg originaldokumentet i den automatiske dokumentføder med udskriftssiden opad og den korte kant forrest, og juster papirstyret.
- Tryk på **E-mail** på startskærmen.
- Indtast modtagerens e-mail-adresse.

For at oprette en modtagergruppe skal du trykke på **Næste nummer**. Indtast derefter den næste modtagers e-mail-adresse.

- Tryk på **Gem som genvej**.
- Indtast et entydigt navn for genvejen.
- Kontroller, at genvejsnavnet og nummeret er korrekt, og tryk derefter på **OK**.

Hvis navnet eller nummeret er forkert, skal du trykke på **Annuller** og derefter genindtaste oplysningerne.

Tryk på **E-mail det**.

### <span id="page-33-1"></span>*Oprettelse af en e-mail-profil*

- Åbn din webbrowser. På adresselinjen skal du indtaste IP-adressen på den printer, som du vil konfigurere ved hjælp af formatet: *http://ip\_adresse/*.
- Klik på **Konfiguration**.
- Tryk på **E-mail/FTP-indstillinger**.
- Tryk på **Administrer e-mail-genveje**.
- Udfyld feltet med de relevante oplysninger.
- Klik på **Tilføj**.

### <span id="page-34-0"></span>*Annullering af en e-mail*

- **1** Når du bruger den automatiske dokumentføder, skal du trykke på **Annuller**, mens **Scanner…** vises på berøringsskærmen.
- **2** Når du bruger flat-bed'en, skal du trykke på **Annuller**, mens **Scan den næste side / Afslut jobbet** vises på berøringsskærmen.

## <span id="page-34-1"></span>*Om e-mail-optioner*

**Originalstørrelse:** Åbner en skærm, hvor du kan indtaste størrelsen på det dokument, som du ønsker at sende via e-mail.

- **•** Hvis du trykker på et af ikonerne for papirstørrelse på det følgende skærmbillede, er den størrelse valgt, og du vender tilbage til skærmbilledet med e-mail-indstillinger.
- **•** Når Originalstørrelse er indstillet til Blandede størrelser, kan du scanne forskellige størrelser dokumenter (sider i brev- og legalstørrelse). De skaleres automatisk, så de passer til den valgte størrelse for outputmediet.

**Sider (Dupleks):** Fortæller printeren, om det originale dokument er simpleks (udskrevet på en side) eller dupleks (udskrevet på begge sider). Det fortæller scanneren, hvad der skal inkluderes i dit dokument.

**Orientering:** Fortæller printeren, om originaldokumentet er stående eller liggende, og skifter derefter Side- og indbindingsindstillingerne, så de passer til det originale dokuments retning.

**Indbinding:** Fortæller printeren, om det originale dokument er indbundet på den lange side eller den korte side.

**E-mail-emne:** Lader dig indtaste en emnelinje for din e-mail. Du kan skrive op til 255 tegn.

**E-mail-meddelelse:** Lader dig indtaste en meddelelse, som sendes sammen med den vedhæftede fil, du har scannet ind.

**Opløsning:** Justerer e-mailens output-kvalitet. Forøgelse af billedopløsningen medfører en forøgelse af e-mailens filstørrelse og af den tid, det tager at scanne det originale dokument. Billedopløsningen kan formindskes for at reducere e-mailens filstørrelse.

**Send som:** Angiver output (PDF, TIFF eller JPEG) for det scannede billede.

**PDF**-output er en enkelt fil.

**TIFF**-output er en enkelt fil. Hvis du aktiverer Multi-page TIFF i menuen Konfiguration, gemmer TIFF en side i hver af en række filer.

**JPEG** gemmer en side i hver fil. Når du scanner flere sider, er output en række filer.

**Indhold:** Angiver typen af det originale dokument for printeren. Vælg mellem Tekst, Tekst/foto eller Foto. Du kan aktivere eller deaktivere farver med alle indholdsvalgene. Indhold påvirker kvaliteten og størrelsen af din e-mail.

**Tekst:** Fremhæver skarp, sort tekst med en høj opløsning mod en ren, hvid baggrund.

**Tekst/Foto:** Vælg Tekst/Foto, når de originale dokumenter er en blanding af tekst og grafik eller billeder.

**Foto:** Giver scanneren besked om at være ekstra omhyggelig med grafik og billeder. Scanningen tager længere tid ved denne indstilling, men lægger vægt på reproduktion af originaldokumentets komplette og dynamiske farveområde. Dette øger mængden af gemte oplysninger.

**Farve:** Angiver scanningstypen samt output for e-mailen. Farvedokumenter kan scannes og sendes til en e-mail-adresse.

**Avancerede indstillinger:** Lader dig skifte imellem indstillingerne Avanceret afbildning, Tilpasset job, Overføringslog, Visning af scanning, Slet kant eller Sværtning.

**Avanceret afbilding:** Justerer Fjernelse af baggrund, Kontrast og Skyggedetaljer, før du kopierer dokumentet.

**Brugertilpasset job (Jobbygning):** Kombinerer flere scanningsjob i ét enkelt job.

**Overførselslog:** Udskriver overføringsloggen eller overføringsfejlloggen.

**Visning af scanning:** Viser de første sider af billedet, før det inkluderes i din e-mail. Når den første side er scannet, stopper scanningen midlertidigt, og der vises et eksempelbillede.

**Slet kant:** Eliminerer snavs eller oplysninger i kanten af dokumentet. Du kan vælge at eliminere det samme område i alle fire sider af papiret, eller du kan vælge en bestemt kant.

**Sværtning:** Justerer, hvor lys eller mørk den scannede e-mail bliver.

#### <span id="page-35-0"></span>*Indstilling af e-mail-server*

E-mail skal den være slået til i printerkonfigurationen, for at den fungerer, og den skal have en gyldig IP adresse eller gateway-adresse. Indstilling af e-mail-funktionen:

- **1** Åbn din webbrowser. På adresselinjen skal du indtaste IP-adressen på den printer, som du vil konfigurere ved hjælp af formatet: *http://ip\_adresse/*.
- **2** Klik på **Konfiguration**.
- **3** Tryk på **E-mail/FTP-indstillinger**.
- **4** Tryk på **Indstilling af e-mail-server**.
- **5** Udfyld feltet med de relevante oplysninger.
- **6** Klik på **Send**.

#### <span id="page-35-1"></span>*Indstilling af adressebog*

- **1** Åbn din webbrowser. På adresselinjen skal du indtaste IP-adressen på den printer, som du vil konfigurere ved hjælp af formatet: *http://ip\_adresse/*.
- **2** Klik på **Konfiguration**.
- **3** Tryk på **E-mail/FTP-indstillinger**.
- **4** Tryk på **Administrer e-mail-genveje**.
- **5** Udfyld feltet med de relevante oplysninger.
- **6** Klik på **Tilføj**.
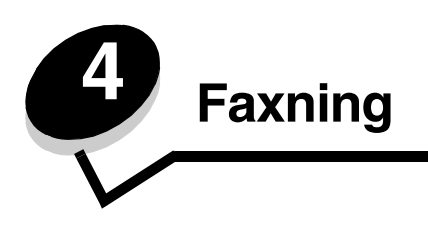

Med faxfunktionen kan du scanne dokumenter og faxe dem til en eller flere modtagere direkte fra printeren. Når du trykker på Fax, vises siden med faxdestination. Indtast faxnummeret, og tryk på Fax det for at sende faxen. Du kan også ændre faxindstillingerne, så de passer til dine egne behov.

Under den første printeropsætning, kan du blive bedt om at konfigurere printeren til faxfunktionen. Yderligere oplysninger findes i **Faxopsætning i** *installationsvejledningen*.

Følgende faxemner findes i dette og andre kapitler.

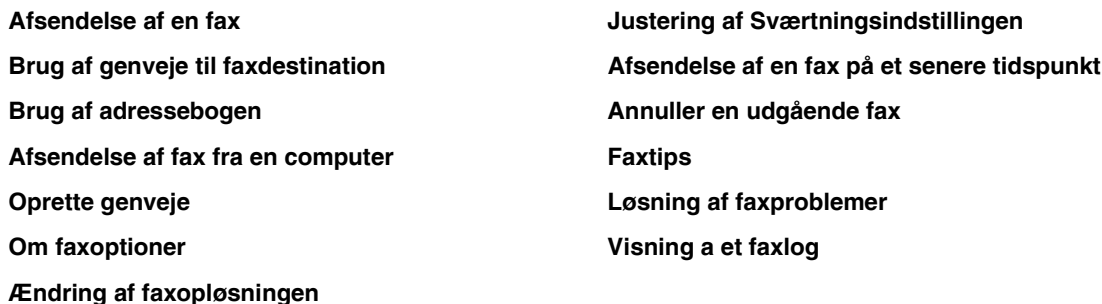

## <span id="page-36-0"></span>*Afsendelse af en fax*

Du kan sende en fax på to måder: Indtast nummeret via det numeriske tastatur, eller brug et genvejsnummer. Brug oplysningerne nedenfor, hvis du vil sende en fax ved at bruge det numeriske tastatur, eller se **[Brug af genveje til](#page-37-0)  [faxdestination](#page-37-0)**, hvis du vil sende en fax ved at bruge en genvej.

- **1** Placer dit originale dokument i den automatiske dokumentføder med udskriftssiden opad og den korte kant forrest.
- **2** Juster papirstyrene.
- **3** Tryk på **Fax** på startskærmbilledet.
- **4** Indtast faxnummeret ved hjælp af tallene på berøringsskærmen eller det numeriske tastatur.

Tilføj modtagere ved at trykke på Næste, og indtast herefter modtagerens telefonnummer eller genvejsnummer, eller søg i adressebogen.

**Bemærk:** Du kan placere en opkaldspause på to sekunder i et faxnummer vha. knappen Opkaldspause.

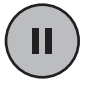

Opkaldspausen vises som et komma i feltet Fax til:. Brug denne facilitet, hvis du skal ringe til en udgående linje først.

**5** Tryk på **Fax det**.

## <span id="page-37-0"></span>*Brug af genveje til faxdestination*

Genveje til faxdestination svarer til kortnumre på en telefon eller faxmaskine. Du kan tildele genvejsnumre, når du opretter permanente faxdestinationer. Permanente faxdestinationer eller kortnumre oprettes i linket Administrer destinationer, som findes under konfigurationsfanen på websiden. Et genvejsnummer (1–99999) kan indeholde en eller flere modtagere. Hvis du opretter en gruppefaxdestination med et genvejsnummer, kan du hurtigt og nemt rundsende oplysninger til hele gruppen ved hjælp af fax.

- **1** Placer dit originale dokument i den automatiske dokumentføder med udskriftssiden opad og den korte kant forrest.
- **2** Juster papirstyrene.
- **3** Tryk på **#** efterfulgt af genvejsnummeret på det numeriske tastatur.

Tryk på **#** efterfulgt af genvejsnummeret på det numeriske tastatur, eller tryk på **Næste nummer** for at indtaste en adresse mere.

Der er oplysninger om oprettelse af genvejsnumre i **[Oprette genveje](#page-38-0)**.

**4** Tryk på **Fax det**.

## <span id="page-37-1"></span>*Brug af adressebogen*

**Bemærk:** Hvis adressebogsfunktionen ikke er aktiveret, skal du kontakte den systemansvarlige.

- **1** Placer dit originale dokument i den automatiske dokumentføder med udskriftssiden opad og den korte kant forrest.
- **2** Tryk på **Fax** på startskærmbilledet.
- **3** Tryk på **Søg i adressebog**.
- **4** Brug berøringsskærmens tastatur til at indtaste navnet eller en del af navnet på den person, du vil finde et faxnummer til. (Forsøg ikke at søge efter flere navne samtidig).
- **5** Tryk på **Enter**.
- **6** Tryk på navnet for at føje det til listen **Fax til:**.
- **7** Gentag trin 5 og 6, hvis du vil angive yderligere destinationer.
- **8** Tryk på **Fax det**.

### <span id="page-37-2"></span>*Afsendelse af fax fra en computer*

Hvis du faxer fra en computer, kan du sende elektroniske dokumenter uden at forlade skrivebordet. Dette giver dig fleksibiliteten til at sende dokumenter direkte fra programmer.

- **1** Klik på **Filer**  $\rightarrow$  **Udskriv** i programmet.
- **2** Vælg din printer i vinduet Udskriv, og klik derefter på **Egenskaber**.

**Bemærk:** Hvis du vil udføre denne funktion fra computeren, skal du bruge PostScript-printerdriveren til din printer.

- **3** Klik på fanen **Andre funktioner**, og klik derefter på **Fax**.
- **4** Klik på **OK**. Klik på **OK** i det næste skærmbillede.
- **5** I skærmbilledet Fax skal du indtaste navnet og nummeret på faxmodtageren.
- **6** Klik på **Send** for at sende dit job.

### **Faxning**

# <span id="page-38-0"></span>*Oprette genveje*

I stedet for at indtaste hele telefonnummeret på en faxmodtager i kontrolpanelet hver gang du vil sende en fax, kan du oprette en permanent faxdestination, som du tildeler et Genvejsnummer. Genvejsnummeret kan indeholde et enkelt eller flere cifre. Du kan oprette et genvejsnummer på to måder: Via en computer eller via printerens berøringsskærm.

### *Via computeren*

- **1** Indtast printerens IP-adresse i browserens URL-felt (adresselinje). Kontakt den systemansvarlige, hvis du ikke kender IP-adressen.
- **2** Klik på **Konfiguration** (i browservinduets venstre ramme), og klik derefter på **Administrer destinationer** (i browservinduets højre ramme).

**Bemærk:** Der kræves eventuelt adgangskode til at foretage dette. Hvis du ikke har en ID og adgangskode, kan du få det af den systemansvarlige.

- **3** Klik på **Indstilling af faxgenvej**.
- **4** Indtast et entydigt navn for genvejen, og angiv faxnummeret.

Hvis du vil oprette en genvej til flere numre, skal du indtaste gruppens faxnumre.

**Bemærk:** Hvert af faxnumrene i gruppen skal adskilles med semikolon (;).

**5** Tildel adressen et genvejsnummer.

Hvis du indtaster et nummer, der allerede anvendes, bliver du bedt om at vælge et andet nummer.

- **6** Klik på **Tilføj**.
- **7** Ilæg originaldokumentet i printerens automatiske dokumentføder, med udskriftssiden opad og den korte kant forrest.
- **8** Tryk på **#** det numeriske tastatur og indtast genvejsnummeret.
- **9** Tryk på **Fax det**.

### *Via printeren*

- **1** Ilæg originaldokumentet i den automatiske dokumentføder med udskriftssiden opad og den korte kant forrest, og juster papirstyret.
- **2** Tryk på **Fax** på startskærmbilledet.
- **3** Indtast modtagerens faxnummer.

Hvis du vil oprette en modtagergruppe, skal du trykke på **Næste nummer** og derefter indtaste nummeret på det næste medlem.

- **4** Tryk på **Gem som genvej**.
- **5** Indtast et entydigt navn for genvejen.
- **6** Kontroller, at genvejsnavnet og nummeret er korrekt, og tryk derefter på **OK**.

Hvis navnet eller nummeret er forkert, skal du trykke på **Annuller** og derefter genindtaste oplysningerne.

**7** Tryk på **Fax det**.

# <span id="page-39-0"></span>*Om faxoptioner*

**Original:** Åbner et skærmbillede, hvor du kan vælge størrelsen på de dokumenter, som du vil faxe.

- **•** Hvis du trykker på et af ikonerne for papirstørrelse på det følgende skærmbillede, er den størrelse valgt, og du vender tilbage til skærmbilledet med faxindstillinger.
- **•** Når Originalstørrelse er indstillet til Blandede størrelser, kan du scanne forskellige størrelser dokumenter (sider i brev- og legalstørrelse). De skaleres automatisk, så de passer til den valgte størrelse for outputmediet.

**Indhold:** Bruges til valg af typen af dokumenter, du scanner (f.eks. Tekst, Tekst/Foto eller Foto). Indhold påvirker kvaliteten og størrelsen af scanningen ved at vælge, hvordan scanneren skal håndtere oplysningerne i det originale dokument.

**•** Hvis du bruger indstillingen Tekst, fremhæves skarp, sort tekst i høj opløsning mod en ren, hvid baggrund.

Indstillingen Tekst/Foto bruges, når originaldokumenterne indeholder en blanding af tekst og grafik eller billeder.

**•** Fortæller scanneren at, grafik og billeder skal behandles med ekstra opmærksomhed. Scanningen tager længere tid ved denne indstilling, men lægger vægt på reproduktion af originaldokumentets komplette og dynamiske farveområde. Dette øger mængden af gemte oplysninger.

**Sider:** Fortæller printeren, om det originale dokument er simpleks (udskrevet på en side) eller dupleks (udskrevet på begge sider). Det fortæller scanneren, hvad der skal inkluderes i din fax.

**Opløsning:** Forøger, hvor nøje scanneren undersøger det dokument, du ønsker at faxe. Hvis du faxer et foto, en tegning med tynde linjer eller et dokument med meget små bogstaver, skal du forøge opløsningen. Dette forøger den tid, det kræver at scanne og forøger kvaliteten af fax-outputtet. *Standard* passer til de fleste dokumenter. Brug *Fin* til dokumenter med små bogstaver. Brug *Superfin* til originale dokumenter med mange detaljer. Brug *Ultrafin* til dokumenter med billeder eller fotografier.

**Sværtning:** Justerer hvor lyse eller mørke faxerne skal være i forhold til det originale dokument.

**Avancerede optioner:** Giver adgang til indstillingerne Udskudt afsendelse, Avanceret billedbehandling, Brugertilpasset job, Overførselslog, Visning af scanning, Slet kant, Avanceret dupleks eller Faxkø.

**Udskudt afsendelse:** Angiver, at en fax skal sendes på et senere tidspunkt. Når du har oprettet din fax, skal du vælge **Udskudt afsendelse**, indtaste det klokkeslæt eller den dato, som faxen skal sendes på, og herefter trykke på **Udført**. Denne indstilling kan især være nyttig, når du sender oplysninger til faxmaskiner, som ikke modtager på bestemte tidspunkter, eller når der er billigere at sende faxer.

**Bemærk:** Hvis der er slukket for enheden, når den udskudte fax skal sendes, sendes den næste gang, der tændes for printeren.

**Avanceret billedbehandling:** Vælg denne facilitet for at justere Fjern baggrund, Kontrast og Skyggedetaljer, før du kopierer dokumentet.

**Brugertilpasset job (Jobbygning):** Kombinerer flere scanningsjob i ét enkelt job.

**Overførselslog:** Udskriver overføringsloggen eller overføringsfejlloggen.

**Visning af scanning:** Viser billedet, før det inkluderes i faxen. Når en side scannes, stopper scanningen midlertidigt, og der vises et eksempelbillede.

**Slet kant:** Eliminerer snavs eller oplysninger i kanten af dokumentet. Du kan vælge at eliminere det samme område i alle fire sider af papiret, eller du kan vælge en bestemt kant. Kantsletning sletter det, som findes i det valgte område, så der ikke udskrives noget på denne del af papiret.

**Avanceret dupleks:** Angiver antallet af sider og retningen af det originale dokument, og om de originale dokumenter er indbundne langs den lange eller den korte kant.

# <span id="page-40-2"></span>*Ændring af faxopløsningen*

- Placer dit originale dokument i den automatiske dokumentføder med udskriftssiden opad og den korte kant forrest.
- Juster papirstyrene.
- Tryk på **Fax** på startskærmbilledet.
- Indtast faxnummeret.
- Tryk på **Indstillinger**.
- Tryk på den knap, der repræsenterer den opløsning, du ønsker.
- Tryk på **Fax det**.

## <span id="page-40-0"></span>*Justering af Sværtningsindstillingen*

- Placer dit originale dokument i den automatiske dokumentføder med udskriftssiden opad og den korte kant forrest.
- Juster papirstyrene.
- Tryk på **Fax** på startskærmbilledet.
- Indtast faxnummeret.
- Tryk på **Indstillinger**.
- Tryk på den venstre **Sværtnings**-pil for at reducere faxens sværtning, eller tryk på den højre **Sværtnings**-pil for at forøge faxens sværtning.
- Tryk på **Fax det**.

## <span id="page-40-1"></span>*Afsendelse af en fax på et senere tidspunkt*

- Placer dit originale dokument i den automatiske dokumentføder med udskriftssiden opad og den korte kant forrest.
- Juster papirstyrene.
- Tryk på **Fax** på startskærmbilledet.
- Indtast faxnummeret.
- Tryk på **Indstillinger**.
- Tryk på **Avancerede indstillinger**.
- Tryk på **Udskudt afsendelse**.

**Bemærk:** Hvis Faxtilstand er angivet til Faxserver, vises knappen Udskudt afsendelse ikke. Faxer, der venter på at blive transmitteret, vises i Faxkøen.

Tryk på venstre pil for at reducere eller på højre pil for at forøge den tid, det tager at sende faxen.

**Bemærk:** Et tryk på forøgelses- eller formindskelsespilene forøger tiden med 30 minutter. Hvis den aktuelle tid vises, er venstre pil gråtonet.

Tryk på **Udført**.

# <span id="page-41-0"></span>*Annuller en udgående fax*

Der er to måder, hvorpå du kan annullere en udgående fax:

#### **Mens originaldokumenterne stadig scannes**

- **1** Når du bruger den automatiske dokumentføder, skal du trykke på **Annuller**, mens Scanner… vises på berøringsskærmen.
- **2** Når du bruger flatbed'en, skal du trykke på **Annuller**, mens Scan den næste side / **Afslut jobbet** vises på berøringsskærmen.

#### E**fter de originale dokumenter er blevet scannet ind i hukommelsen**

**1** Tryk på **Annuller job** på startskærmen.

Skærmbilledet Annuller job vises.

**2** Tryk på det eller de job, du ønsker at annullere.

Kun tre job vises på skærmen. Tryk på pil nedad, indtil det ønskede job vises. Tryk herefter på det job, du vil annullere.

**3** Tryk på **Slet valgte job**.

Skærmbilledet Sletter markerede job vises, de markerede job slettes, og startskærmen vises.

## <span id="page-41-2"></span>*Visning a et faxlog*

Når du sender eller modtager en fax, optages denne aktivitet i en fil. Du kan vise eller udskrive denne fil, når du ønsker det. Visning a faxlog:

- **1** Indtast printerens IP-adresse i browserens URL-felt, og tryk herefter på **Enter**.
- **2** Klik på **Rapporter**.
- **3** Klik på **Faxindstillinger**.
- **4** Klik på **Faxjoblog** eller **Faxopkaldslog**.

## <span id="page-41-1"></span>*Faxtips*

Brug følgende tips til forbedring af printerens faxkvalitet og løsning af faxproblemer. Se **[Løsning af faxproblemer](#page-102-0)** for at få yderligere oplysninger eller for at løse faxproblemer.

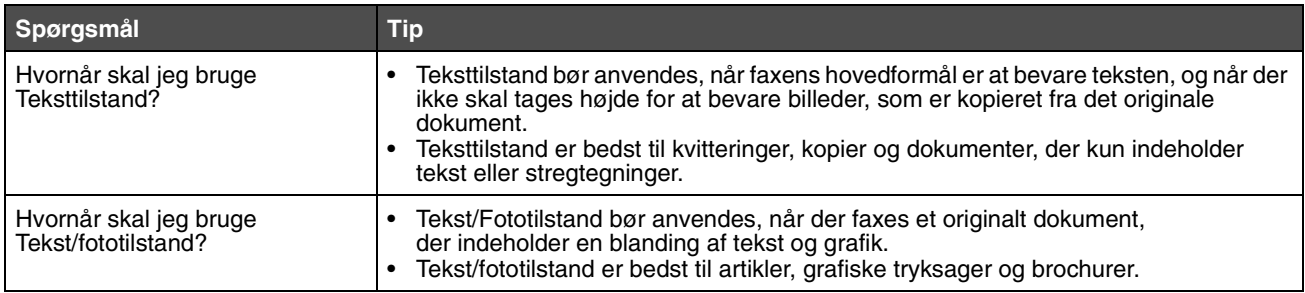

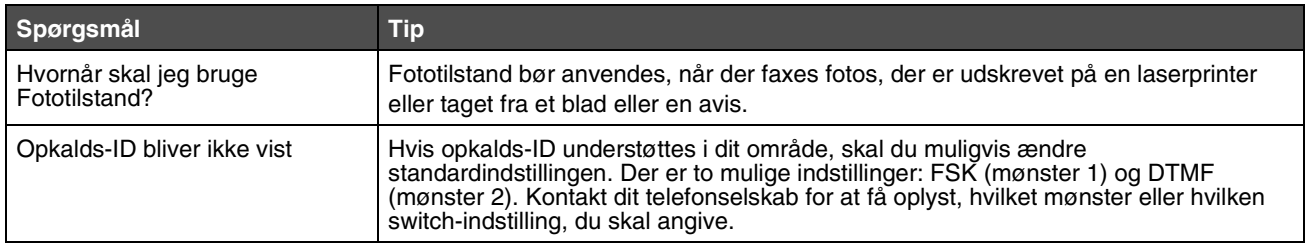

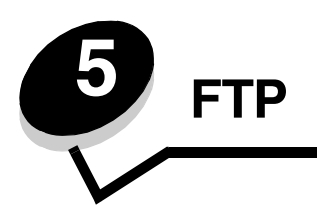

Med printerens scanner kan du sende dokumenter direkte til en FTP-server (File Transfer Protocol).

**Bemærk:** Du kan kun sende en FTP-adresse ad gangen.

Når den systemansvarlige én gang har konfigureret FTP-destinationen, bliver navnet på destinationen tilgængeligt som et genvejsnummer, eller den vises på listen over profiler under ikonet for Tilbageholdt job. En FTP-placering kan også være en anden PostScript-printer: Et farvedokument kan f.eks. scannes og derefter sendes til en farveprinter. At sende et dokument til en FTP-server svarer til at sende en fax. Forskellen er, at du sender dataene via netværket frem for over telefonlinjen.

Vælg et af de følgende, hvis du ønsker flere oplysninger eller en detaljeret vejledning:

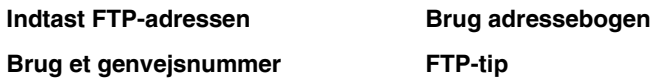

### <span id="page-43-0"></span>*Indtast FTP-adressen*

- **1** Placer dit originale dokument i den automatiske dokumentføder med udskriftssiden opad og den korte kant forrest.
- **2** Tryk på **FTP** på skærmen.
- **3** Indtast **FTP**-adressen.
- **4** Tryk på **Send det**.

### <span id="page-43-2"></span>*Brug et genvejsnummer*

- **1** Placer dit originale dokument i den automatiske dokumentføder med udskriftssiden opad og den korte kant forrest.
- **2** Tryk på **FTP** på skærmen.
- **3** Tryk på **#**, og indtast derefter FTP-genvejsnummeret.
- **4** Tryk på **Send det**.

### <span id="page-43-1"></span>*Brug adressebogen*

- **1** Placer dit originale dokument i den automatiske dokumentføder med udskriftssiden opad og den korte kant forrest.
- **2** Tryk på **FTP** på skærmen.
- **3** Tryk på **Søg i adressebog**.
- **4** Skriv den del af navnet, du vil søge efter, og tryk herefter på **Søg**.
- **5** Tryk på det navn, du vil tilføje i feltet Til:.
- **6** Tryk på **Send det**.

# *Oprette genveje*

I stedet for at indtaste hele FTP-adressen på kontrolpanelet, hver gang du vil sende et dokument til en FTP, kan du oprette en permanent FTP-destination og tildele den et genvejsnummer. Du kan oprette et genvejsnummer på to måder: Via en computer eller via printerens berøringsskærm.

### *Via computeren*

- **1** Indtast printerens IP-adresse i browserens URL-felt (adresselinje). Kontakt den systemansvarlige, hvis du ikke kender IP-adressen.
- **2** Klik på **Konfiguration** (i browservinduets venstre ramme), og klik derefter på **Administrer destinationer** (i browservinduets højre ramme).

**Bemærk:** Der kræves eventuelt adgangskode til at foretage dette. Hvis du ikke har en ID og adgangskode, kan du få det af den systemansvarlige.

- **3** Klik på **Opsætning af FTP-genvej**.
- **4** Indtast de relevante oplysninger i felterne.
- **5** Tildel adressen et genvejsnummer.

Hvis du indtaster et nummer, der allerede anvendes, bliver du bedt om at vælge et andet nummer.

- **6** Klik på **Tilføj**.
- **7** Ilæg originaldokumentet i printerens automatiske dokumentføder, med udskriftssiden opad og den korte kant forrest.
- **8** Tryk på **#** det numeriske tastatur og indtast genvejsnummeret.
- **9** Tryk på **Send det**.

### *Via printeren*

- **1** Ilæg originaldokumentet i den automatiske dokumentføder med udskriftssiden opad og den korte kant forrest, og juster papirstyret.
- **2** Tryk på **FTP** på startskærmen.
- **3** Indtast FTP-siden.
- **4** Tryk på **Gem som genvej**.
- **5** Indtast et entydigt navn for genvejen.
- **6** Kontroller, at genvejsnavnet og nummeret er korrekt, og tryk derefter på **OK**.

Hvis navnet eller nummeret er forkert, skal du trykke på **Annuller** og derefter genindtaste oplysningerne.

**7** Tryk på **Send det**.

## *FTP-optioner*

**Originalstørrelse:** Åbner et skærmbillede, hvor du kan indtaste størrelsen af de dokumenter, som du vil kopiere.

- **•** Hvis du trykker på et af ikonerne for papirstørrelse på næste skærmbillede, er denne størrelse valgt, og du vender tilbage til skærmbilledet FTP-indstillinger.
- **•** Når Originalstørrelse er indstillet til Blandede størrelser, kan du scanne forskellige størrelser dokumenter (sider i brev- og legalstørrelse). De skaleres automatisk, så de passer til den valgte størrelse for outputmediet.

**Sider (Dupleks):** Fortæller printeren, om det originale dokument er simpleks (udskrevet på en side) eller dupleks (udskrevet på begge sider). Det fortæller scanneren, hvad der skal inkluderes i dit dokument.

**Indbinding:** Fortæller printeren, om det originale dokument er indbundet på den lange side eller den korte side.

**Basisfilnavn:** Lader dig indtaste et filnavn. Standardværdien er ordet *billede*. Der tilføjes et tidsstempel til filnavnet, så man ikke overskriver filer med samme navn på FTP-stedet.

**Bemærk:** Filnavnet kan maks. bestå af 53 tegn.

**Opløsning:** Justerer udskriftskvaliteten af din fil. Ved at øge billedopløsningen, øges filstørrelsen tilsvarende og dermed den tid, det tager for at scanne dokumentet. Billedopløsningen kan sænkes for derved at reducere filstørrelsen.

**Send som:** Angiver output (PDF, TIFF eller JPEG) for det scannede billede.

**PDF**-output er en enkelt fil.

**TIFF**-output er en enkelt fil. Hvis du aktiverer Multi-page TIFF i menuen Konfiguration, gemmer TIFF en side i hver af en række filer.

**JPEG** gemmer en side i hver fil. Når du scanner flere sider, er output en række filer.

**Indhold:** Angiver typen af det originale dokument for printeren. Vælg mellem Tekst, Tekst/foto eller Foto. Du kan aktivere eller deaktivere farver med alle indholdsvalgene. Indhold påvirker kvaliteten og størrelsen af FTP-filen.

**Tekst:** Lægger vægt på en tydelig, sort tekst i høj opløsning mod en ren og hvid baggrund.

**Tekst/Foto:** Vælg Tekst/Foto, når de originale dokumenter er en blanding af tekst og grafik eller billeder.

**Foto:** Giver scanneren besked om at være ekstra omhyggelig med grafik og billeder. Scanningen tager længere tid ved denne indstilling, men lægger vægt på reproduktion af originaldokumentets komplette og dynamiske farveområde. Dette øger mængden af gemte oplysninger.

**Farve:** Angiver scanningstypen og kopiens output. Farvedokumenter kan scannes og sendes til et FTP-sted, en pc, en e-mail-adresse eller til printeren.

**Avancerede indstillinger:** Giver adgang til indstillingerne Avanceret afbildning, Tilpasset job, Overføringslog, Visning af scanning, Slet kant eller Sværtning.

**Avanceret afbildning:** Vælg denne funktion, hvis du vil justere Fjern Baggrund, Kontrast og Skyggedetaljer, før du scanner dokumentet.

**Brugertilpasset job (Jobbygning):** Kombinerer flere scanningsjob i ét enkelt job.

**Overførselslog:** Udskriver overføringsloggen eller overføringsfejlloggen.

**Visning af scanning:** Viser de første sider af billedet, før det inkluderes i FTP-filen. Når den første side er scannet, stopper scanningen midlertidigt, og der vises et eksempelbillede.

**Slet kant:** Eliminerer snavs eller oplysninger i kanten af dokumentet. Du kan vælge at eliminere det samme område i alle fire sider, eller du kan vælge en bestemt kant. Kantsletning sletter, det som findes i det valgte område, så der ikke udskrives noget på denne del af papiret.

**Sværtning:** Justerer, hvor lyst eller mørkt dit scannede dokument vil fremstå.

# <span id="page-46-0"></span>*FTP-tip*

Følgende tip kan eventuelt forbedre printerens FTP-kvalitet.

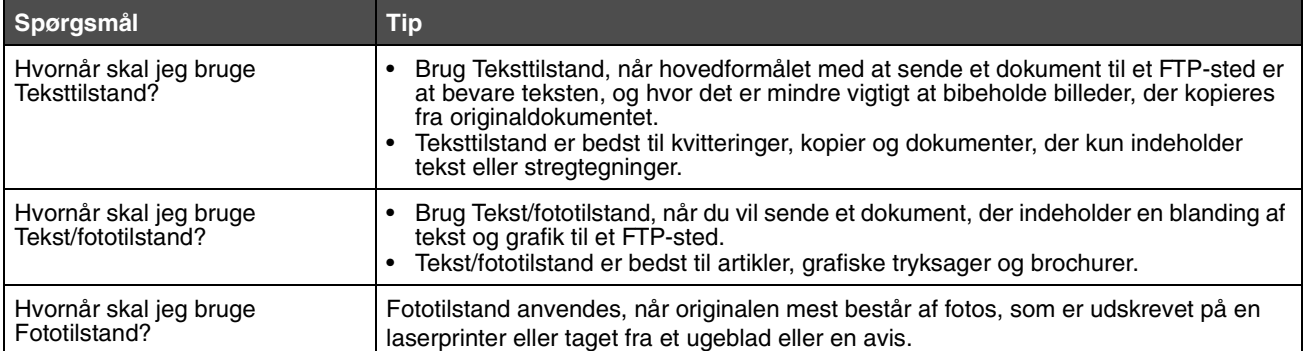

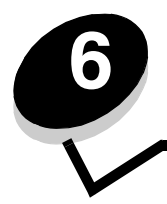

# **6 Sådan scannes til en pc eller en USB-flashhukommelsesenhed**

Printerens scanner sætter dig i stand til at scanne dokumenter direkte til pc'en eller en USB-flashhukommelsesenhed.

Computeren behøver ikke været direkte forbundet med printeren, for at du kan modtage scan til pc-billeder. Du kan scanne dokumentet tilbage til computeren over netværket ved at oprette en scan-profil på computeren og derefter downloade profilen til printerens scanner.

Vælg et af de følgende, hvis du ønsker flere oplysninger eller en detaljeret vejledning:

**[Opret en scan til pc-profil](#page-47-0) [Scan til pc-indstillingerne](#page-48-0) [Scanning til en USB-flashhukommelsesenhed](#page-49-0) [Scanningstip](#page-49-1)**

## <span id="page-47-0"></span>*Opret en scan til pc-profil*

- **1** Indtast printerens IP-adresse i browserens URL-felt, og tryk herefter på **Enter**. Hvis Java applet-skærmen vises, skal du klikke på **Ja**.
- **2** Klik på **Scan-profil**.
- **3** Klik **Opret Scan-profil**.
- **4** Vælg scanningsindstillinger, og klik på **Næste**.
- **5** Angiv, hvor du vil gemme den scannede outputfil på computeren.
- **6** Indtast et profilnavn.

Profilnavnet er det navn, der vises på listen SCAN-PROFIL på printerens kontrolpanel.

- **7** Klik på **Send**.
- **8** Læs vejledningen på skærmen Scan til pc.

Der tildeles automatisk et genvejsnummer, når du klikker på Send. Du kan bruge dette genvejsnummer, når du er klar til at scanne dine dokumenter.

- **a** Start printeren, og placer originaldokumentet i den automatiske arkføder med udskriftssiden opad, kort kant først.
- **b** Tryk på **#** efterfulgt af genvejsnummeret på det numeriske tastatur, eller tryk på **Profiler** på startskærmen.
- **c** Når du har angivet genvejsnummeret, starter scanneren med at scanne og sender dokumentet til det bibliotek eller det program, du har angivet. Hvis du trykker på Profiler på startskærmen, skal du finde genvejen på listen.
- **9** Vend tilbage til computeren for at se filen.

Outputfilen gemmes i det bibliotek, du har angivet, eller sendes til det program, du har angivet.

## <span id="page-48-0"></span>*Scan til pc-indstillingerne*

Hvis du vil ændre indstillingerne til Scan til pc-profil, skal du klikke på feltet **Hurtig opsætning** og vælge **Tilpasset**. Med Hurtig opsætning kan du vælge forudangivne formater eller tilpasse indstillingerne til scanningsjobbet. Du kan vælge:

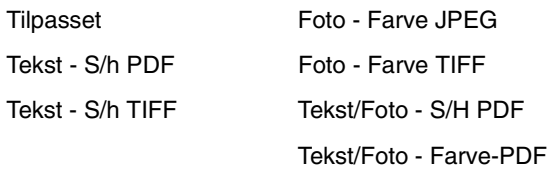

**Formattype:** Angiver output (PDF, TIFF eller JPEG) for det scannede billede.

**PDF**-output er en enkelt fil.

**TIFF**-output er en enkelt fil. Hvis du aktiverer Multi-page TIFF i menuen Konfiguration, gemmer TIFF en side i hver af en række filer.

**JPEG** gemmer en side i hver fil. Når du scanner flere sider, er output en række filer.

**Komprimering:** Angiver det komprimeringsformat, der skal bruges til at komprimere den scannede outputfil.

**Standardindhold:** Angiver typen af det originale dokument for printeren. Vælg mellem Tekst, Tekst/foto eller Foto. Indholdet påvirker kvaliteten og størrelsen af den scannede fil.

**Tekst:** Lægger vægt på en tydelig, sort tekst i høj opløsning mod en ren og hvid baggrund.

**Tekst/Foto:** Vælg Tekst/Foto, når de originale dokumenter er en blanding af tekst og grafik eller billeder.

**Foto:** Giver scanneren besked om at være ekstra omhyggelig med grafik og billeder. Scanningen tager længere tid ved denne indstilling, men lægger vægt på reproduktion af originaldokumentets komplette og dynamiske farveområde. Dette øger mængden af gemte oplysninger.

**Farve:** Angiver farverne i originaldokumenterne for printeren. Du kan vælge Grå, S/h (sort og hvid) eller Farve.

**Originalstørrelse:** Åbner et felt, hvor du kan vælge størrelsen på det dokument, du vil scanne.

**Orientering:** Fortæller printeren, om originaldokumentet er stående eller liggende, og skifter derefter Side- og indbindingsindstillingerne, så de passer til det originale dokuments retning.

**Dupleks:** Fortæller printeren, om det originale dokument er simpleks (udskrevet på en side) eller dupleks (udskrevet på begge sider). Det fortæller scanneren, hvad der skal inkluderes i dit dokument.

**Sværtning:** Justerer, hvor lyst eller mørkt dit scannede dokument vil fremstå.

**Opløsning:** Justerer udskriftskvaliteten af din fil. Ved at øge billedopløsningen, øges filstørrelsen tilsvarende og dermed den tid, det tager for at scanne dokumentet. Billedopløsningen kan sænkes for derved at reducere filstørrelsen.

**Avanceret afbildning:** Vælg denne funktion, hvis du vil justere Fjern Baggrund, Kontrast og Skyggedetaljer, før du scanner dokumentet.

# <span id="page-49-0"></span>*Scanning til en USB-flashhukommelsesenhed*

**1** Placer originaldokumentet i den automatiske dokumentføder (ADF) med udskriftssiden opad eller på flatbedscanneren med udskriftssiden nedad.

Juster papirskinnerne, når du bruger den automatiske papirføder.

**2** Indsæt USB-flashhukommelsesenheden i det direkte USB-stik på forsiden af printeren. Skærmen Tilbageholdt job vises.

- **3** Tryk på **Scan til USB-drev**.
- **4** Skriv navnet på filen.
- **5** Vælg scanningsindstillingerne.
- **6** Tryk på **Scan det**.

# <span id="page-49-1"></span>*Scanningstip*

Følgende tip kan forbedre printerens scanningskvalitet. Se **[Løsning af problemer med scanningskvaliteten](#page-101-0)** for at få yderligere oplysninger eller for at løse faxproblemer.

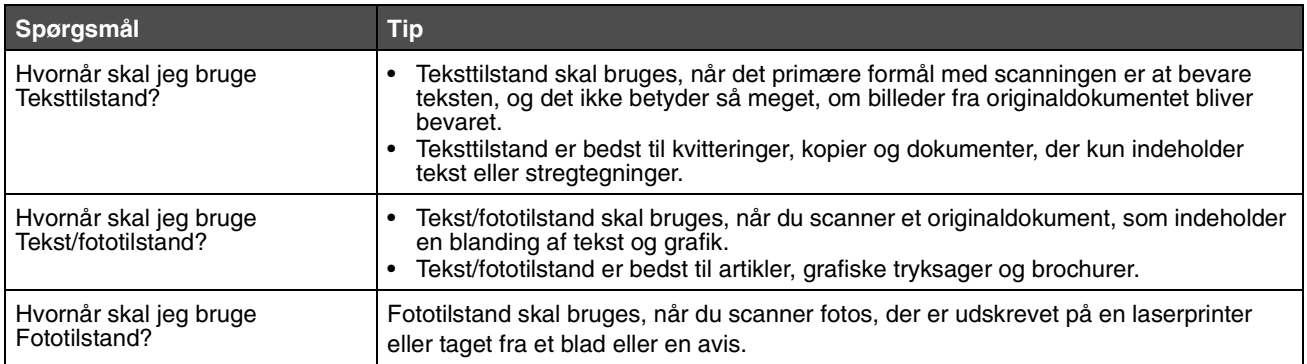

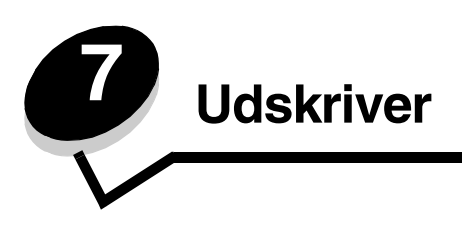

Dette kapitel indeholder oplysninger om afsendelse af et udskriftsjob, udskrivning af fortrolige job, annullering af udskriftsjob, udskrivning af side med menuindstillinger, en liste med skrifttyper og en oversigt. Dette kapitel giver også oplysninger om udskrivning på medier i folio- og statement-størrelse. Se **[Forebyggelse af papirstop](#page-72-0)** og **[Opbevaring](#page-72-1)  [af udskriftsmedier](#page-72-1)** for at få tip til undgå papirstop og opbevaring af udskriftsmedier.

## *Udskrivning fra en enhed med USB-flashhukommelse*

Der findes et direkte USB-stik forrest på kontrolpanelet, så du kan indsætte en enhed med USB-flashhukommelse og udskrive følgende dokumenttyper.

- **•** Portable Document Format (PDF) [.pdf-fil]
- **•** Joint Photographic Experts Group (JPEG) [.jpeg- eller .jpg-fil]
- **•** Tagged Image File Format (TIFF) [.tiff- eller .tif-fil]
- **•** Graphics Interchange Format (GIF) [.gif-fil]
- **•** Basic Multilingual Plane (BMP) [.bmp-fil]
- **•** Portable Network Graphics (PNG) [.png-fil]
- **•** PiCture eXchange (PCX) [.pcx-fil]
- **•** PC Paintbrush-filformat [.dcx-fil]

Udskrivning af et dokument fra en enhed med USB-flashhukommelse er det samme som at udskrive et tilbageholdt job.

**Bemærk:** Du kan ikke udskrive krypterede filer eller filer uden udskrivningsrettigheder.

Vi anbefaler brug af de følgende testede USB-flashhukommelsesenheder i størrelserne 256 MB, 512 MB og 1 GB:

- **•** Lexar JumpDrive 2.0 Pro
- **•** SanDisk Cruzer Mini

Andre USB-flashhukommelsesenheder skal:

- **•** være kompatible med USB 2.0.
- **•** understøtte højhastighedsstandarden.

Enheder, der kun understøtter USB-lavhastighedsfunktioner, understøttes ikke.

**•** bruge FAT-filsystemet.

Enheder, der er formateret med NTFS eller andre filsystemer, understøttes ikke.

Sådan udskrives fra en enhed med USB-flashhukommelse:

- **1** Kontroller, at printeren er tændt, og at **Klar** eller **I brug** vises.
- **2** Indsæt en enhed med USB-flashhukommelse i USB Direct interface.

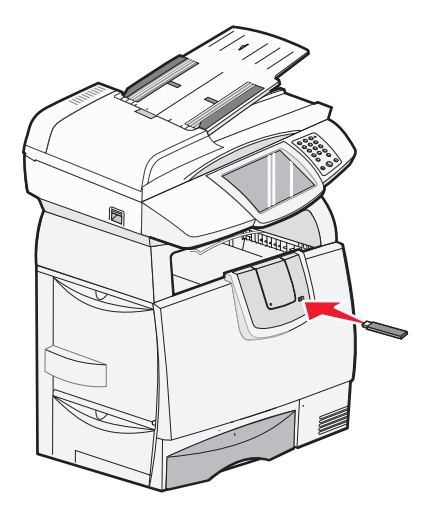

**Bemærk:** Hvis du indsætter hukommelsesenheden, når der er opstået et problem med printeren, f.eks. papirstop, ignorerer printeren hukommelsesenheden.

**3** Tryk på pilen ved siden af det dokument, som du vil udskrive.

Der vises en skærm, hvor du skal indtaste det antal kopier, der skal udskrives.

**4** Hvis du kun vil udskrive én kopi, skal du trykke på **Udskriv** eller trykke på **+** for at indtaste antallet af kopier.

**Bemærk:** Fjern ikke enheden med USB-flashhukommelsen fra USB Direct-interfacet, før dokumentet er færdig med at blive udskrevet.

Dokumentet udskrives.

**Bemærk:** Hvis du indsætter hukommelsesenheden, mens printeren er i gang med at udskrive andre job, vises meddelelsen **Printer er i brug**. Vælg **Fortsæt**, og de pågældende job udskrives, når de andre job er afsluttet.

Hvis du lader enheden være i printeren, efter at USB-drevmenuen er afsluttet, kan du stadig udskrive PDF-filer på enheder som tilbageholdte job. Se **[Udskrivning af fortrolige og tilbageholdte job](#page-54-0)**.

### *Annullere et udskriftsjob*

Du kan annullere et udskriftsjob på flere måder.

- **• [Annullering af et job fra printerens kontrolpanel](#page-52-0)**
- **• [Annullering af et job fra en computer, der kører Windows](#page-52-1)**
	- **– [Annullering af et job fra proceslinjen](#page-52-2)**
	- **– [Annullering af et job fra skrivebordet](#page-52-3)**
- **• [Annullering af et job fra en Macintosh-computer](#page-52-4)**
	- **– [Annullering af et job fra en Macintosh-computer, der kører Mac OS 9](#page-52-5)**
	- **– [Annullering af et job fra en Macintosh-computer, der kører Mac OS X](#page-52-6)**

### <span id="page-52-0"></span>*Annullering af et job fra printerens kontrolpanel*

Hvis jobbet formateres, scannes eller allerede udskrives, skal du trykke på **Annuller job** på skærmen.

### <span id="page-52-1"></span>*Annullering af et job fra en computer, der kører Windows*

### <span id="page-52-2"></span>**Annullering af et job fra proceslinjen**

Når du sender et job til udskrivning, vises der et lille printerikon i proceslinjens højre hjørne.

**1** Dobbeltklik på printerikonet.

Der vises en liste over udskriftsjob i printervinduet.

- **2** Vælg det job, du vil annullere.
- **3** Tryk på tasten **Delete** på tastaturet.

### <span id="page-52-3"></span>**Annullering af et job fra skrivebordet**

- **1** Minimer alle programmer for at få vist skrivebordet.
- **2** Dobbeltklik på ikonet **Denne computer**.

**Bemærk:** Hvis du ikke har ikonet **Denne computer**, skal du vælge Start → Indstillinger → Kontrolpanel og derefter gå til **[trin 4](#page-52-7)**.

**3** Dobbeltklik på ikonet **Printere**.

Der vises en liste over de tilgængelige printere.

- <span id="page-52-7"></span>**4** Dobbeltklik på den printer, du valgte, da du sendte jobbet. Der vises en liste over udskriftsjob i printervinduet.
- **5** Vælg det job, du vil annullere.
- **6** Tryk på tasten **Delete** på tastaturet.

### <span id="page-52-4"></span>*Annullering af et job fra en Macintosh-computer*

### <span id="page-52-5"></span>**Annullering af et job fra en Macintosh-computer, der kører Mac OS 9**

Når du sender et job til udskrivning, vises ikonet for den valgte printer på skrivebordet.

**1** Dobbeltklik på printerikonet på skrivebordet.

Der vises en liste over udskriftsjob i printervinduet.

- **2** Vælg det udskriftsjob, som du vil annullere.
- **3** Tryk på papirkurven.

### <span id="page-52-6"></span>**Annullering af et job fra en Macintosh-computer, der kører Mac OS X**

Når du sender et job til udskrivning, vises ikonet for den valgte printer på skrivebordet.

- **1** Åbn **Programmer** Æ **Hjælpefunktioner**, og dobbeltklik derefter på **Udskriftscenter** eller **Printerinstallation**.
- **2** Dobbeltklik på den printer, som du udskriver på.
- **3** Vælg det udskriftsjob, du vil annullere i printervinduet, og tryk derefter på **Slet**.

## *Udskrivning af side med menuindstillinger*

Du kan udskrive siden med menuindstillinger for at få vist en oversigt over printerens standardindstillinger og for at kontrollere, om printeroptionerne er installeret korrekt.

- **1** Kontroller, at printeren er tændt, og at meddelelsen **Klar** vises i displayet.
- **2** Tryk på knappen Menu på kontrolpanelet.
- **3** Tryk på **Rapporter**.
- **4** Tryk på **Siden Menuindstillinger**.

## *Udskrivning af en netværksinstallationsside*

Du kan udskrive en side med menuindstillinger for at få vist en oversigt over printerens standardindstillinger og for at kontrollere, om printeroptionerne er installeret korrekt.

- **1** Kontroller, at printeren er tændt, og at meddelelsen **Klar** vises i displayet.
- **2** Tryk på knappen Menu på kontrolpanelet.
- **3** Tryk på **Rapporter**.
- **4** Tryk på **Netværksinstallationsside**.

## *Udskrivning af en liste med eksempler på skrifttyper*

Sådan udskriver du alle de skrifttyper, der aktuelt er tilgængelige for printeren:

- **1** Kontroller, at printeren er tændt, og at meddelelsen **Klar** vises i displayet.
- **2** Tryk på knappen Menu på kontrolpanelet.
- **3** Tryk på **Rapporter**.
- **4** Tryk på pil nedad, indtil **Udskr. typer** vises, og tryk derefter på **Udskr. typer**.
- **5** Tryk på **PCL-fonte** eller **PostScript-fonte**.

### *Udskrivning af en oversigt*

Oversigten viser, hvilke ressourcer der er gemt i flashhukommelsen eller på harddisken. Sådan udskrives en oversigt:

- **1** Kontroller, at printeren er tændt, og at meddelelsen **Klar** vises i displayet.
- **2** Tryk på knappen Menu på kontrolpanelet.
- **3** Tryk på **Rapporter**.
- **4** Tryk på pil nedad, indtil **Udskriv bibliotek** vises, og tryk derefter på **Udskriv bibliotek**.

# <span id="page-54-0"></span>*Udskrivning af fortrolige og tilbageholdte job*

Udtrykket *tilbageholdt job* refererer til enhver type udskriftsjob, der kan startes af brugeren ved printeren. Dette omfatter fortrolige job, kontroludskriftsjob, job med reservation af udskrivning, job med gentagelse af udskrivning, bogmærker, profiler eller en fil på en enhed med USB-flashhukommelse. Når du sender et job til printeren, kan du angive i driveren, at printeren skal tilbageholde jobbet i hukommelsen. Når dit job er gemt i printerhukommelsen, skal du gå til printeren og anvende printerens kontrolpanel for at angive, hvad du vil gøre med udskriftsjobbet.

Alle fortrolige og tilbageholdte job har tilknyttet et brugernavn. Hvis du vil have adgang til fortrolige job, skal du først vælge jobtypen (fortrolig eller tilbageholdt) og derefter vælge dit brugernavn på listen med brugernavne. Når du har valgt dit brugernavn, kan du udskrive alle de fortrolige job eller vælge et individuelt udskriftsjob. Derefter kan du vælge antallet af kopier for udskriftsjobbet, eller du kan slette udskriftsjobbet.

### *Udskrivning af et fortroligt job*

Når du sender et job til printeren, skal du indtaste et personligt id-nummer (PIN-kode) fra driveren. PIN-koden skal bestå af fire tal fra 0–9. Jobbet tilbageholdes i printerhukommelsen, indtil du angiver den samme firecifrede PIN-kode fra printerens kontrolpanel og vælger at udskrive eller slette jobbet. Det sikrer, at jobbet først udskrives, når du er klar til at modtage det. Ingen andre brugere af printeren kan udskrive jobbet uden PIN-koden.

#### **Windows**

- **1** Vælg **Filer → Udskriv** fra et tekstbehandlingsprogram, et regnearksprogram, browser eller et andet program.
- **2** Klik på **Egenskaber**. (Hvis knappen Egenskaber ikke findes, skal du klikke på **Indstil printer** og derefter klikke på **Egenskaber**.)
- **3** Afhængigt af operativsystemet skal du muligvis klikke på fanen **Andre funktioner** og derefter klikke på funktionen til **udskrivning og tilbageholdelse**.

**Bemærk:** Hvis du har svært ved at finde funktionen til udskrivning og tilbageholdelse af  $\rightarrow$  fortrolige udskriftsjob, skal du klikke på **Hjælp**, se emnet Tilbageholdte udskriftsjob eller Udskrivning og tilbageholdelse og derefter følge driverens instruktioner.

- **4** Indtast et brugernavn og en PIN-kode.
- **5** Send dit job til printeren.

Gå hen til printeren, når du er klar til at hente det fortrolige udskriftsjob, og følg trinene i **[På printeren](#page-55-0)**.

#### **Macintosh**

- **1** Vælg **Filer → Udskriv** fra et tekstbehandlingsprogram, et regnearksprogram, browser eller et andet program.
- **2** I genvejsmenuen **Kopier & sider** eller **Generelt** skal du vælge **Job Routing**.
	- **a** Når du anvender Mac OS 9, kan Job Routing ikke vælges i genvejsmenuen. Vælg **Plug-in Preferences** → **Print Time Filters**.
	- **b** Luk trekanten, der vises til venstre for **Print Time Filters**, og vælg **Job Routing**.
	- **c** Vælg **Job Routing** i genvejsmenuen.
- **3** Vælg **Fortroligt udskriftsjob**.
- **4** Indtast et brugernavn og en PIN-kode.
- **5** Send dit job til printeren.

Gå hen til printeren, når du er klar til at hente det fortrolige udskriftsjob, og følg trinene i **[På printeren](#page-55-0)**.

#### <span id="page-55-0"></span>**På printeren**

- **1** Tryk på **Tilbagehold job** på startskærmen.
- **2** Tryk på dit brugernavn.

**Bemærk:** Der kan maksimalt vises 500 resultater for tilbageholdte udskriftsjob. Hvis dit navn ikke vises, skal du trykke på pil nedad, indstil dit navn vises, eller også skal du trykke på **Søg i tilbageholdte job**, hvis du har et stort antal tilbageholdte udskriftsjob i printeren.

- **3** Vælg **Fortrolige job**.
- **4** Indtast din PIN-kode.

Yderligere oplysninger findes i **Indtastning af en PIN-kode**.

- **5** Tryk på det job, som du vil udskrive.
- **6** Tryk på **Udskriv,** eller tryk på **+** for at indtaste antallet af kopier, og tryk derefter på **Udskriv**.

**Bemærk:** Når dit job er udskrevet, slettes det fra printerhukommelsen.

### **Indtastning af en PIN-kode**

Når du har valgt et fortroligt job, vises skærmbilledet Indtast PIN-kode.

Brug berøringsskærmens numeriske tastatur eller det numeriske tastatur til højre for skærmen til at indtaste den fircifrede PIN-kode, som er knyttet til det fortrolige job.

**Bemærk:** Når du indtaster PIN-koden, vises der stjerner i displayet for at holde oplysninger fortrolige.

Hvis du indtaster en ugyldig PIN-kode, vises skærmen Ugyldig PIN-kode.

Indtast PIN-koden igen, eller tryk på **Annuller**.

**Bemærk:** Når dit job er udskrevet, slettes det fra printerhukommelsen.

### *Udskrivning og sletning af tilbageholdte job*

Tilbageholdte job (Kontrol af udskrivning, Reservation af udskrivning, Gentagelse af udskrivning) udskrives eller slettes fra printerens kontrolpanel og kræver ikke PIN-kode.

#### **Kontrol af udskrivning**

Hvis du sender et job med kontrol af udskrivning, udskriver printeren én kopi og tilbageholder de resterende kopier, du har anmodet om, i printerhukommelsen. Brug kontrol af udskrivning til at undersøge den første kopi for at se, om den er tilfredsstillende, før du udskriver de resterende kopier. Når alle eksemplarer er udskrevet, slettes jobbet automatisk fra printerens hukommelse.

#### **Reservation af udskrivning**

Hvis du sender et job med reservation af udskrivning, udskriver printeren ikke jobbet med det samme. Den gemmer jobbet i hukommelsen, så du kan udskrive det senere. Jobbet tilbageholdes i hukommelsen, indtil du sletter det fra menuen Tilbageholdte job. Reserverede udskriftsjob slettes muligvis, hvis printeren har brug for ekstra hukommelse til at behandle andre tilbageholdte job.

### **Udskriver**

#### **Gentagelse af udskrivning**

Hvis du sender et job med gentagelse af udskrivning, udskriver printeren alle anmodede kopier af jobbet *og* gemmer jobbet i hukommelsen, så du senere kan udskrive yderligere kopier. Du kan udskrive yderligere kopier, så længe jobbet er gemt i hukommelsen.

**Bemærk:** Job med gentagelse af udskrivning slettes automatisk fra printerhukommelsen, når printeren kræver ekstra hukommelse til behandling af yderligere tilbageholdte job.

#### **Windows**

- **1** Vælg **Filer → Udskriv** fra et tekstbehandlingsprogram, et regnearksprogram, browser eller et andet program.
- **2** Klik på **Egenskaber**. (Hvis knappen Egenskaber ikke findes, skal du klikke på **Indstil printer** og derefter klikke på **Egenskaber**.)
- **3** Afhængigt af operativsystemet skal du muligvis klikke på fanen **Andre funktioner** og derefter klikke på funktionen til **udskrivning og tilbageholdelse**.

**Bemærk:** Hvis du har svært ved at finde funktionen til udskrivning og tilbageholdelse af  $\rightarrow$  tilbageholdte job, skal du klikke på **Hjælp**, se emnet Tilbageholdte job eller Udskrivning og tilbageholdelse og derefter følge driverens instruktioner.

**4** Vælg den ønskede type tilbageholdte udskriftsjob, og send derefter dit job til printeren.

Gå hen til printeren, når du er klar til at hente det fortrolige udskriftsjob, og følg trinene i **[På printeren](#page-56-0)**.

#### **Macintosh**

- **1** Vælg **Filer → Udskriv** i et tekstbehandlings-, regnearksprogram, en browser eller et andet program.
- **2** I genvejsmenuen **Kopier & sider** eller **Generelt** skal du vælge **Job Routing**.
	- **a** Når du anvender Mac OS 9, kan Job Routing ikke vælges i genvejsmenuen. Vælg **Plug-in Preferences → Print Time Filters**.
	- **b** Luk trekanten, der vises til venstre for **Print Time Filters**, og vælg **Job Routing**.
	- **c** Vælg **Job Routing** i genvejsmenuen.
- **3** Vælg den ønskede type tilbageholdte udskriftsjob, indtast et brugernavn, og send derefter dit job til printeren.

Gå hen til printeren, når du er klar til at hente det fortrolige udskriftsjob, og følg trinene i **[På printeren](#page-56-0)**.

#### <span id="page-56-0"></span>**På printeren**

- **1** Tryk på **Tilbagehold job** på startskærmen.
- **2** Tryk på dit brugernavn.

**Bemærk:** Der kan maksimalt vises 500 resultater for tilbageholdte udskriftsjob. Hvis dit navn ikke vises, skal du trykke på pil nedad, indstil dit navn vises, eller også skal du trykke på **Søg <dit navn>**, hvis du har et stort antal tilbageholdte udskriftsjob i printeren.

**3** Tryk på det job, som du vil udskrive.

Tryk på pil nedad, eller tryk på **Søg <dit navn>**, hvis du har et stort antal tilbageholdte udskriftsjob i printeren.

**4** Tryk på **Udskriv**, eller tryk på **+** for at indtaste antallet af kopier, og tryk derefter på **Udskriv**.

**Bemærk:** Du kan også vælge **Udskriv alt** eller **Slet alt**.

### **Udskriver**

## *Udskrivning på specialmedier*

*Medier* er papir, karton, transparenter, etiketter og konvolutter. De sidste fire kaldes af og til for *specialmedier*. Følg denne vejledning ved udskrivning på specialmedie.

- **1** Ilæg mediet som angivet for den skuffe, der skal bruges. Yderligere vejledning findes på **[Ilægning af medier i](#page-58-0)  [standardbakker og skuffeoptioner](#page-58-0)**.
- **2** Indstil papirtype og papirstørrelse på kontrolpanelet i henhold til den ilagte medietype.
- **3** Indstil papirtypen, papirstørrelsen og kilden i programmet i overensstemmelse med den ilagte medietype.

#### **Windows**

- **a** Vælg **Filer → Udskriv** i et tekstbehandlings-, regnearksprogram, en browser eller et andet program.
- **b** Klik på **Egenskaber** (eller **Optioner**, **Printer** eller **Konfiguration** afhængigt af programmet) for at få vist indstillingerne for printerdriveren.
- **c** Klik på fanen **Papir**.

Der vises en liste over papirskuffer.

**d** Vælg den skuffe, der indeholder specialmediet.

**Bemærk:** Hvis du har svært ved at finde funktionen, kan du klikke på **Hjælp** og derefter følge driverens instruktioner.

- **e** Vælg medietype (transparenter, konvolutter osv.) fra rullelisten **Papirtype**.
- **f** Vælg specialmediets størrelse på listen **Papirstørrelse**.
- **g** Klik på **OK**, og send derefter udskriftsjobbet som normalt.

#### **Mac OS 9**

- **a** Vælg Arkiv  $\rightarrow$  Sidelayout.
- **b** Vælg specialmediets størrelse på genvejsmenuen **Papirstr.**, og klik derefter på **OK**.
- **c** Vælg Arkiv  $\rightarrow$  Udskriv.
- **d** Vælg **Generelt** øverst på genvejsmenuen, gå til genvejsmenuen **Papirkilde**, og vælg den skuffe, der indeholder specialmediet eller navnet på mediet.
- **e** Klik på **Udskriv**.

#### **Mac OS X**

- **a** Vælg Arkiv  $\rightarrow$  Sidelayout.
- **b** Vælg printeren fra genvejsmenuen **Format til**.
- **c** Vælg specialmediets størrelse på genvejsmenuen **Papirstr.**, og klik derefter på **OK**.
- **d** Vælg Arkiv  $\rightarrow$  Udskriv.
- **e** Vælg **Billede** på genvejsmenuen **Kopier & sider**.
- **f** Vælg specialmediet på genvejsmenuen **Papirtype**.
- **g** Vælg **Papirforsyning** på genvejsmenuen **Billede**.
- **h** Vælg den skuffe, der indeholder specialmediet, på genvejsmenuerne **Alle sider fra** eller **Første side fra/Resterende fra**.
- **i** Klik på **Udskriv**.

### <span id="page-58-1"></span><span id="page-58-0"></span>*Ilægning af medier i standardbakker og skuffeoptioner*

**Advarsel: Fjern aldrig en papirskuffe, mens et printjob er i gang.** Det kan beskadige skuffen eller printeren.

Printeren har som standard en skuffe til 500 ark. Du kan også købe en eller flere skuffeoptioner til 500 ark skuffer eller en skuffe til 2000 ark.

**Bemærk:** Ilægning af medier i en skuffe til 2000 ark foregår anderledes end ilægning af medier i skufferne til 500 ark Yderligere oplysninger findes i **[Ilægning af medie i skuffe til 2000 ark](#page-60-0)**.

### *Ilægning af papir i skufferne til 500 ark*

Sådan lægger du papir i skufferne til 500 ark:

- **1** Fjern skuffen fra printeren, og placer den på en plan, jævn overflade.
- **2** Klem sammen om sidestyrets udløser, og skub styret frem i skuffen.
- **3** Klem sammen om sidestyrets udløser, og placer styret i den korrekte position i forhold til den papirstørrelse, du ilægger.

Ikoner langs skuffens bagside viser papirsstørrelserne.

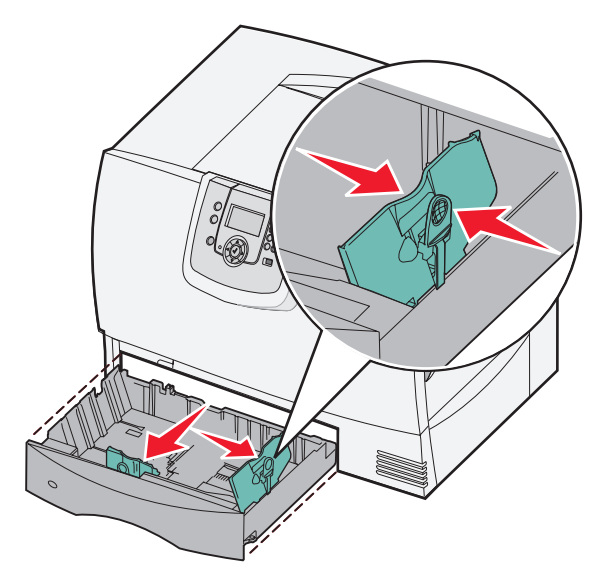

**4** Bøj arkene frem og tilbage for at løsne dem, og luft dem derefter. undgå at folde eller krølle papiret. Ret kanterne på stakken ind på en plan overflade.

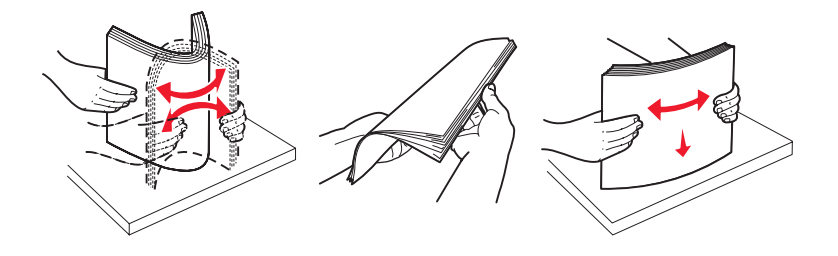

**5** Ilæg papiret som vist i skuffen, med udskriftssiden nedad. Ilæg ikke foldet eller krøllet papir.

Indikator for maksimal stakhøjde

**Bemærk:** Overskrid ikke den maksimale stakhøjde. Hvis skuffen overfyldes, kan der opstå papirstop.

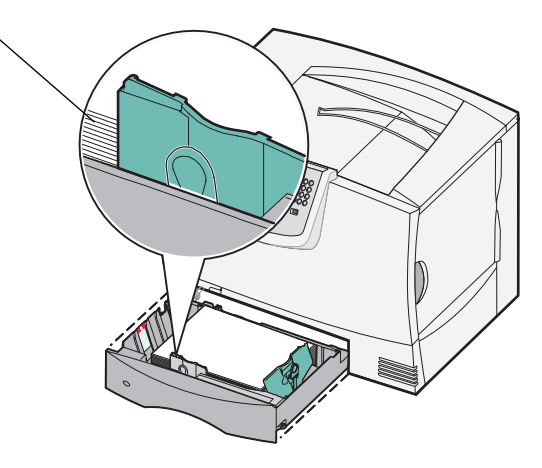

**6** Klem sammen om frontstyrets udløser, og skub styret helt ind mod papirstakken, så den rører ved den.

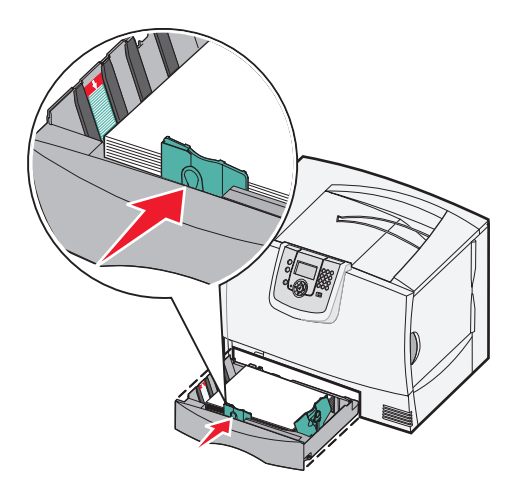

**7** Sæt skuffen i igen.

Kontroller, at skuffen er skubbet helt ind i printeren.

**8** Hvis du lægger et andet format i skuffen end det foregående, skal du ændre indstillingen for Papirtype for denne bakke på kontrolpanelet.

### <span id="page-60-0"></span>*Ilægning af medie i skuffe til 2000 ark*

Følg disse instruktioner til ilægning af papir i skuffen til 2000 ark. *Ilæg ikke andre udskriftsmedier end papir i skuffen til 2000 ark.*

- **1** Åbn skuffen.
- **2** Klem sammen om sidestyrets udløser, løft styret, og anbring det i den rille, der passer til den papirstørrelse, du ilægger.

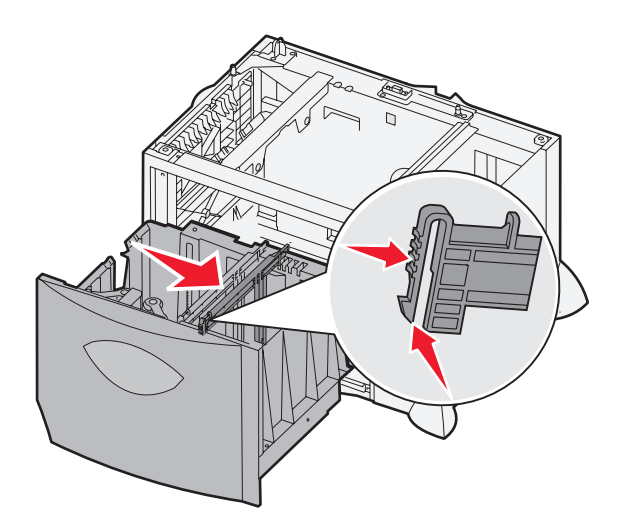

**3** Klem sammen om de to frontstyrhudløsere, og placer styret i den korrekte position i forhold til den papirstørrelse, du ilægger.

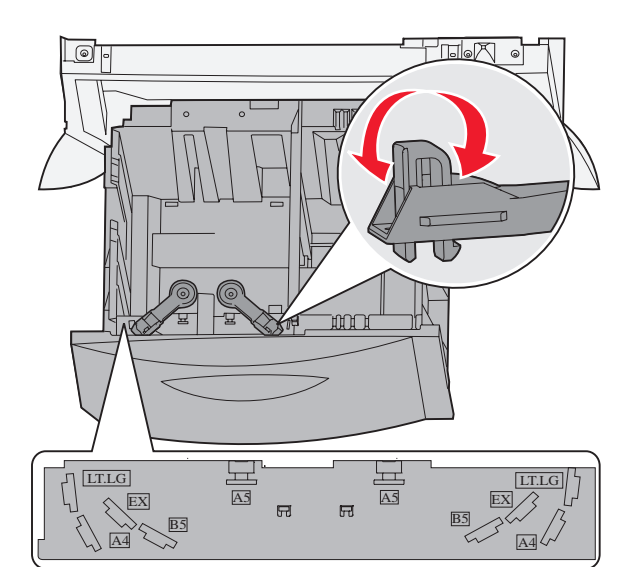

**4** Skub bundstøtten mod skuffens forende, indtil den rører ved frontstyret.

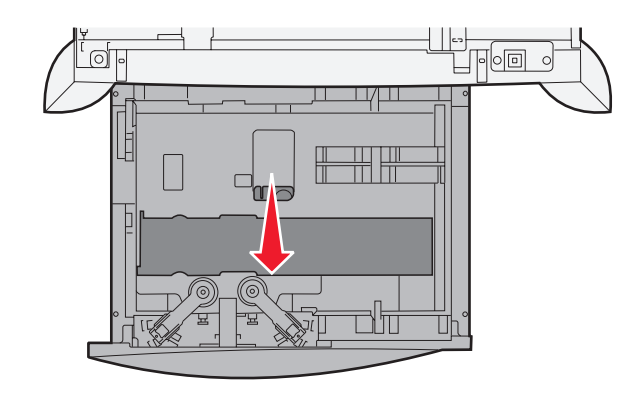

**5** Bøj arkene frem og tilbage for at løsne dem, og luft dem derefter. undgå at folde eller krølle papiret. Ret kanterne på stakken ind på en plan overflade.

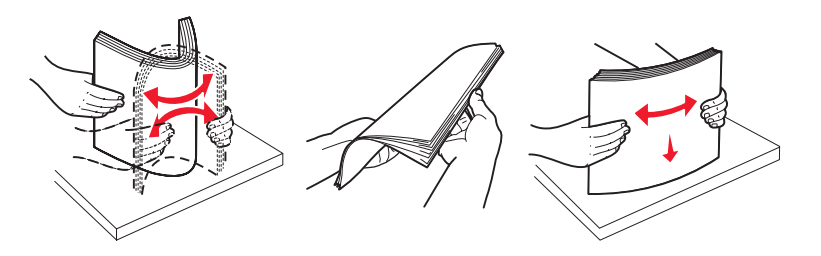

**6** Anbring papiret mod skuffens bageste venstre hjørne med udskriftssiden nedad. Ilæg ikke foldede eller krøllede printmedier.

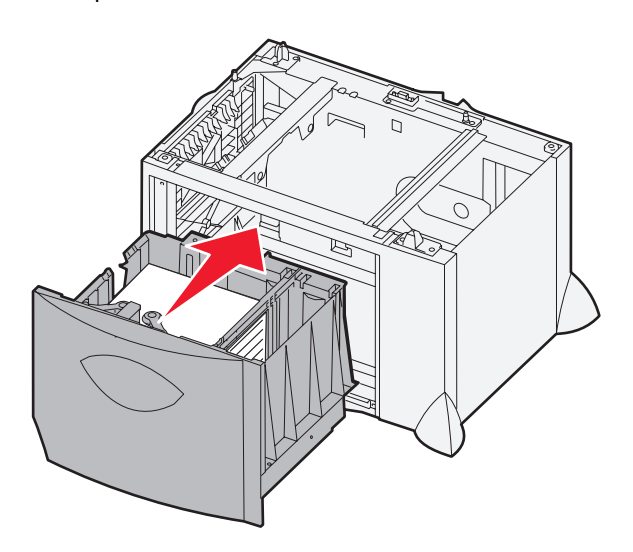

**7** Luk skuffen.

Kontroller, at skuffen er skubbet helt ind i printeren.

**Bemærk:** Overskrid ikke den maksimale stakhøjde. Hvis skuffen overfyldes, kan der opstå papirstop.

## <span id="page-62-0"></span>*Sådan ilægger du udskriftsmedie i MP-arkføderen*

Du kan anvende MP-arkføder på to måder:

- **Papirskuffe** Som en papirskuffe, hvori du kan lægge papir eller specialmedier i føderen med henblik på at efterlade mediet i føderen.
- **Manuel bypass-arkføder** Som en manuel bypass-arkføder, som du sender et printjob til, mens du specificerer mediets type og størrelse fra din computer. Printeren beder dig herefter om at ilægge det passende printmedie, før den udskriver.

Sådan lægger du papir i MP-arkføderen:

**1** Åbn MP-arkføderen.

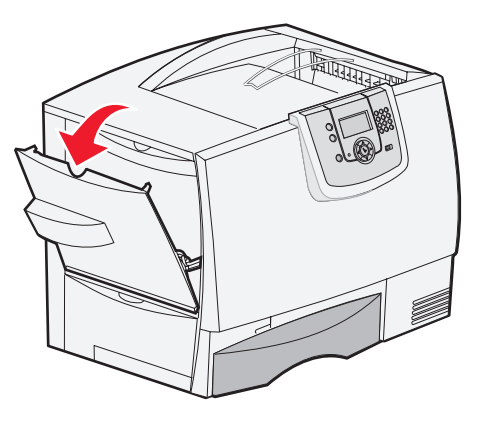

**2** Klem sammen om papirstyrets udløser, og skub styret helt frem mod printerens forside.

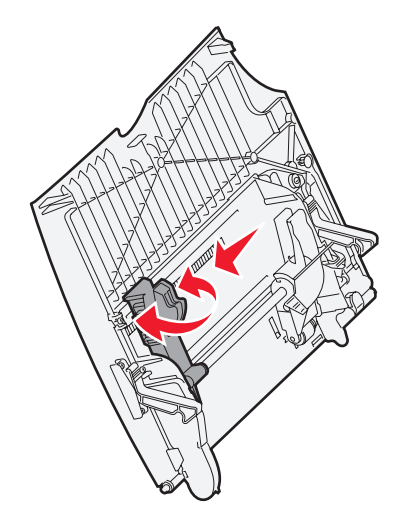

**3** Bøj arkene frem og tilbage for at løsne dem, og luft dem derefter. Undgå at folde eller krølle udskriftsmediet. Ret kanterne på stakken ind på en plan overflade.

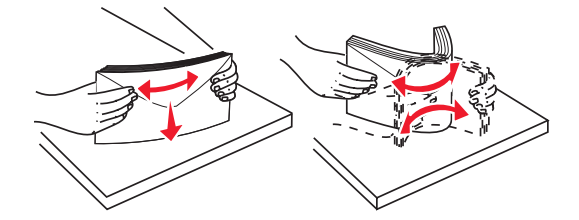

### **Udskriver**

**4** Anbring stakken af papir eller specialmedie korrekt i forhold til dets størrelse og type og den udskriftsmetode, som benytter.

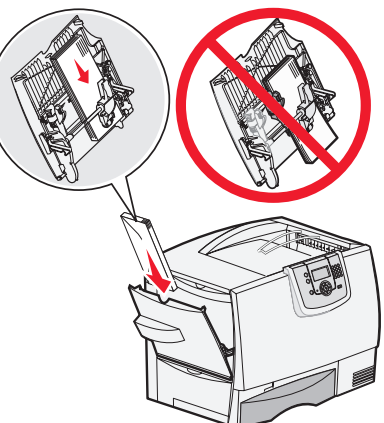

**5** Anbring papiret eller specialmediet med udskriftssiden opad langs MP-akrføderens venstre side, og skub det derefter så langt ind, som det kan komme.

Tving ikke mediet ind i skuffen.

**Bemærk:** Overskrid ikke den maksimale stakhøjde. Hvis skuffen overfyldes, kan der opstå papirstop.

**6** Klem sammen om papirstyrets udløser, og skub styret ind indtil den berører stakken let.

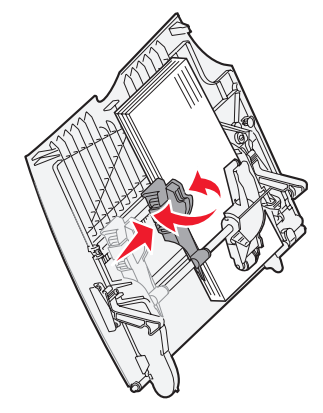

**7** Hvis du lægger et andet format i skuffen end det foregående, skal du ændre indstillingen for Papirtype for denne bakke på kontrolpanelet.

### *Skuffesammenkædning*

Med skuffesammenkædning aktiveres den funktion, der automatisk kæder skufferne sammen, når du lægger samme størrelse og type udskriftsmedie i flere kilder. Printeren sammenkæder automatisk skufferne. Når en skuffe er tom, fremføres udskriftsmedier fra den næste sammenkædede skuffe.

Hvis du f.eks. har ilagt den samme papirstørrelse og -type eller specialmedier i skuffe 1 og skuffe 3, indføres papiret eller specialmediet fra skuffe 1 til printeren, indtil skuffen er tom, og derefter indføres papiret eller mediet fra den næste sammenkædede skuffe – skuffe 2.

Kontroller, at du lægger den samme størrelse og type udskriftsmedier i hver skuffe. Derefter skal du ved brug af menuen Papir indstille den samme papirstørrelse og -type for de skuffer, der skal sammenkædes.

Indstil papirstørrelse og papirtype for hver skuffe.

Hvis du vil deaktivere skuffesammenkædning, skal du angive en entydig værdi for Papirtype for hver enkelt skuffe.

Hvis alle skuffer ikke har den samme udskriftsmedietype, når de er sammenkædede, kan du komme til at udskrive et job på en forkert papirtype ved en fejl.

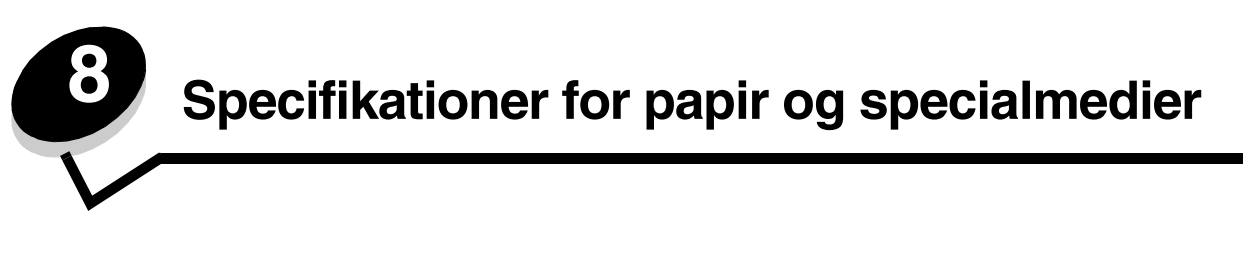

*Udskriftsmedier* er papir, karton, transparenter, etiketter og konvolutter. Printeren udskriver i høj kvalitet på en lang række udskriftsmedier. Du skal overveje et par ting i forbindelse med udskriftsmedier inden udskrivning. Dette kapitel giver oplysninger, der hjælper dig med at vælge et udskriftsmedie.

- **• [Understøttede udskriftsmedier](#page-64-0)**
- **• [Valg af udskriftsmedie](#page-68-0)**
- **• [Opbevaring af udskriftsmedier](#page-72-2)**
- **• [Forebyggelse af papirstop](#page-72-3)**

Hvis du vil have yderligere oplysninger om understøttede papir- og specialmedietyper, skal du se *Card Stock & Label Guide*, der findes på Lexmarks websted på **[www.lexmark.com](http://www.lexmark.com)**.

Vi anbefaler, at du udskriver nogle prøver på det papir eller specialmedie, du overvejer at bruge i printeren, før du køber store mængder.

## <span id="page-64-0"></span>*Understøttede udskriftsmedier*

Følgende tabeller indeholder oplysninger om standard og valgfri kilder til både inputbakker og udskriftsbakker.

- **• [Størrelser på udskriftsmedier](#page-65-0)**
- **• [Udskriftsmedietyper](#page-66-0)**
- **• [Udskriftsmedievægte](#page-66-1)**
- **Bemærk:** Hvis du bruger en udskriftsmediestørrelse, der ikke vises, skal du vælge den størrelse, der ligger umiddelbart over.

### <span id="page-65-0"></span>**Størrelser på udskriftsmedier**

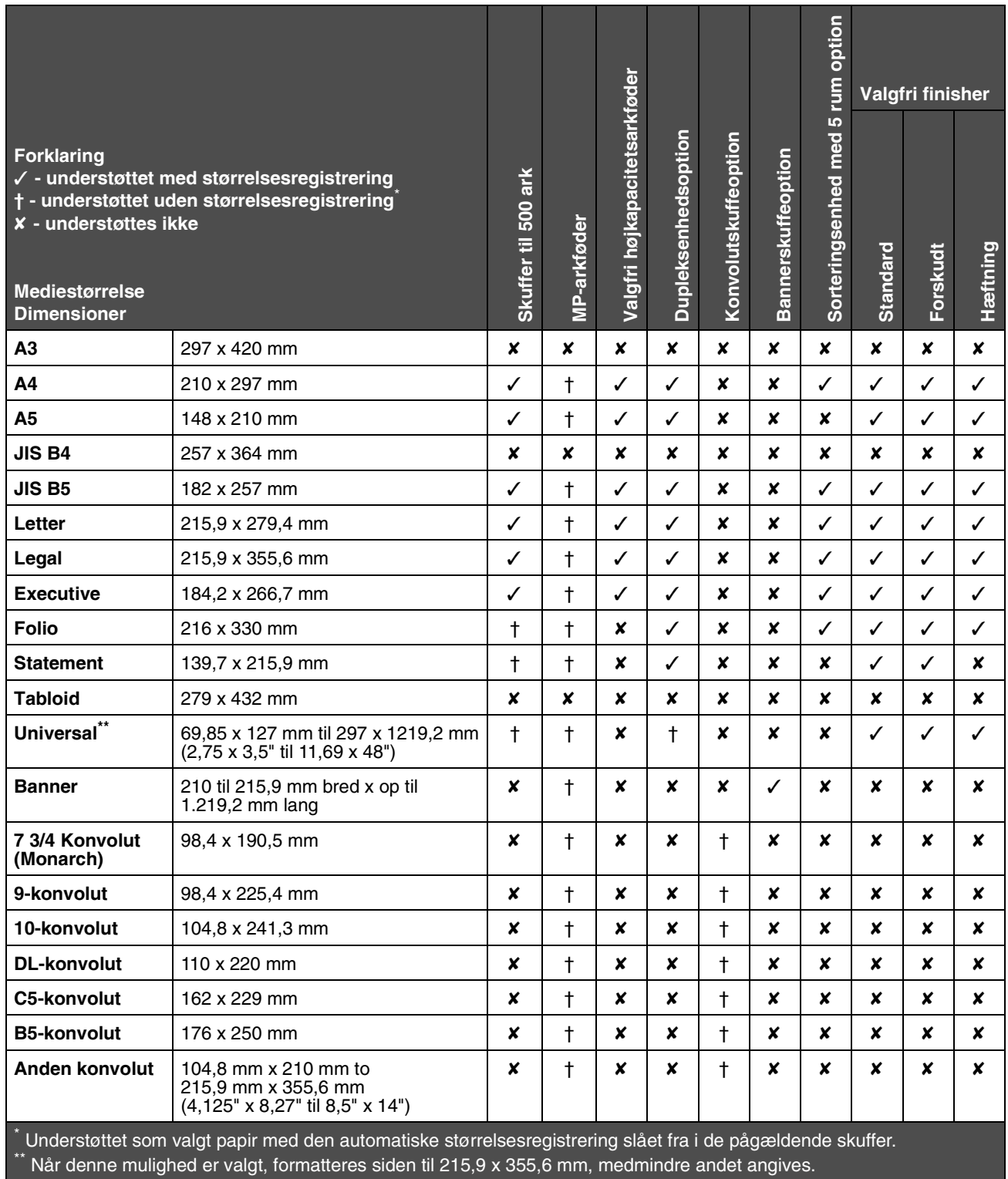

#### <span id="page-66-0"></span>**Udskriftsmedietyper**

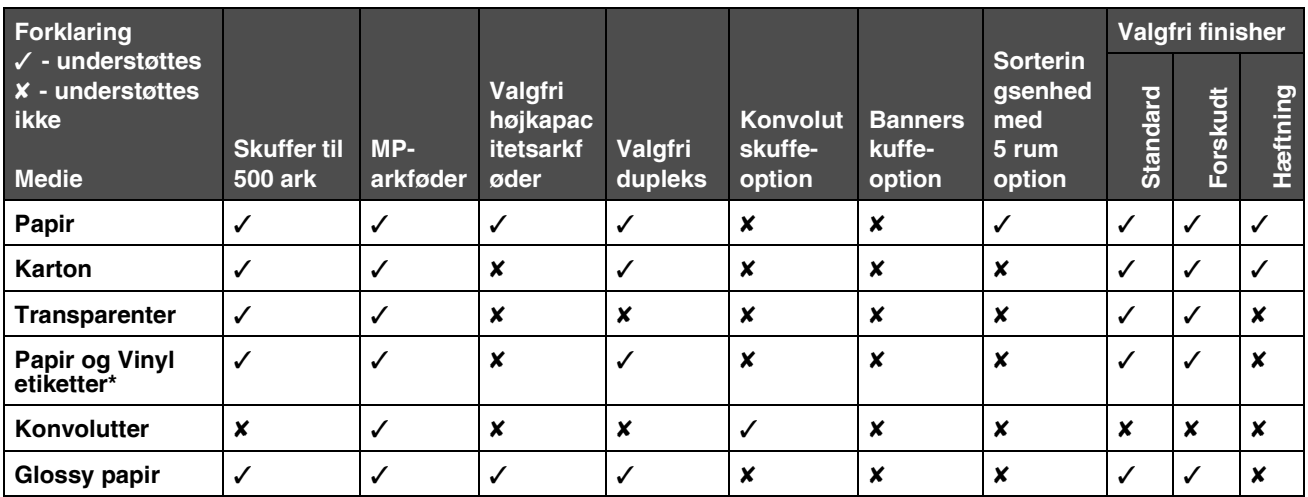

#### <span id="page-66-1"></span>**Udskriftsmedievægte**

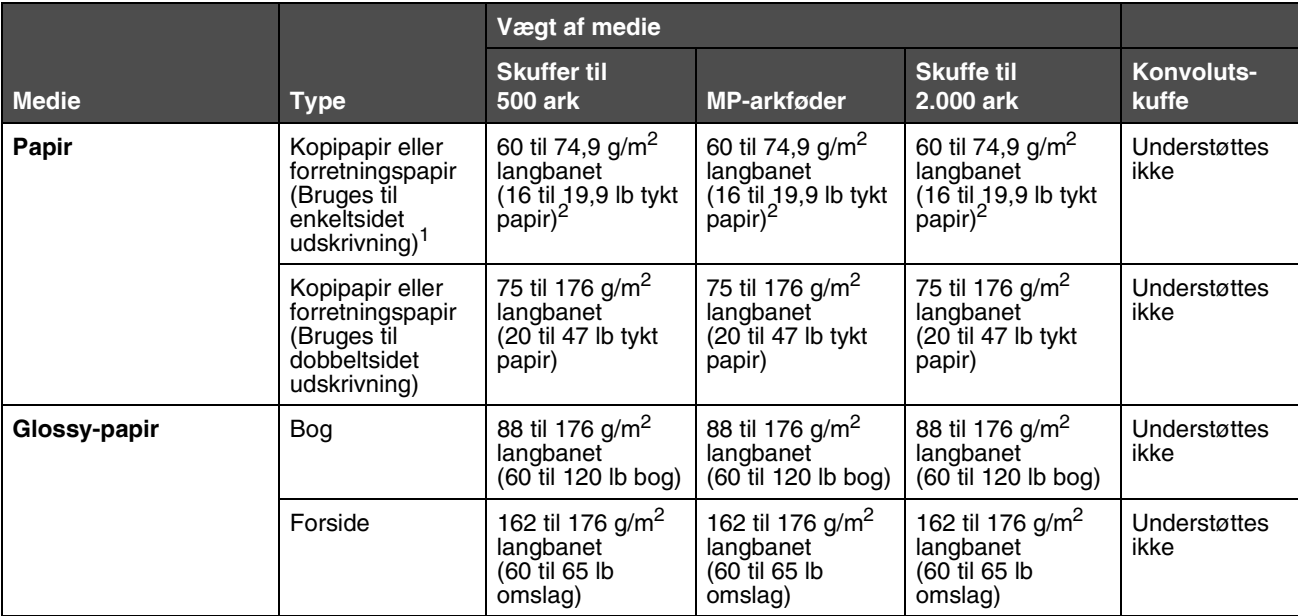

<sup>1</sup> Papir, der vejer mindre end 75 g/m<sup>2</sup> (20 lb tykt papir), er begrænset til enkeltsidet udskrivning ved under 60% relativ luftfugtighed.

 $^2$  Denne vægt i enhver kilde, der ikke understøttes af dobbeltsidet udskrivning (tosidet).

 $^3$  Til 60 til 176 g/m<sup>2</sup>(16 til 47 lb tykt papir) papir anbefales langbanede fibre. Til papir tungere end 176 g/m<sup>2</sup> (47 lb tykt papir) anbefales kortbanet.

<sup>4</sup> Det trykfølsomme område skal føres ind i printeren først.

 $\frac{5 \text{ Maksimumsvægten for 100\% bounded in the 90 g/m<sup>2</sup> (24 lb) tykt papir.}$ 

6 Konvolutter på 105 g/m2 (28 lb tykt papir) er begrænset til 25% bomuldsindhold.

### **Udskriftsmedievægte (fortsat)**

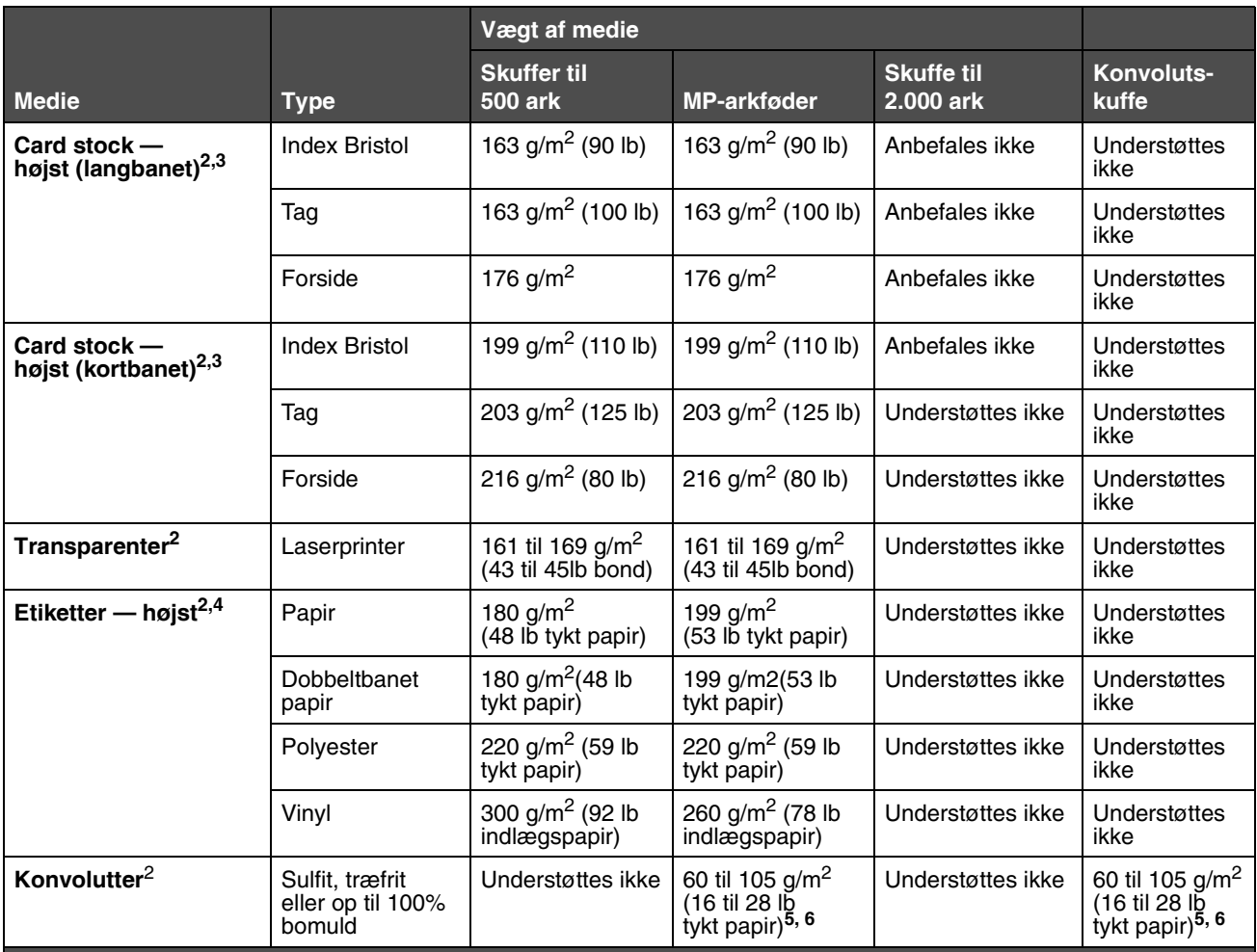

<sup>1</sup> Papir, der vejer mindre end 75 g/m<sup>2</sup> (20 lb tykt papir), er begrænset til enkeltsidet udskrivning ved under 60% relativ luftfugtighed.

2 Denne vægt i enhver kilde, der ikke understøttes af dobbeltsidet udskrivning (tosidet).

 $^3$  Til 60 til 176 g/m<sup>2</sup>(16 til 47 lb tykt papir) papir anbefales langbanede fibre. Til papir tungere end 176 g/m<sup>2</sup> (47 lb tykt papir) anbefales kortbanet.

4 Det trykfølsomme område skal føres ind i printeren først.

5 Maksimumsvægten for 100% bomuldsindhold er 90 g/m2 (24 lb) tykt papir.

 $6$  Konvolutter på 105 g/m<sup>2</sup> (28 lb tykt papir) er begrænset til 25% bomuldsindhold.

# <span id="page-68-0"></span>*Valg af udskriftsmedie*

Vælger du det rette udskriftsmedie til printeren, kan du undgå udskrivningsproblemer. Følgende afsnit indeholder retningslinjer til valg af korrekt udskriftsmedie til printeren.

- 
- 
- **• [Papir](#page-68-1) • [Karton](#page-71-0) • [Etiketter](#page-71-1)**
- - **• [Konvolutter](#page-70-0) • [Transparenter](#page-69-0)**

### <span id="page-68-1"></span>*Papir*

Du kan sikre den bedste udskriftskvalitet og indføringspålidelighed ved at bruge 90 g/m<sup>2</sup> (24 lb) kopipapir, langbanet papir. Forretningspapir beregnet til almindelig forretningsbrug kan også give en acceptabel udskriftskvalitet.

Anbefales: Lexmark-varenummer 12A5950 glossy papir i Letter-størrelse og Lexmark-varenummer 12A5951 til glossy papir i A4-størrelse.

Udskriv altid flere prøver, før du køber større mængder af en bestemt type medie. Når du vælger et medie, skal du tage vægt, fiberindhold og farve med i betragtning.

Laserudskrivningsprocessen opvarmer papiret til 230° C til ikke-MICR-programmer. Brug kun papir, der kan modstå disse temperaturer uden at ændre farve, løbe ud eller afgive sundhedsskadelige dampe. Spørg producenten eller forhandleren, om det valgte papir kan bruges i laserprintere.

Ved ilægning af papiret skal du lægge mærke til den anbefalede udskriftsside på papirpakken og derefter ilægge papiret i overensstemmelse hermed. Se **[Ilægning af medier i standardbakker og skuffeoptioner](#page-58-1)** eller **[Sådan ilægger du](#page-62-0)  [udskriftsmedie i MP-arkføderen](#page-62-0)** for at få flere oplysninger.

### **Papirkendetegn**

Følgende papirkendetegn har indflydelse på udskriftskvaliteten og -pålideligheden. Det anbefales at følge disse retningslinjer, når du vurderer nyt papir.

Der findes detaljerede oplysninger om udskriftsmediernes egenskaber i *Card Stock & Label Guide*, [som findes på](http://www.lexmark.com/publications)  [Lexmarks websted](http://www.lexmark.com/publications) **www.lexmark.com/publications**.

#### **Vægt**

Printeren kan automatisk indføre langbanet papir med vægt fra 60 til 176 g/m<sup>2</sup> (16 til 47 lb tykt papir). Papir, der er lettere end 60 g/m<sup>2</sup> (16 lb) er muligvis ikke stift nok til at blive fremført korrekt, hvilket forårsager papirstop. Brug 90 g/m<sup>2</sup> (24 lb tykt papir) langbanet papir for at få den bedste udskriftskvalitet. Hvis du skal udskrive på udskriftsmateriale, der er smallere end 182 x 257 mm, anbefaler vi, at vægten er større end eller lig med 90 g/m<sup>2</sup> (24 lb tykt papir).

#### **Rulning**

Rulning er mediets tendens til at bøje i hjørnerne. For meget rulning kan give problemer med indføringen. Rulning optræder som regel, når papiret har været igennem printeren, hvor det udsættes for høje temperaturer. Hvis papir opbevares uindpakket under fugtige forhold – dette gælder også papirskuffen – kan det få papiret til at rulle inden udskrivningen og forårsage problemer under indføringen

#### **Glathed**

Papirets glathedsfaktor har direkte indflydelse på udskriftskvaliteten. Hvis papiret er for groft, brændes toneren ikke rigtigt fast på papiret, hvilket resulterer i en dårlig udskriftskvalitet. Hvis papiret er for glat, kan det give problemer med papirindføringen. Glatheden skal være mellem 100 og 300 Sheffield-punkter – dog får du den bedste udskriftskvalitet med en glathed mellem 150 og 250 Sheffield-punkter.

#### **Fugtindhold**

Mængden af fugt i papiret har både indflydelse på udskriftskvaliteten og printerens evne til at indføre papiret korrekt. Lad papiret ligge i den originale indpakning, indtil det skal bruges. Det vil begrænse risikoen for, at papiret udsættes for fugtændringer, der kan nedsætte dets ydeevne.

Tilpas papiret, mens det stadig er i den originale indpakning. Hvis du vil tilpasse det, skal det opbevares i det samme miljø som printeren i 24 til 48 timer før udskrivning, så papiret stabiliseres i de nye forhold. Forlæng tiden med flere dage, hvis opbevarings- eller transportforholdene adskiller sig væsentligt fra printermiljøet. Tykt papir kan også kræve en længere tilpasningsperiode pga. materialemassen.

#### **Baneretning**

Baneretningen er papirfibrenes retning i et ark papir. Papir kan være *langbanet*, hvilket vil sige, at fibrene løber på langs af papiret, eller *kortbanet*, hvilket vil sige, at de løber på tværs af papiret.

Til 60 til 90 g/m<sup>2</sup> (16 til 24 lb tykt papir) papir anbefales langbanede fibre.

#### **Fiberindhold**

Det meste kopipapir af god kvalitet er fremstillet af 100% kemisk pulptræ. Dette indhold giver papir med en høj grad af stabilitet, hvilket giver færre problemer med indføring og bedre udskriftskvalitet. Papir med f.eks. bomuldsfibre har egenskaber, der kan resultere i en forringet papirhåndtering.

### **Ikkebrugbart papir**

**Bemærk:** Papirtyper som f.eks. selvkopierende papir og meget lette papirtyper, skal scannes ved hjælp af flatbed'en. Brug ikke den automatiske dokumentføder til denne type papir.

Det frarådes at bruge følgende papirtyper i printeren:

- **•** Kemisk behandlet papir, der bruges til at lave kopier uden karbonpapir, også kaldet selvkopierende papir, CCP-papir (Carbonless Copy Paper) eller NCR-papir (No Carbon Required)
- **•** Fortrykt papir med kemikalier, der kan forurene printeren
- **•** Fortrykt papir, der kan påvirkes af temperaturen i printerens fuserenhed
- **•** Fortrykt papir, der kræver en *registrering* (den præcise udskriftsplacering på siden) større end ±0,09", f.eks. OCR-formularer (Optical Character Recognition)

I nogle tilfælde kan du justere registreringen ved hjælp af programmet, så der kan udskrives på sådanne formularer.

- **•** Coated papir (raderbart tykt papir), syntetisk papir eller termisk papir
- **•** Papir med grove kanter, grov eller meget ru overflade eller rullet papir
- **•** Genbrugspapir, der indeholder mere end 25% affald, der ikke overholder DIN 19 309
- **•** Papir med en vægt på under 60 g/m<sup>2</sup>
- **•** Formularer eller dokumenter, der består af flere dele

### <span id="page-69-0"></span>*Transparenter*

Printeren kan udskrive direkte på transparenter, der er udviklet til laserprintere. Udskriftskvalitet og holdbarhed afhænger af den valgte transparent. Udskriv altid et eksempel med den type transparent, du vil købe, før du indkøber store mængder.

Du skal angive indstillingen Papirtype til Transparent for at undgå papirstop. Macintosh-brugere skal sørge for at indstille Papirtypen til Transparent i Dialogboksen Udskriv på Valg af afbildning genvejsmenuen Kopier & Sider.

Brug transparenter, der er beregnet til brug i laserprintere. Transparenter skal kunne modstå temperaturer på 230° C uden at smelte, miste farve, forskyde eller udsende farlige stoffer. Yderligere oplysninger findes i *Card Stock & Label Guide*, som er tilgængelig på Lexmarks websted **[www.lexmark.com](http://www.lexmark.com)**.

Transparenter kan indføres automatisk fra standardskuffen eller MP-arkføderen. Inden du ilægger transparenter, skal du lufte stakken for at forhindre, at arkene hænger sammen.

Håndter transparenterne forsigtigt. Fingeraftryk på transparenternes overflade kan give en dårlig udskriftskvalitet.

### <span id="page-70-0"></span>*Konvolutter*

Du kan ilægge op til 10 konvolutter i MP-arkføderen og 85 konvolutter i konvolutskuffen. Prøv at udskrive en prøve på den konvoluttype, du overvejer at bruge i printeren, inden du køber større mængder af konvoluttypen. Se vejledningen om ilægning af konvolutter i **[Sådan ilægger du udskriftsmedie i MP-arkføderen](#page-62-0)**.

Overhold følgende, når du udskriver på konvolutter:

- **•** Brug kun konvolutter af god kvalitet, som er beregnet til laserprintere, for at opnå så god en udskriftskvalitet som muligt.
- **•** Indstil Papirstørrelse/Papirtype i menuen Papir til MP-arkføder, Manu. konvolut eller Konvolutføder, afhængig af den kilde, du bruger. Indstil papirtypen til Konvolut, og vælg herefter den rigtige konvolutstørrelse fra kontrolpanelet, printerdriveren eller fra MarkVision.
- **•** Det bedste resultat opnås ved at bruge konvolutter fra 75 g/m2 (20 lb tykt papir) papir. Du kan bruge op til 105 g/m<sup>2</sup> (28 lb tykt papir) til MP-arkføderen eller 105 g/m<sup>2</sup> (28 lb tykt papir) til konvolutføderen så længe at bomuldsindholdet er 25% eller mindre. Konvolutter med et bomuldsindhold på 100% må ikke overstige en vægt på 90 g/m<sup>2</sup> (24 lb tykt papir).
- **•** Brug kun nye, ubeskadigede konvolutter.
- **•** For at opnå den bedste kvalitet og undgå papirstop skal du ikke anvende konvolutter, der:
	- **-** Ruller eller slår sig.
	- **-** Er klæbet sammen eller ødelagte på den ene eller anden måde.
	- **-** Har vinduer, huller, perforeringer, udskæringer eller prægninger.
	- **-** Er forsynet med metalhægter, snore eller metalfalsning.
	- **-** Har et interlock-design.
	- **-** Har påsatte frimærker.
	- **-** Har ikketildækket klæbestof, når konvolutlukkemekanismen er forseglet.
	- **-** Har kanter med hakker eller bøjede hjørner.
	- **-** Ru eller bølget overflade eller vandmærker.
- **•** Brug konvolutter, der kan tåle en temperatur på 230° C uden at smelte, krølle, folde eller afgive sundhedsfarlige dampe. Spørg forhandleren af konvolutterne, hvis du er i tvivl, om du kan bruge visse typer konvolutter.
- **•** Læg kun en konvolut ad gangen i konvolutføderen.
- **•** En kombination af høj luftfugtighed (over 60%) og høje udskrivningstemperaturer kan smelte konvolutterne.

### <span id="page-71-1"></span>*Etiketter*

Printeren kan udskrive på mange slags etiketter, der er beregnet til laserprintere. Disse etiketter leveres på ark i Letterstørrelse, A4-størrelse og Legal-størrelse. Etiketklæbemiddel, forsider (karton, der kan udskrives på) og toplag skal kunne tåle en temperatur på 230° C og et tryk på 25 psi (pounds per square inch).

Prøv den type etiket, du overvejer at bruge sammen med printeren, før du køber større mængder af den.

Detaljerede oplysninger om etiketudskrivning, -kendetegn og -design findes i vejledningen *Card Stock & Label Guide* som findes på Lexmarks websted på **www.lexmark.com/publications**.

Ved udskrivning på etiketter:

- **•** Angiv menupunktet Papirstørrelse/Papirtype til Etiketter i menuen Papir. Du kan indstille Papirstørrelsen/ Papirtypen fra printerens kontrolpanel, printerdriveren eller fra MarkVision Professional.
- **•** Læg ikke etiketter og papir eller transparenter i den samme kilde, da det kan medføre indførings- og kvalitetsproblemer.
- **•** Anvend ikke etiketark med glat bagsidemateriale.
- **•** Anvend ark, hvor der ikke mangler nogen etiketter. Ark, hvor nogle af etiketterne mangler, kan medføre, at etiketterne falder af under udskrivning og forårsager papirstop. Brug af ark, hvor nogle af etiketterne mangler, kan også medføre, at der afsættes klæbemiddel i printeren og på tonerkassetten, hvilket kan gøre printer- og tonerkassettegarantierne ugyldige.
- **•** Brug etiketter, der kan tåle en temperatur på 230° C uden at smelte, krølle, folde eller frigive sundhedsfarlige dampe.
- **•** Udskriv ikke inden for 1 mm fra etiketkanten, fra perforeringerne eller mellem etiketternes udstansninger.
- **•** Anvend ikke etiketark, der er forsynet med klæbemiddel til arkkanten. Det anbefales, at klæbemidlet påføres i zoner mindst 1 mm væk fra kanterne. Klæbemiddel kan "forurene" printeren og gøre garantien ugyldig.
- **•** Hvis det ikke er muligt at påføre klæbemidlet i zoner, skal der fjernes en strimmel på 1,6 mm fra den forreste og bageste kant. Der skal desuden anvendes et klæbemiddel, der ikke siver igennem.
- **•** Fjern en strimmel på 1,6 mm fra den forreste kant for at forhindre, at etiketterne falder af inde i printeren.
- **•** Stående retning er at foretrække, især ved udskrivning af stregkoder.
- **•** Anvend ikke etiketter med ikketildækket klæbemiddel.

### <span id="page-71-0"></span>*Karton*

Karton består af ét lag og har mange egenskaber, f.eks. fugtindhold, tykkelse og struktur, som kan have væsentlig indflydelse på udskriftskvaliteten. Se **[Understøttede udskriftsmedier](#page-64-0)** for at få flere oplysninger om den anbefalede vægt og baneretning på udskriftsmediet.

Prøv at udskrive en prøve på den kartontype, du overvejer at bruge i printeren, inden du køber større mængder af kartontypen.

Overhold følgende, når der udskrives på karton:

- **•** Angiv menupunktet Papirtype i menuen Papir til Karton fra kontrolpanelet, printerdriveren eller fra MarkVision Professional.
- **•** Fortryk, perforering og krølning kan have stor indflydelse på udskriftskvaliteten og medføre problemer med mediehåndtering og papirstop.
- **•** Undgå at bruge karton, der kan frigive sundhedsskadelige dampe, når det opvarmes.
- **•** Anvend ikke fortrykt karton, der er fremstillet ved brug af kemikalier, som kan forurene printeren. Fortrykning afsætter halvvæskeformige og flygtige komponenter i printeren.
- **•** Det anbefales at bruge kortbanet karton.
## <span id="page-72-0"></span>*Opbevaring af udskriftsmedier*

Du skal bruge følgende retningslinjer for at undgå problemer med papirindføringen og ujævn udskriftskvalitet.

- **•** Opbevar papir et sted, hvor temperaturen er ca. 21° C og luftfugtigheden er 40%.
- **•** Opbevar papirkasser på en palle eller hylde og ikke direkte på gulvet.
- **•** Hvis du opbevarer de enkelte papirpakker andre steder end i den oprindelige kasse, skal du sikre dig, at de står på en plan overflade, så kanterne ikke bøjer eller krøller.
- **•** Læg ikke noget oven på papirpakkerne.
- <span id="page-72-1"></span>**•** Opbevar papiret i den originale indpakning, indtil det skal lægges i printeren.

# *Forebyggelse af papirstop*

### *Automatisk dokumentføder*

**Bemærk:** Papirtyper som f.eks. selvkopierende papir og meget lette papirtyper, skal scannes ved hjælp af flatbed'en. Brug ikke den automatiske dokumentføder til denne type papir.

Den automatiske dokumentføder er designet til at kunne håndtere de fleste papirtyper. Hvis du imidlertid er i tvivl om, hvorvidt et dokument vil være årsag til et papirstop i den automatiske dokumentføder, anbefaler vi, at du scanner det vha. flatbed'en.

Følgende kan ikke indføres korrekt via den automatiske dokumentføder:

- **•** Papir med clips eller hæfteklammer
- **•** Papir med blæk, som ikke er helt tørt
- **•** Papir af uens tykkelse, f.eks. konvolutter
- **•** Papir med rynker, krøller, folder eller som er iturevet
- **•** Kalkerpapir, coated papir, selvkopierende papir
- **•** Papir, som er for stort eller for lille (brug flatbed'en i stedet)
- **•** Andet, som ikke er papir, f.eks. stof, metal eller OHP-film
- **•** Papir med hakker
- **•** Papir af en ikkeregulær form (ikkefirkantet)
- **•** Fotopapir
- **•** Papir med perforeringer i siden
- **•** Meget tyndt papir

## *Printer*

Brug det korrekte udskriftsmedie (papir, transparenter, etiketter og karton) til at sikre problemfri udskrivning. Se **[Understøttede udskriftsmedier](#page-64-0)** for at få yderligere oplysninger.

> **Bemærk:** Udskriv en prøve på det udskriftsmedie, du overvejer at bruge i printeren, før du køber store mængder.

Hvis du vælger et passende udskriftsmedie og ilægger det korrekt, skulle det være muligt at undgå de fleste papirstop. Se **[Ilægning af medier i standardbakker og skuffeoptioner](#page-58-0)** eller **[Sådan ilægger du udskriftsmedie i MP-arkføderen](#page-62-0)** for at få flere oplysninger om ilægning

Følgende tip kan hjælpe dig med at undgå papirstop:

- **•** Brug kun anbefalede udskriftsmedier.
- **•** Overfyld ikke udskriftsmediekilderne. Kontroller, at stakhøjden ikke overstiger den maksimale stakhøjde, som er angivet på mærkater i skufferne med en maks. linje.
- **•** Ilæg ikke foldet, bøjet, fugtigt eller krøllet udskriftsmedie.
- **•** Bøj, luft og ret udskriftsmediet ud, inden du ilægger det. Forsøg at indføre ét ark ad gangen via MP-arkføderen, hvis der opstår udskriftsmediestop.
- **•** Brug ikke udskriftsmedie, som du selv har skåret til.
- **•** Ilæg ikke forskellige udskriftsmediestørrelser, udskriftsmedie med forskellig vægt eller forskellige udskriftsmedietyper i den samme udskriftsmediekilde.
- **•** Kontroller, at den anbefalede udskriftsside er lagt i skuffen i henhold til dine simpleks- eller dupleksbehov.
- **•** Opbevar udskriftsmediet i et acceptabelt miljø. Se **[Opbevaring af udskriftsmedier](#page-72-0)**.
- **•** Fjern ikke skufferne under udskrivning af et job.
- **•** Skub alle skuffer helt ind, når udskriftsmediet er blevet ilagt.
- **•** Kontroller, at styrene i skufferne er korrekt placeret i forhold til den størrelse, som det ilagte udskriftsmedie har. Sørg for, at styrene ikke skubbes for hårdt ind mod stakken af udskriftsmedie.
- **•** Hvis der opstår et papirstop, skal du rydde hele mediestien. Du kan finde flere oplysninger under **Fjernelse af papirstop** i Brugervejledningen på printerens Cd'en *Softwareog dokumentation-*.

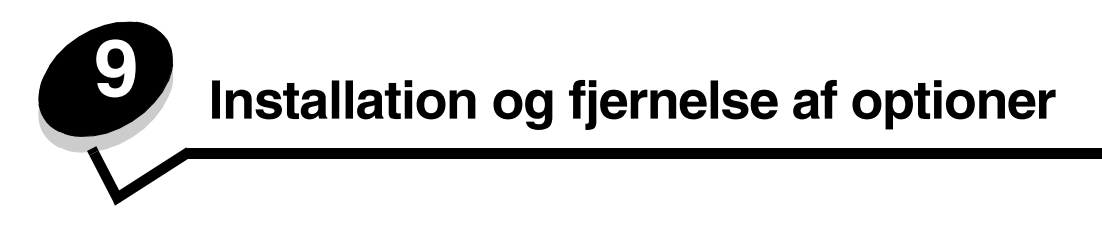

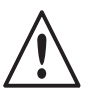

**FORSIGTIG:** Hvis du installerer hukommelses- eller optionskort noget tid efter, at printeren er installeret, skal du slukke printeren og tage netledningen ud af stikkontakten, før du fortsætter.

Brug vejledningen i dette afsnit for at installere interfacekortet, hukommelseskortet og firmwarekortet. Du kan få oplysninger om andre hukommelses- eller optionskort på printerens *Brugervejledning*.

# <span id="page-74-0"></span>*Adgang til printerens systemkort*

Du skal have adgang til printerens systemkort for at installere interfacekortet, hukommelseskortet og firmwarekortet.

**Bemærk:** Brug en stjerneskruetrækker til at fjerne systemkortets adgangsdæksel.

- **1** Find systemkortets adgangsdæksel på bagsiden af printeren.
- **2** Fjern de fire skruer, som fastgør adgangsdækslet.
- **3** Afmonter adgangsdækslet.
- **4** Læg det til side.

Brug illustrationen til at finde stikket til det kort, du vil installere.

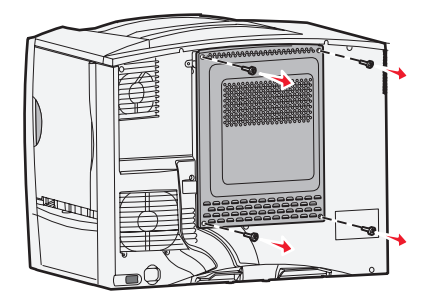

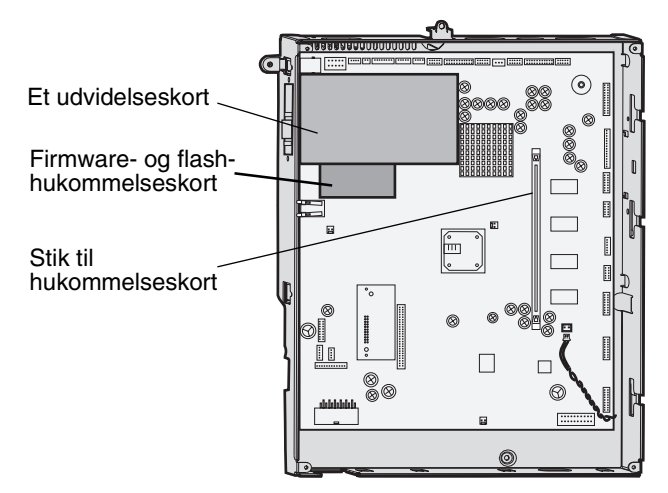

## *Installation af et hukommelseskort*

- **Bemærk:** Printerhukommelseskort, der er fremstillet til andre Lexmark-printere, fungerer muligvis ikke sammen med printeren.
- **1** Fjern systemkortets dæksel. Se **[Adgang til printerens systemkort](#page-74-0)**.

**Advarsel:** Printerhukommelseskort beskadiges let af statisk elektricitet. Rør ved noget metal, f.eks. printeren, før du rører ved et hukommelseskort.

- **2** Åbn låsene fuldstændigt i begge ender af stikket til hukommelseskortet.
- **3** Pak hukommelseskortet ud. Rør ikke ved tilslutningspunkterne langs kortets kant. Gem emballagen.
- **4** Juster hakkene nederst på kortet i forhold til hakkene på stikket.
- **5** Skub hukommelseskortet godt ind i stikket, til låsene i begge ender af stikket *klikker* på plads. Det kan være nødvendigt at bruge nogen kraft for at få kortet helt på plads.
- **6** Kontroller, at hver lås passer til indhakket i enden af kortet.

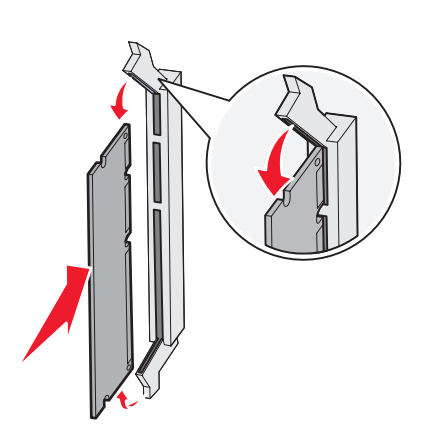

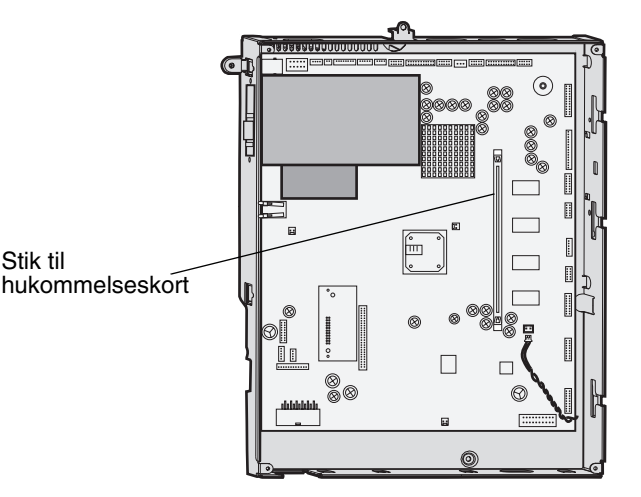

## *Installation af et firmwarekort*

**Bemærk:** Firmwarekort, der er fremstillet til andre Lexmark-printere, fungerer ikke sammen med printeren.

**1** Fjern systemkortets dæksel. Se **[Adgang til printerens systemkort](#page-74-0)**.

**Bemærk:** Hvis et firmwarekort er installeret, skal du fjerne det.

- **2** Pak firmwarekortet ud.
- **3** Hold ved kanten af kortet, og juster benene på kortet i forhold til hullerne på systemkortet.
- **4** Tryk firmwarekortet godt fast.

Hele firmwarekortets stik skal berøre systemkortet og trykkes helt fast i stikket. Undgå at beskadige stikkene.

Ben

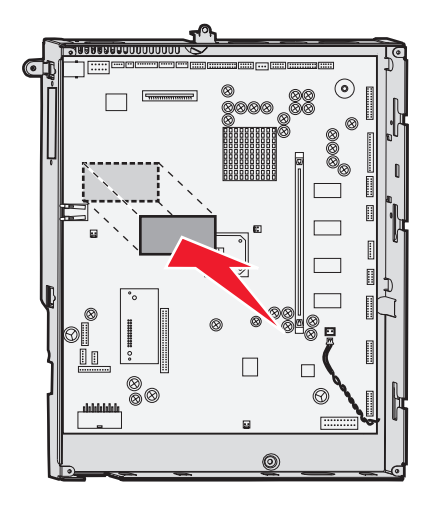

## *Installation af interfacekortet*

**Advarsel:** Interfacekort kan nemt beskadiges af statisk elektricitet. Rør ved noget metal, f.eks. printeren, før du rører ved et interfacekort.

- **1** Fjern systemkortets dæksel.
- **2** Fjern skruerne og dækselpladen, og gem dem.

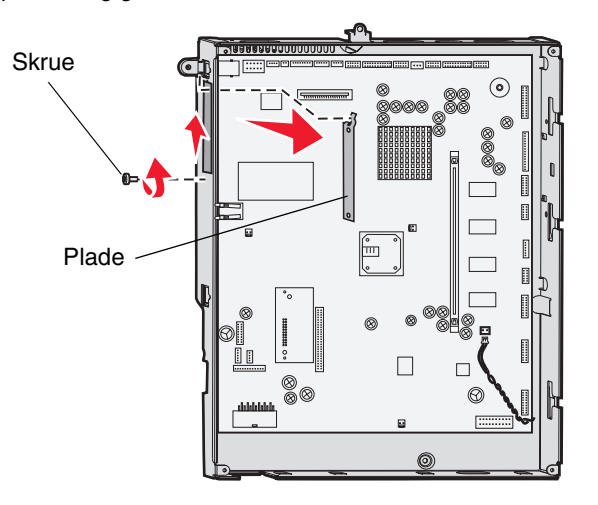

- **3** Pak interfacekortet og -kablet til scanneren ud. Gem emballagen.
	- **a** Slut USB-forbindelseskablet til kortet.
	- **b** Slut USB-forbindelseskablet til systemkortet.

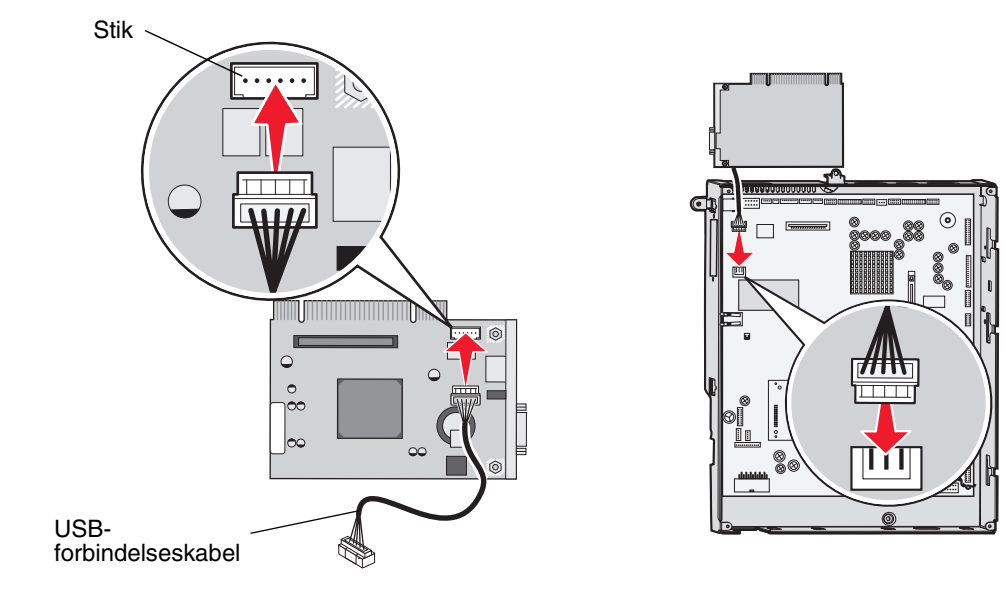

- **4** Juster stikket på kortet efter stikket på systemkortet, og skub kortet godt ind i stikket på systemkortet.
- **5** Indsæt og stram skruerne, så kortet sidder fast.

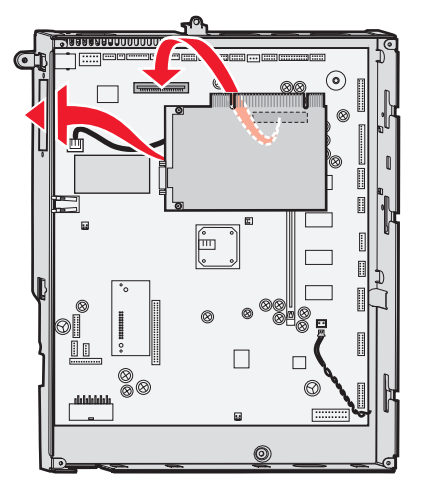

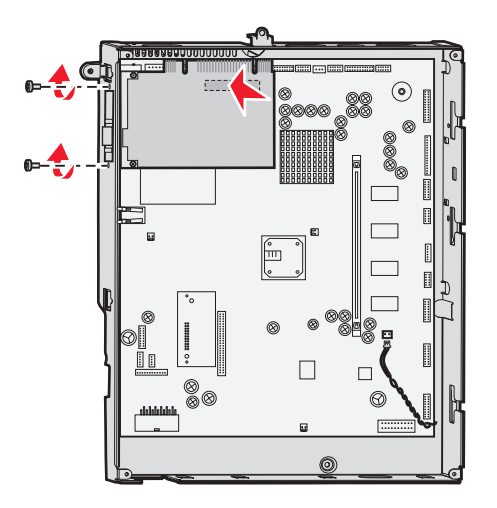

# *Udskiftning af adgangspladen*

Når du har installeret optionerne på printersystemkortet, skal du følge disse trin for at genindsætte adgangspladen.

- **1** Juster hullerne øverst på adgangsdækslet med skruerne nær toppen af printeren.
- **2** Skub dækslet op under toppen af dækselkanten, så langt som det er muligt.
- **3** Indsæt og stram skruerne (4 stk.) nederst og øverst på dækslet.

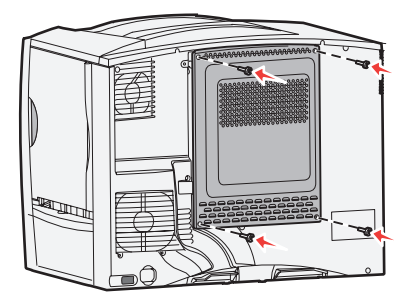

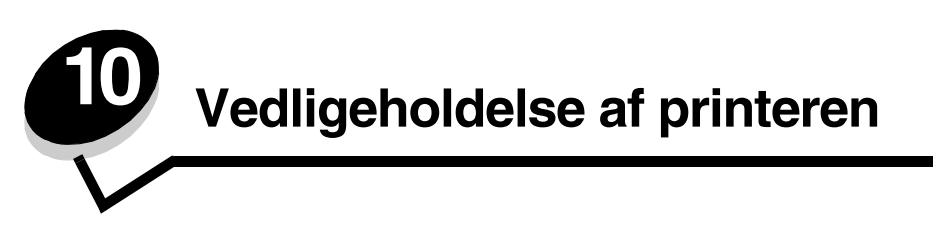

Du skal regelmæssige udføre bestemte opgaver for at sikre optimal udskriftskvalitet. Disse opgaver beskrives i dette kapitel og i *Brugervejledningen* til printeren.

Hvis der er flere, der bruger printeren, kan du udpege en nøgleoperatør, som skal konfigurere og vedligeholde printeren. Kontakt denne nøgleoperatør i forbindelse med udskrivningsproblemer og vedligeholdelsesopgaver.

I USA skal du kontakte Lexmark på 1-800-539-6275 for at få oplysninger om autoriserede Lexmark-forhandlere i dit område. I andre lande eller områder kan du besøge Lexmarks websted på adressen **www.lexmark.com**. Du kan også kontakte den forhandler, som du har købt printeren af.

## *Opbevaring af forbrugsstoffer*

Vælg et køligt og rent opbevaringssted til forbrugsstofferne til printeren. Opbevar forbrugsstoffer med den rigtige side op i originalemballagen, indtil de skal bruges.

Forbrugsstofferne må ikke udsættes for:

- **•** Direkte sollys
- **•** Temperaturer over 35° C
- **•** Høj luftfugtighed (over 80%)
- **•** Saltmættet luft
- **•** Ætsende luftarter
- **•** Meget støv

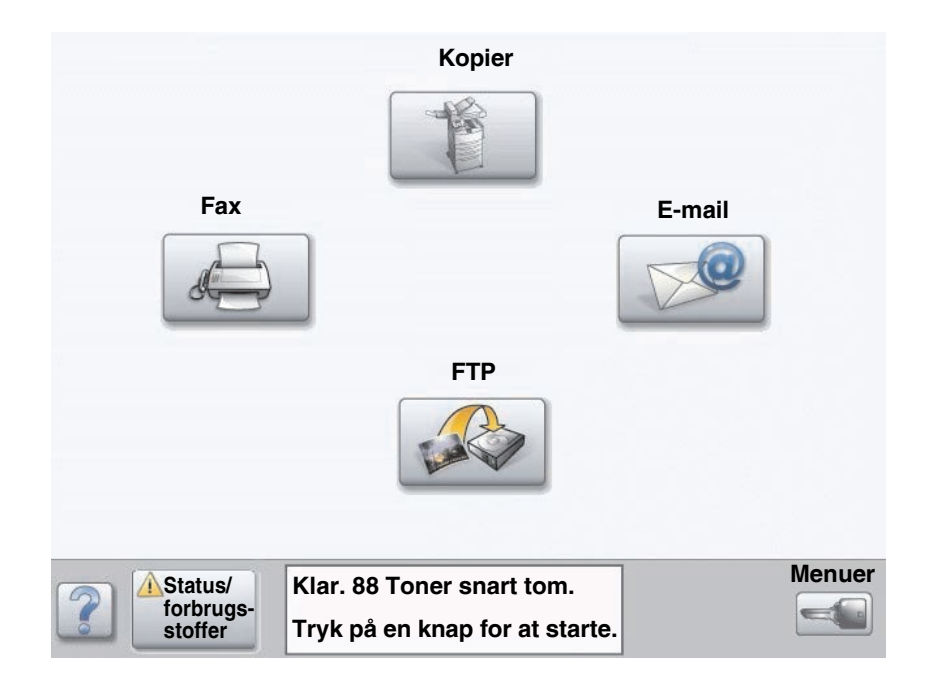

## *Angivelse af status for forbrugsstoffer*

Printerens kontrolpanel giver dig besked, når et forbrugsstof skal udskiftes, eller når der er brug for vedligeholdelse. Udskriftsstatusmeddelelsen nederst på berøringsskærmen angiver, om printeren er **Klar** og giver dig besked, hvis forbrugsstoffer snart er tomme eller skal udskiftes. Når du trykker på **Status / Forbrugsstoffer** nederst på berøringsskærmen, vises skærmbilledet **Status / Forbrugsstoffer**. Her kan du se status for forskellige skuffer og andre forbrugsstoffer.

# *Bestilling af forbrugsstoffer*

Hvis du skal bestille forbrugsstoffer i USA, skal du kontakte Lexmark på 1-800-539-6275 for at få oplysninger om autoriserede Lexmark-forhandlere i dit område. I andre lande eller områder kan du besøge Lexmarks websted på adressen **www.lexmark.com**. Du kan også kontakte den forhandler, som du har købt printeren af.

### <span id="page-80-1"></span>*Bestilling af en ADF-indføringsplade*

Bestil Lexmark-varenr. 40X2538.

Bestil en ny indføringsplade, når du har problemer med, at printeren tager to ark ad gangen i den automatiske dokumentføder, eller når du har scannet 40.000 sider.

### <span id="page-80-0"></span>*Bestilling af en ADF-indføringsrulle*

Bestil Lexmark-varenr. 40X2540.

Bestil en ny ADF-indføringsrulle, når du har problemer med, at printeren tager to ark ad gangen i den automatiske dokumentføder, eller når du har scannet 120.000 sider.

# *Genbrug af Lexmark-produkter*

Sådan returnerer du Lexmark-produkter til Lexmark til genbrug:

- **1** Besøg vores websted:
	- **www.lexmark.com/recycle**
- **2** Følg vejledningen på computerskærmen.

## <span id="page-81-1"></span><span id="page-81-0"></span>*Rengøring af scannerens glas og bagsidemateriale*

- **1** Åbn dokumentdækslet.
- **2** Fugt en ren og fnugfri klud eller vatpind med isopropylalkohol (95%).
- **3** Aftør scannerens glas og bagsidemateriale med kluden eller stryg fra side til side.

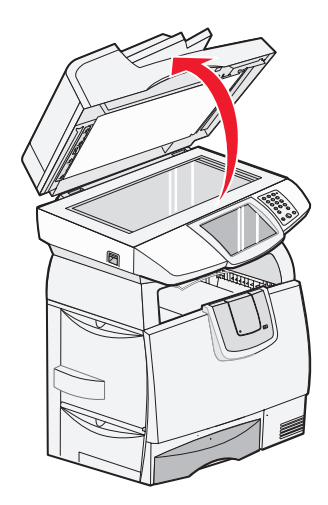

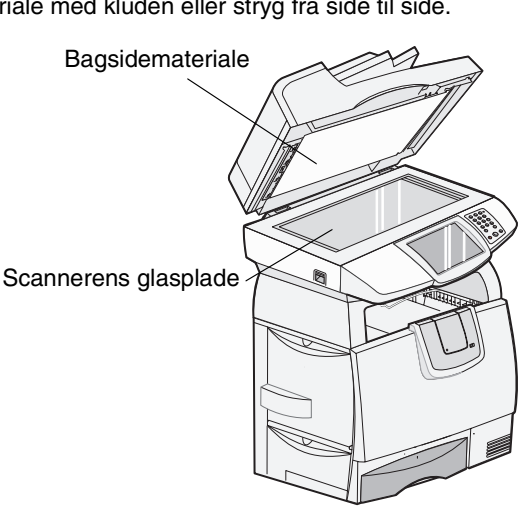

**4** Luk dokumentdækslet.

## *Rengøring af den automatiske dokumentføder*

Scannerens dele kan blive tilsmudsede af blæk, tonerpartikler eller papirbelægninger. Rengør scannerens indføringsruller, hvis der er problemer med indføringen af dokumenter, eller hvis der indføres flere sider ad gangen.

- **1** Åbn dækslet til den automatiske dokumentføder.
- **2** Fugt en ren og fnugfri klud eller vatpind med isopropylalkohol (95%).
- **3** Aftør indføringsrullen ved at bevæge kluden eller vatpinden fra side til side.
- **4** Drej rullen fremad med fingrene, og gentag trin 3, indtil du har rengjort hele rullen.

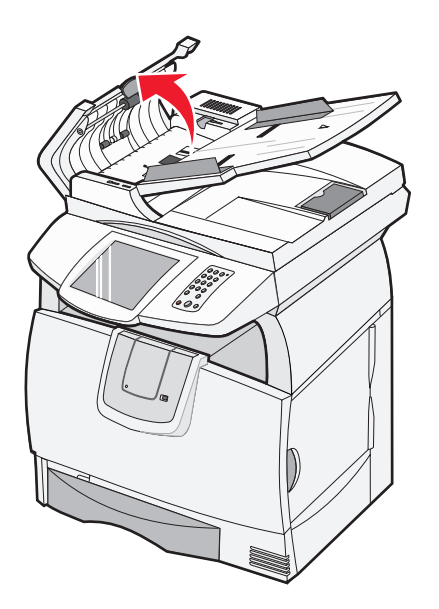

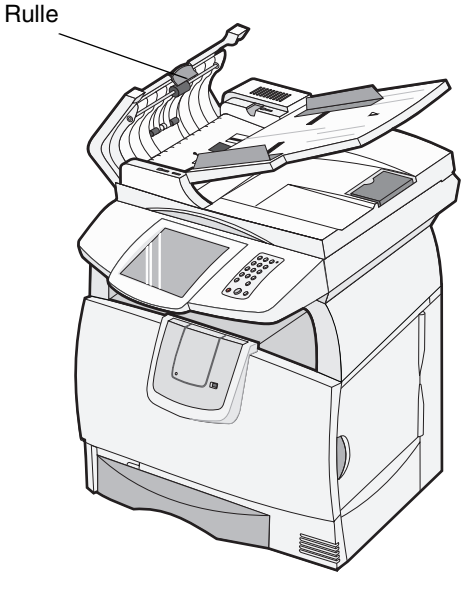

**5** Luk dokumentdækslet.

## *Scannerregistrering*

**Bemærk:** Følg først denne fremgangsmåde, når du har du sikret dig, at papiret er blevet lagt korrekt i den automatiske dokumentføder, og at indstillingen af Marginskift ikke er blevet ændret.

Scannerregistrering har til formål at justere scanningsområdet med papirets placering. Til denne procedure har du brug for to stykker farvet papir i enten brev- eller A4-størrelse i en *mørk* nuance.

- **1** Sluk printeren.
- **2** Åbn dokumentdækslet.
- **3** Rengør scannerens glas og bagsidematerialet.

Yderligere oplysninger findes i **[Rengøring af scannerens glas og bagsidemateriale](#page-81-0)**.

- **4** Hold tast 2 og 6 på det numeriske tastatur nede.
- **5** Fortsæt med at holde knapperne nede, og tænd printeren.

Hold knapperne nede i ca. 10 sekunder, mens printeren starter op, og giv derefter slip på knapperne. Konfigurationsmenuen åbnes.

- **6** Tryk på pil ned, indtil **Automatisk scannerregistrering** vises.
- **7** Tryk på **Automatisk scannerregistrering**.
- **8** Ilæg det mørke, farvede papir.
	- **a** Anbring et ubeskrevet ark af det mørke, farvede papir (A4 eller brev) på flatbed'en.

Anbring papiret, så det er rettet ind efter plastikrammens øverste hjørne.

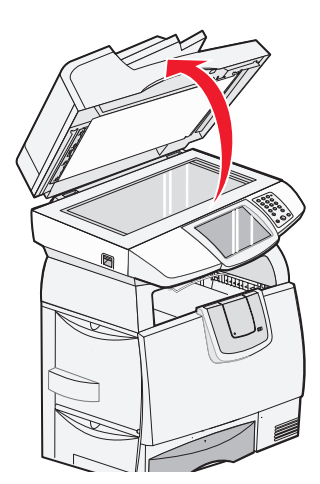

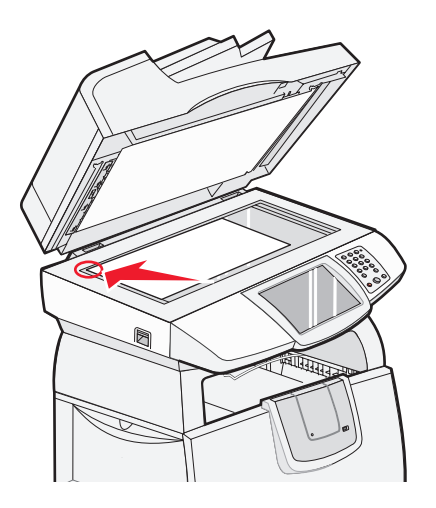

- **b** Luk dokumentdækslet.
- **c** Ilæg et ubeskrevet ark af det mørke, farvede papir (A4 eller brev) i den automatiske dokumentføder og juster papirstyrene.

Sørg for, at papirstyrene slutter tæt omkring papiret. *Bøj ikke* papiret.

#### **9** Tryk på **Start**.

Under registreringsprocessen vil siderne i flatbed'en og den automatiske dokumentføder blive scannet, og derefter vises en meddelelse om, hvorvidt registreringen godkendes eller mislykkes.

Hvis processen mislykkes, skal du foretage en ny scannerregistrering. Ret atter papiret ind og kontroller nøje udførelsen af hvert trin. Hvis du får en ny meddelelse om, at processen mislykkes, skal du henvende dig til en autoriseret forhandler.

#### **10** Tryk på **Afslut konfigurationsmenu.**

Printeren vil genstarte og vende tilbage til hjemmesiden.

# *Afmontering af scannertoppen*

**Bemærk:** Følgende procedure skal udføres af to personer.

Scannertoppen (dokumentdækslet) bruger to låsetapper, så det ikke skilles ad ved et uheld. Sådan afmonteres dokumentdækslet:

- **1** Sluk printeren.
- **2** Tag ledningen ud af stikkontakten.
- **3** Træk de to scannerkabler ud.
- **4** Åbn dokumentdækslet.
- **5** Løft dækslet.
- **6** Tryk på låsetapperne, og hold dem nede, mens du løfter dækslet.

**Bemærk:** Hvis dækslet læner fremad, er det svært at låse tapperne op.

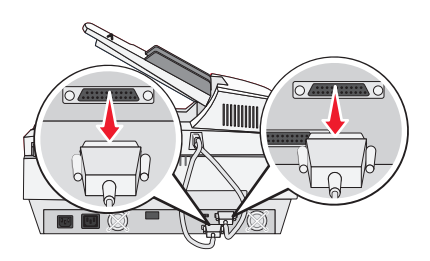

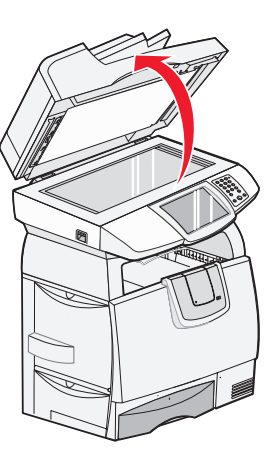

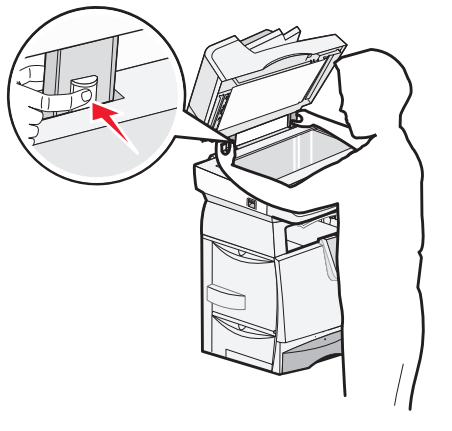

# *Flytning af printeren*

Følg disse retningslinjer, når printeren skal flyttes på kontoret eller gøres klar til forsendelse.

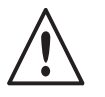

**FORSIGTIG:** Printeren vejer 48–82 kg. Der skal mindst tre personer til at løfte den. Brug håndtagene på printeren til at løfte med, og ikke frontpanelet. Pas på ikke at holde fingrene under printeren, når du sætter den ned.

- **•** Sluk altid printeren ved hjælp af afbryderknappen.
- **•** Lås scanneren.

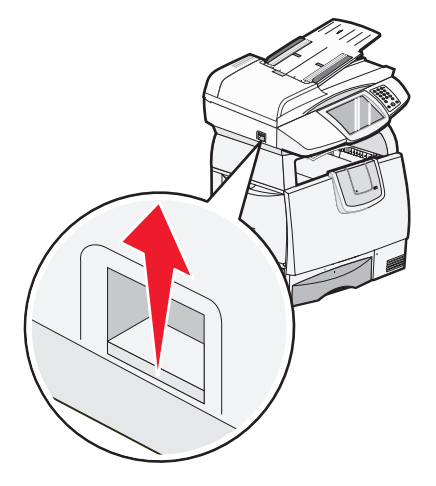

- **•** Tag alle ledninger og kabler ud af printeren, inden du forsøger at flytte den.
- **•** Fjern afstandsstykket fra toppen af printeren.
- **•** Hvis printeren ikke emballeres korrekt, når den skal sendes, er der risiko for beskadigelser, der ikke dækkes af printerens garanti.
- **•** Skader på printeren, der skyldes forkert håndtering, dækkes ikke af garantien.

### *Sådan flytter du printeren på kontoret*

Printeren kan flyttes til et andet sted til på kontoret på en sikker måde, hvis du følger nedenstående retningslinjer:

- **•** Printeren og scanneren skal slukkes.
- **•** Scanneren skal afmonteres fra toppen af printeren.
- **•** Printeren og scanneren skal holdes oprejst.
- **•** Hvis der bruges en vogn til at transportere printeren og scanneren, skal den kunne støtte hele undersiden af de enheder, der flyttes.
- **•** Udsæt ikke printeren for voldsomme rystelser, da de kan beskadige printeren.

## *Forberedelse af printeren til forsendelse*

Printeren skal emballeres korrekt, når den skal transporteres i et køretøj eller sendes med en fragtmand. Kassen med printeren skal fastgøres forsvarligt til pallen. Brug ikke en forsendelses- eller transportmåde, hvor printeren ikke kan fastgøres til en palle. Printeren skal forblive i oprejst position under transporten. Hvis du ikke har hele originalemballagen, skal du bestille det, du mangler, hos din lokale forhandler. Yderligere oplysninger om korrekt emballering af printeren findes i pakken med emballage.

<span id="page-86-0"></span>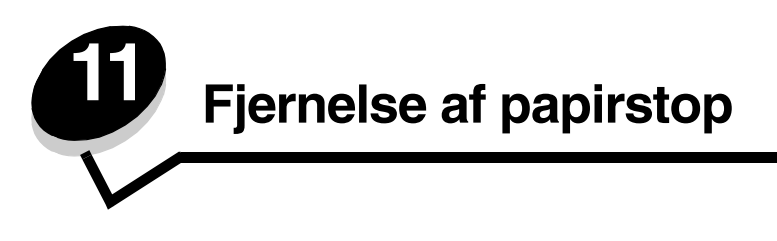

Hvis du omhyggeligt udvælger og ilægger udskriftsmediet korrekt, skulle det være muligt at undgå de fleste papirstop. Se **[Forebyggelse af papirstop](#page-72-1)** for at få flere oplysninger om at undgå papirstop. Følg trinene i dette afsnit, hvis der opstår papirstop.

Du fjerner meddelelserne om papirstop ved at rydde hele papirstien og derefter trykke på **Fortsæt** for at slette meddelelsen og genoptage udskrivning. Printeren udskriver en ny kopi af siden, der er fastklemt, hvis Genopret v. stop er indstillet til Aktiveret eller Auto, men indstillingen Auto garanterer ikke, at siden udskrives.

# *Identifikation af papirstop*

Hvis der opstår papirstop i printeren, vises en meddelelse på berøringsskærmens statusmeddelelse.

**Bemærk:** Det røde udråbstegn angiver, at punktet ikke er tilgængeligt, før betjeningsmeddelelsen er slettet.

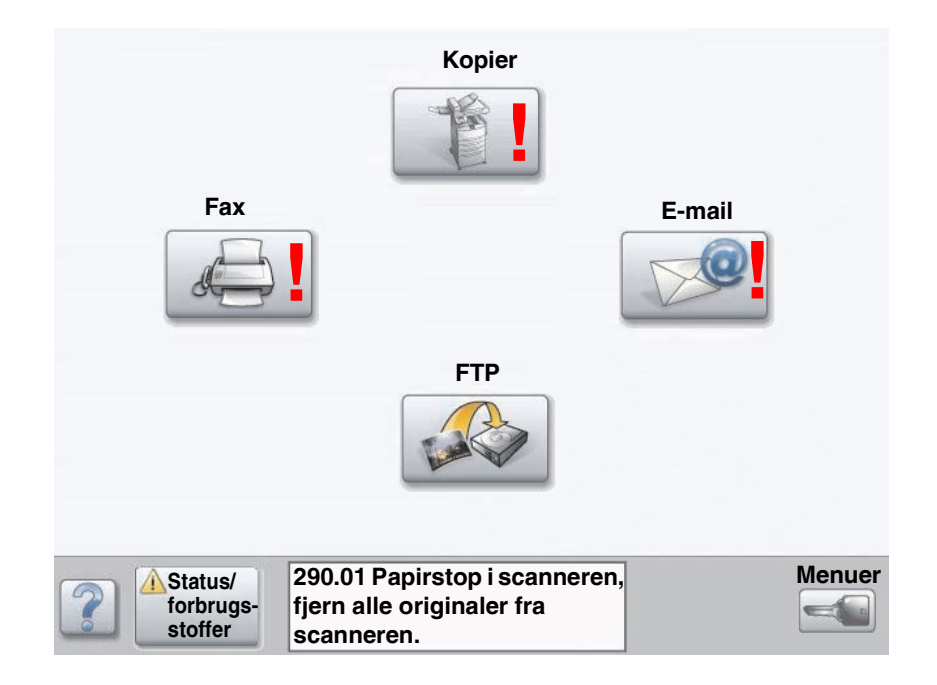

## *Paneler og skuffer*

I følgende illustration vises den sti, udskriftsmedier følger gennem printeren. Stien varierer, afhængigt af den inputkilde (skuffer, MP-arkføder, konvolutføder) og udskriftsbakker (finisher, stacker, expander, sorteringsenhed), du bruger.

Tallene i følgende illustration angiver tallene, der vises på kontrolpanelet og angiver det generelle område med papirstop.

**Bemærk:** De følgende illustrationer er medtaget af illustreringsmæssige hensyn og svarer muligvis ikke til din konfiguration af printeren. Angående scannerrelaterede papirstop, se ["Fjernelse af scannerstop" på](#page-89-0)  [side 90.](#page-89-0)

<span id="page-87-8"></span><span id="page-87-7"></span><span id="page-87-6"></span><span id="page-87-5"></span><span id="page-87-4"></span><span id="page-87-3"></span><span id="page-87-2"></span><span id="page-87-1"></span><span id="page-87-0"></span>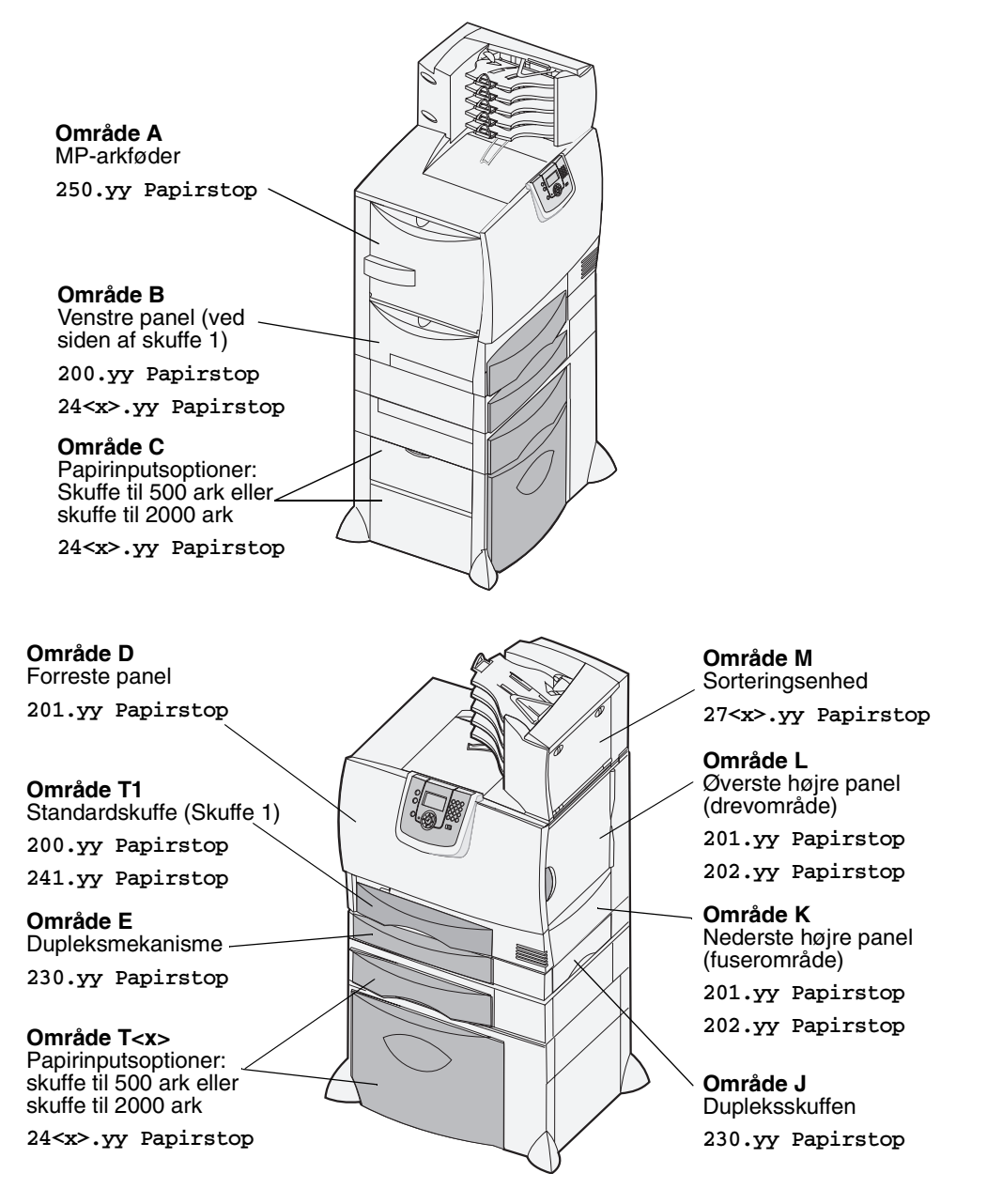

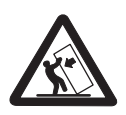

**FORSIGTIG:** Visse gulvplacerede enheder kræver et møbel. Du kan finde flere oplysninger på vores Lexmark websted på adressen **www.lexmark.com/multifunctionprinters**.

# *Om papirstopsmeddelelser*

Følgende tabel indeholder meddelelser om papirstop, der vises, og hvilken handling der rydder meddelelsen. Papirstopmeddelelsen angiver området, hvor papirstoppet er opstået. Det er bedst at rydde hele papirgangen for at sikre, at alle mulige papirstop er ryddet.

Du kan få yderligere oplysninger om, hvordan du fjerne papirstop i printeren, i printerens *brugervejledning*, som findes på printerens publikations-cd.

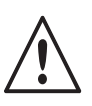

**FORSIGTIG:** Printeren kan være varm indvendigt. Lad printeren køle af før du rører ved de indvendige dele.

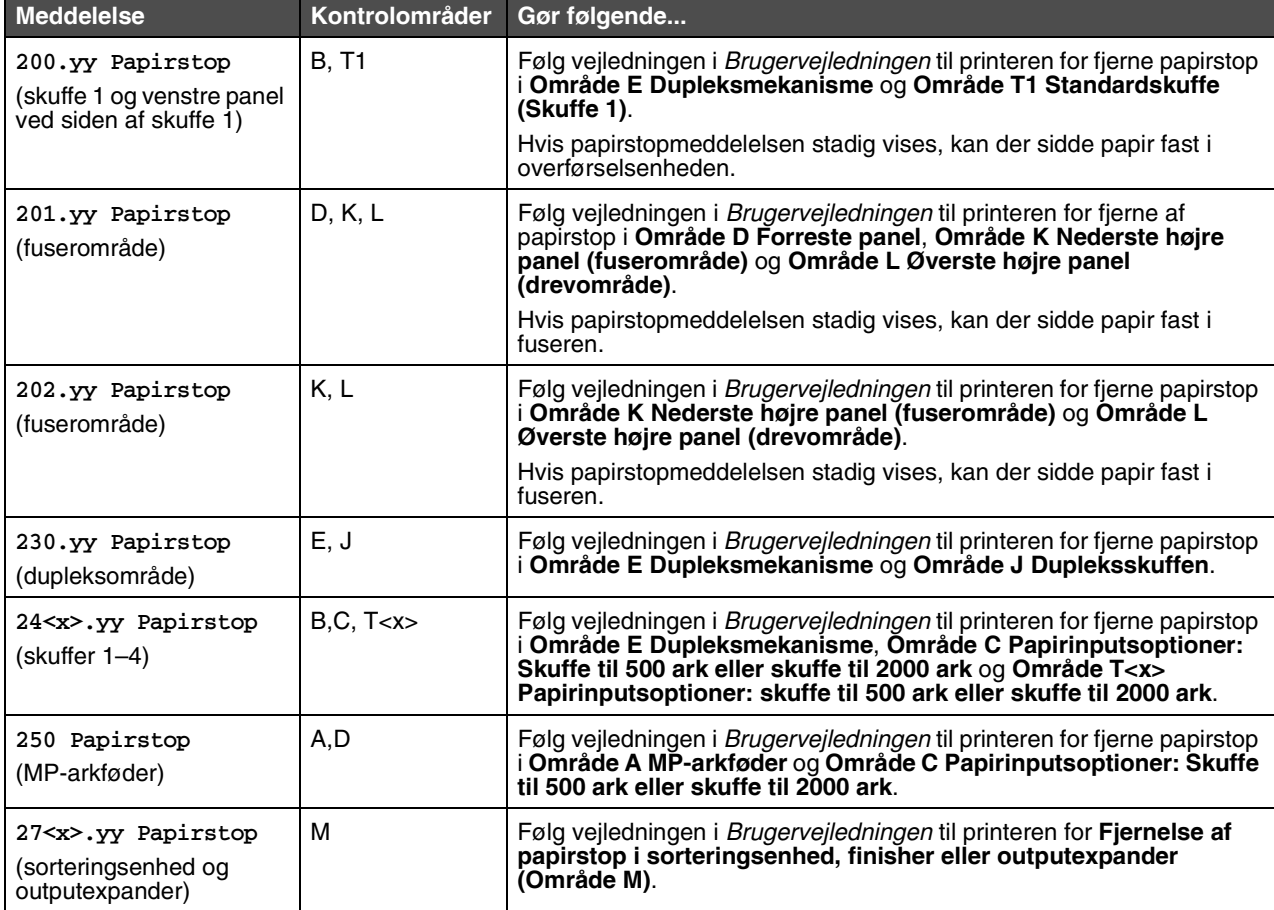

# <span id="page-89-0"></span>*Fjernelse af scannerstop*

Papirstop i scanneren kan opstå, når papiret indføres i eller kommer ud af scanneren. Du kan fjerne papirstop i scanneren ved at åbne dækslet til den automatiske dokumentføder eller dokumentdækslet og fjerne papirstoppet.

#### **290, 291, 292, og 294 Papirstop i scanner**

- **1** Fjern alle originaler fra den automatiske dokumentføder.
- **2** Åbn dækslet til den automatiske dokumentføder, og fjern forsigtigt de fastklemte sider.

Hvis du ikke kan fjerne det fastklemte papir, skal du lukke dækslet til den automatiske dokumentføder og åbne dokumentdækslet. Fjern forsigtigt det fastklemte papir.

**3** Luk dokumentdækslet og dækslet på den automatiske dokumentføder.

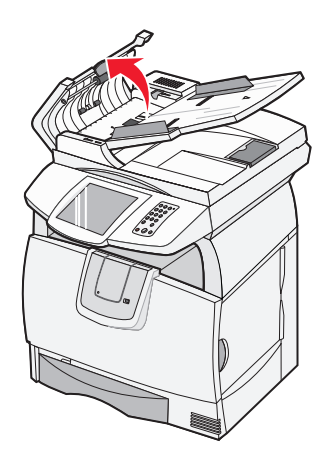

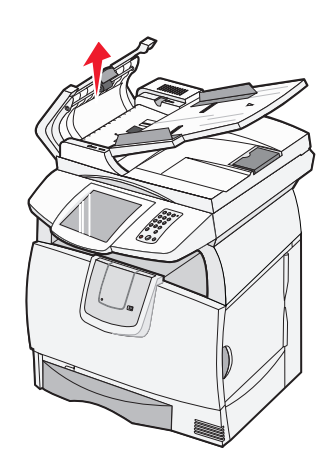

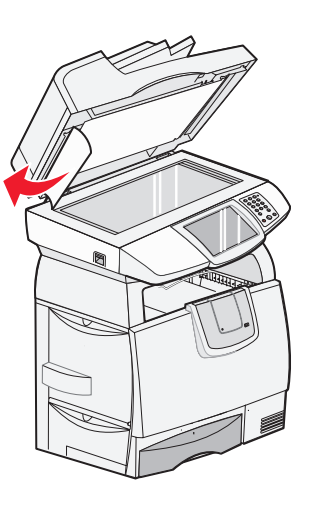

**12 Administrativ support**

# *Justering af lysstyrken i kontrolpanelet*

Hvis du har problemer med at læse kontrolpanelets display, kan du justere LCD-lysstyrken menuen Indstillinger.

## *Lysstyrke*

- **1** Kontroller, at printeren er tændt.
- **2** Tryk på knappen **Menu** på startskærmen.
- **3** Tryk på **Indstillinger**.
- **4** Tryk på **Generelle indstillinger**.
- **5** Tryk på pil ned indtil **Lysstyrke** vises.
- **6** Tryk på venstre pilknap for at reducere lysstyrken, og tryk for højre pilknap for at øge lysstyrken. Lysstyrkeværdierne kan justeres i intervallet 5 – 100 (100 er standardværdien).
- **7** Tryk på **Send**.
- **8** Tryk på **Start**.

# *Gendannelse af fabriksindstillinger*

Når du åbner printermenuerne i kontrolpanelet første gang, vises en stjerne (\*) til venstre for en værdi i menuerne. Denne stjerne angiver *fabriksindstillingen*. Disse indstillinger er de oprindelige printerindstillinger. (Fabriksindstillingerne varierer i de forskellige lande).

Når du vælger en ny indstilling i kontrolpanelet, vises meddelelsen **Sender valg**. Når meddelelsen Sender valg forsvinder, vises der en stjerne ved siden af indstillingen for at identificere den som den aktuelle *brugerstandard*. Disse indstillingerne er aktive, indtil der gemmes nye, eller indtil fabriksindstillingerne gendannes. Sådan gendannes printerens oprindelige fabriksindstillinger:

**Advarsel:** Alle indlæste ressourcer (skrifttyper, makroer og symbolsæt) i printerhukommelsen (RAM) slettes. (Ressourcer i flashhukommelsen eller på harddisken forbliver uændrede.)

- **1** Kontroller, at printeren er tændt.
- **2** Tryk på knappen **Menu** på startskærmen.
- **3** Tryk på **Indstillinger**.
- **4** Tryk på **Generelle indstillinger**.
- **5** Tryk på pil ned, indtil **Gendan standarder** vises.

**6** Tryk på venstre pilknap eller højre pilknap, indtil **Gendan nu** vises.

Når du trykker på Gendan nu, vender alle menuindstillingerne tilbage til fabriksindstillingerne, undtagen:

- **•** Kontrolpanelets indstilling Displaysprog i Opsætningsmenu.
- **•** Alle indstillingerne i Parallelmenu, Serielmenu, Netværksmenu og USB-menu.
- **7** Tryk på **Send**.
- **8** Tryk på **Start**.

## *Justering af skærm-timeout*

Sådan justeres indstillingen **Skærm-timeout**:

- **1** Kontroller, at printeren er tændt.
- **2** Tryk på knappen **Menu** på startskærmen.
- **3** Tryk på **Indstillinger**.
- **4** Tryk på **Generelle indstillinger**.
- **5** Tryk på pil ned, indtil **Skærm-timeout** vises.
- **6** Tryk på venstre pilknap for at reducere timeouten, og tryk for højre pilknap for at øge timeouten. Indstillingerne findes i intervallet 15 - 300 minutter.

# *Justering af strømbesparer*

Sådan justeres indstillingen **Strømbesparer**:

- **1** Kontroller, at printeren er tændt.
- **2** Tryk på knappen **Menu** på startskærmen.
- **3** Tryk på **Indstillinger**.
- **4** Tryk på **Generelle indstillinger**.
- **5** Tryk på pil ned, indtil **Strømbesparer** vises.
- **6** Tryk på venstre pilknap for at reducere timeouten, og tryk for højre pilknap for at øge timeouten. Indstillingerne findes i intervallet 2–240 minutter.

# *Konfiguration af printeren*

Du kan bruge mange funktioner til at forbedre it-sikkerheden for enheden. Følgende afsnit viser, hvordan du konfigurerer disse funktioner.

### <span id="page-92-1"></span>*Angive Beskyttet med adgangskode for menuerne*

Angiv en administrativ adgangskode for at forhindre, at uautoriserede brugere kan udføre ændringer i printerens konfiguration fra kontrolpanelet eller den indbyggede webserver.

- **1** Tryk på knappen **Menu** på startskærmen.
- **2** Tryk på **Indstillinger**.
- **3** Tryk på **pil ned**, og tryk herefter på **Sikkerhed**.
- **4** Tryk på **pil ned**, og tryk herefter på **Opret/skift adgangskode → Opret/skift avanceret adgangskode.**
- **5** Skriv adgangskoden, og skriv den igen. Den skal indeholde bogstaver og andre tegn. Adgangskoden skal bestå af mindst 8 tegn.
- **6** Tryk på **Send**.
- **7** Tryk på **Indstillinger → Sikkerhed → Beskyttet med adgangskode** for at få vist de konfigurationsindstillinger, der er beskyttet af den **avancerede adgangskode**.
	- **Bemærk:** Indstillinger  $\rightarrow$  Sikkerhed  $\rightarrow$  Beskyttet med adgangskode og Indstillinger  $\rightarrow$  Sikkerhed  $\rightarrow$  Opret/ skift adgangskode  $\rightarrow$  Opret/Skift brugeradgangskode kan bruges til at begrænse adgang med en anden adgangskode end den avancerede adgangskode. Brug Indstillinger  $\rightarrow$  Sikkerhed  $\rightarrow$ Beskyttet med adgangskode til at vælge de menuer, der er tilgængelige med en avanceret adgangskode og en brugeradgangskode.
	- **Bemærk:** Avanceret adgangskode og Brugeradgangskode beskytter menuerne på berøringsskærmen på kontrolpanelet på printeren samt afsnittet Konfiguration på websiderne.

### *Begrænse funktionsadgang*

Printeren kan anvende en række metoder til at godkende brugere, før de kan få adgang til funktioner.

- **1** Åbn en webbrowser. På adresselinjen skal du indtaste IP-adressen på den printer, som du vil konfigurere, ved hjælp af formatet: *http://ip\_adresse/*.
- **2** Klik på **Konfiguration**.
- <span id="page-92-0"></span>**3** Klik på **Sikkerhed** under Andre indstillinger.
	- **d** Vælg en godkendelsesmetode.
	- **e** Klik på **Send**.
- **4** Klik på konfigurationslinket til den godkendelsesmetode, som du har valgt i trin **[d](#page-92-0)**.
	- **a** Udfyld systemoplysningerne.
	- **b** Klik på **Send**.
- **5** Klik på **Funktionsadgang**.
	- **a** Angiv godkendelsesniveauet for hver funktion. Vælg **Slået fra** for at forhindre, at nogen kan bruge en funktion.
	- **b** Klik på **Send**.

### *Forhindre adgang fra menuerne på kontrolpanelet*

Du kan forhindre adgang til alle menuerne vha. kontrolpanelets berøringsskærm. Sådan forhindrer du adgang:

- **1** Tryk på knappen **Menu** på startskærmen.
- **2** Tryk på **Indstillinger**.
- **3** Tryk på **pil ned**.
- **4** Tryk på Sikkerhed → Funktionsadgang → Menuer → Deaktiveret.
- **5** Tryk på **Send**.

Hvis du vil aktivere menuerne igen, skal du indtaste URL-addressen på internetsiden, og derefter gå til Sikkerhed - Funktionsadgang - og aktivere menuerne.

#### *Deaktivere menupunktet Driver til fax.*

- **1** Tryk på knappen **Menu** på startskærmen.
- **2** Tryk på Indstillinger → Faxindstillinger → Indstilling af analog fax → Faxafsendelsesindstillinger.
- **3** Tryk på **pil ned**.
- **4** Tryk på **Driver til fax**  $\rightarrow$  **Fra.**
- **5** Tryk på **Send**.

### *Angive PIN-kode for enhedslockout (Personal Identification Number)*

Med PIN-koden for enhedslockout kan du låse printerens funktionstilstand og låse den op. En låst printer gemmer automatisk alle job, den modtager, i en buffer på harddisken. Hvis du vil udskrive job på en låst printers harddisk, skal du indtaste den korrekte PIN-kode på kontrolpanelet for at låse printeren op.

Det eneste, man kan gøre på en låst printers kontrolpanel, er at låse printeren op.

- **Bemærk:** Denne indstilling er kun tilgængelig på printermodeller, som har en intern harddisk. Aktive data bliver behandlet, selvom printeren er låst. Rapporter, f.eks. bruger- eller hændelseslog, kan hentes fra en låst printer.
- **1** Tryk på knappen **Menu** på startskærmen.
- **2** Tryk på **Indstillinger**.
- **3** Tryk på **pil ned**, og tryk herefter på **Sikkerhed**.
- **4** Tryk **på pil ned**, og tryk herefter på **Opret/skift adgangskode → Opret/skift PIN til enhedslockout.**
- **5** Skriv en PIN-kode på 4 tal, og skriv den igen.
- **6** Tryk på **Send**.

#### **Låse printeren vha. PIN til enhedslockout**

- **1** Tryk på knappen **Lås enhed**.
- **2** Skriv PIN til enhedslockout (fire tal).

#### **Låse printeren op vha. PIN til enhedslockout**

- **1** Tryk på knappen **Lås enhed op**.
- **2** Skriv PIN til enhedslockout (fire tal).

### <span id="page-94-1"></span>*Angive en adgangskode, før modtagne faxer udskrives*

Sådan forhindres, at modtagne faxer udskrives, indtil en adgangskode er indtastet:

- **1** Åbn en webbrowser. På adresselinjen skal du indtaste IP-adressen på den printer, som du vil konfigurere, ved hjælp af formatet: *http://ip\_adresse/*.
- **2** Klik på **Konfiguration**.
- **3** Klik på **Faxindstillinger → Indstilling af analog fax** under Standardindstillinger.
- **4** Rul til **Tilbageholdelse af faxer**, og klik på den.
- **5** Vælg **Altid aktiveret** for **Tilstand for tilbageholdt fax**.
- <span id="page-94-0"></span>**6** Definer en **Adgangskode til Udskriv faxer** i feltet.
- **7** Klik på **Send**.

#### *Frigive tilbageholdte faxer til udskrivning*

**1** Tryk på knappen **Frigiv tilbageholdte faxer** på kontrolpanelet på printerens berøringsskærm.

**Bemærk:** Hvis knappen **Frigiv tilbageholdte faxer** vises gråtonet med svag skrift, er knappen inaktiv, fordi der ikke er nogen tilbageholdte faxjob.

**2** Skriv den definerede adgangskode i feltet **Adgangskode til Udskriv faxer**.

Det frigiver modtagne og tilbageholdte faxjob, så de udskrives.

**Bemærk:** Du har oprettet den definerede adgangskode i **trin [6](#page-94-0)** af **[Angive en adgangskode, før modtagne](#page-94-1)  [faxer udskrives](#page-94-1)**.

### *Indstille sikkerhed ved hjælp af den integrerede webserver*

Brug de avancerede sikkerhedsfunktioner til at forbedre sikkerheden til netværkskommunikation og printerkonfiguration. Disse funktioner er tilgængelige via printerens webside.

#### **Angive den avancerede adgangskode**

Den avancerede adgangskode bruges til at beskytte menuerne. Du skal angive en avanceret adgangskode til tilstanden Sikker og til fortrolig kommunikation med MarkVision Professional.

Hvis du ikke har oprettet en avanceret adgangskode med kontrolpanelets berøringsskærm (se instruktionerne i **[Angive](#page-92-1)  [Beskyttet med adgangskode for menuerne på side 93](#page-92-1)**), kan du også oprette den med den indbyggede webserver. Sådan oprettes den:

- **1** Åbn en webbrowser. På adresselinjen skal du indtaste IP-adressen på den printer, som du vil konfigurere, ved hjælp af formatet: *http://ip\_adresse/*.
- **2** Klik på **Konfiguration**.
- **3** Klik på **Sikkerhed** under Andre indstillinger.
- **4** Klik på **Opret/skift adgangskode**.
- **5** Klik på **Opret/skift avanceret adgangskode**.
- **6** Skriv adgangskoden, og skriv den igen. Den skal indeholde bogstaver og andre tegn. Adgangskoden skal bestå af mindst 8 tegn.
- **7** Tryk på **Send**.

### *Brug af den sikre indbyggede webserver*

SSL (Secure Sockets Layer) tillader sikre forbindelser til webserveren i printenheden. Sådan sluttes den integrerede webserver mere sikkert til SSL-porten i stedet for HTTP-porten. SSL-porttilslutning krypterer al netværkskommunikation på webserver mellem pc og printer.

Sådan tilsluttes SSL-porten:

- **1** Åbn en webbrowser.
- **2** På adresselinjen skal du indtaste IP-adressen på den printer, som du vil konfigurere, ved hjælp af formatet: *https://ip\_adresse/*.

### *Understøttelse af SNMPv3 (Simple Network Management Protocol version 3)*

SNMPv3-protokol tillader krypteret og godkendt netværkskommunikation. Det lader også administratoren vælge det ønskede sikkerhedsniveau. Inden brug skal mindst et brugernavn og en adgangskode være oprettet på indstillingssiderne. Sådan konfigureres SNMPv3 via printerens indbyggede webserver:

- **1** Åbn en webbrowser. På adresselinjen skal du indtaste IP-adressen på den printer, som du vil konfigurere, ved hjælp af formatet: *http://ip\_adresse/*.
- **2** Klik på **Konfiguration**.
- **3** Klik på **Netværk/Porte** under Andre indstillinger.
- **4** Klik på **SNMP**.

SNMPv3-godkendelse og -kryptering har tre understøttelsesniveauer:

- **•** Ingen godkendelse og ingen kryptering
- **•** Godkendelse uden kryptering
- **•** Godkendelse og kryptering

**Bemærk:** Det valgte niveau fungerer som et minimum beskyttelsesniveau. Printeren forhandler med SNMPv3 anmoderen, og der kan træffes aftale om et højere beskyttelsesniveau, som anvendes af begge enheder.

- **5** Angiv indstillingen for hvert underpunkt, som påkrævet af netværksmiljøet.
- **6** Klik på **Send**.

#### **Deaktivering af SNMPv1 og SNMPv2**

- **1** Åbn en webbrowser. På adresselinjen skal du indtaste IP-adressen på den printer, som du vil konfigurere, ved hjælp af formatet: *http://ip\_adresse/*.
- **2** Klik på **Konfiguration**.
- **3** Klik på **Netværk/Porte** under Andre indstillinger.
- **4** Klik på **SNMP**.
- **5** Klik her for at fjerne markeringen fra afkrydsningsfeltet Aktiveret, medmindre SNMPv1 og SNMPv2 anvendes i dette miljø.
- **6** Klik på **Send**.

### *Understøttelse af IPSec (Internet Protocol Security)*

IP Security-protokol giver godkendelse og kryptering af kommunikation på netværkslag, hvilket betyder, at al applikationsog netværkskommunikation over IP-protokol er sikker. Du kan oprette IPSec mellem printeren og op til fem værter, der begge anvender både IPv4 og IPv6. Sådan konfigureres IPSec via den integrerede webserver:

- **1** Åbn en webbrowser. På adresselinjen skal du indtaste IP-adressen på den printer, som du vil konfigurere, ved hjælp af formatet: *http://ip\_adresse/*.
- **2** Klik på **Konfiguration**.
- **3** Klik på **Netværk/Porte** under Andre indstillinger.
- **4** Klik på **IPSec**.

To typer godkendelse understøttes af IPSec:

- **Godkendelse af delt nøgle**  Enhver ASCII-sætning deles mellem alle deltagende værter. Den letteste måde at konfigurere på, når kun et par få værter på netværket bruger IPSec.
- **Godkendelse af certifikat** Tillader enhver vært eller ethvert undernet af værter at godkende IPSec. Hver vært skal have et offentligt/privat nøglepar. *Valider Peer-certifikat* er aktiveret som standard, hvilket kræver, at hver vært har et underskrevet certifikat. Certifikatet til certifikatautorisation skal være installeret. Hver vært skal have sin identifikator i *Subject Alternate Name* for det underskrevne certifikat.

**Bemærk:** Når printeren er konfigureret til IPSec med en vært, er IPSec påkrævet, for at IP-kommunikation kan udføres.

- **5** Angiv indstillingen for hvert underpunkt, som påkrævet af netværksmiljøet.
- **6** Klik på **Send**.

### *Deaktivering af porte og protokoller*

TCP- og UDP-porte kan konfigureres til en af følgende tre tilstande eller værdier:

- **Deaktiveret** Tillader aldrig netværksforbindelser til denne port
- **Sikker og Usikker** Tillader, at porten forbliver åben, selv i sikker tilstand
- **Kun usikker** Tillader kun, at porten er åben, når printeren ikke er i sikker tilstand

**Bemærk:** En adgangskode skal først angives for at aktivere sikker tilstand. Når først den er aktiveret, er det kun porte, som er indstillet til Sikker og Usikker, der åbnes.

Sådan konfigureres tilstanden til TCP- og UDP-porte fra den integrerede webserver:

- **1** Åbn en webbrowser. På adresselinjen skal du indtaste IP-adressen på den printer, som du vil konfigurere, ved hjælp af formatet: *http://ip\_adresse/*.
- **2** Klik på **Konfiguration**.
- **3** Klik på **Netværk/Porte** under Andre indstillinger.
- **4** Klik på **TCP/IP-portadgang**.
- **5** Du skal for hver af portene vælge den passende værdi fra den førnævnte liste.

**Bemærk:** Deaktivering af porte deaktiverer printerens funktion.

**6** Klik på **Send**.

## *Brug af 802.1x-godkendelse*

Med 802.1x-portgodkendelse får printeren tilladelse til at blive tilknyttet netværk, der kræver godkendelse inden, der gives adgang. 802.1x-portgodkendelse kan bruges sammen med WPA-funktionen (Wi-Fi Protected Access) på en intern trådløs printserver (ekstraudstyr) for at yde WPA-Enterprise-sikkerhedssupport.

Understøttelse til 802.1x kræver, at der oprettes legitimationsoplysninger til printeren. Printeren skal være kendt af Authentication Server (AS). AS tillader netværksadgang til enheder, der præsenterer et gyldigt sæt beviser, hvilket typisk omfatter en kombination af et navn/en adgangskode og muligvis et certifikat. AS tillader netværksadgang til printere, der præsenterer et gyldigt sæt beviser. Legitimationsoplysninger kan styres ved hjælp af den integrerede webserver på printeren. Sådan bruges certifikater som del af beviser:

- **1** Åbn en webbrowser. På adresselinjen skal du indtaste IP-adressen på den printer, som du vil konfigurere, ved hjælp af formatet: *http://ip\_adresse/*.
- **2** Klik på **Konfiguration**.
- **3** Klik på **Netværk/Porte** under Andre indstillinger.
- **4** Klik på **Certifikatstyring**.

Sådan aktiveres og konfigureres 802.1x på den integrerede webserver efter installation af nødvendige certifikater:

- **1** Åbn en webbrowser. På adresselinjen skal du indtaste IP-adressen på den printer, som du vil konfigurere, ved hjælp af formatet: *http://ip\_adresse/*.
- **2** Klik på **Konfiguration**.
- **3** Klik på **Netværk/Porte** under Andre indstillinger.
- **4** Klik på **802.1x-godkendelse**.

**Bemærk:** Hvis der er installeret en intern trådløs printserver, skal du klikke på **Trådløs** i stedet for 802.1x-godkendelse.

- **5** Marker afkrydsningsfeltet ud for **Aktiv** for at aktivere 802.1x-godkendelse.
- **6** Angiv indstillingen for hvert underpunkt, som påkrævet af netværksmiljøet.
- **7** Klik på **Send**.

### *Indstilling af fortrolig udskrift*

Indstilling af fortrolig udskrift angiver, hvor mange gange PIN-koden kan indtastes samt udløbstiden for udskriftsjob. Når en bruger overskrider et bestemt antal forsøg på indtastning af PIN-kode, bliver alle brugerens udskriftsjob slettet. Når en bruger ikke har udskrevet sine job inden for den angivne tidsperiode, slettes udskriftsjobbene. Sådan aktiveres Indstilling af fortrolig udskrift:

- **1** Åbn en webbrowser. På adresselinjen skal du indtaste IP-adressen på den printer, som du vil konfigurere, ved hjælp af formatet: *http://ip\_adresse/*.
- **2** Klik på **Konfiguration**.
- **3** Klik på **Sikkerhed** under Andre indstillinger.
- **4** Klik på **Indstilling af fortrolig udskrift**.
- **5** Angiv, hvor mange ugyldige PIN-koder der maksimalt må indtastes. Angiv Jobudløb til det maksimale tidsrum, før et sendt fortroligt udskriftsjob slettes.
- **6** Klik på **Send**.

## *Kryptering af harddisken*

**Advarsel:** Alle ressourcer på harddisken slettes. Ressourcer i flashhukommelse eller RAM berøres ikke.

**Bemærk:** Denne indstilling er kun tilgængelig på printermodeller, som med indbygget harddisk.

- **1** Sluk printeren Vent i 10 sekunder.
- **2** Tryk på **2** og **6** på det numeriske tastatur, og hold dem nede, mens du tænder for printeren.
- **3** Slip knapperne, når berøringsskærmen blinker og bliver sort et øjeblik. Vent.
	- **Konfigurationsmenuen** vises.
- **4** Tryk på **pil ned** for at rulle til **Diskkryptering**.
- **5** Tryk på **højre pilknap** for at åbne menuen **Diskkryptering**.
- **6** Tryk på **højre pilknap** ud for **Aktiver** for at kryptere harddisken. **Indhold går tabt. Fortsæt?** vises.
- **7** Tryk på **Ja** for at fortsætte.

Statuslinjen til kryptering af disk vises.

**Advarsel:** Sluk ikke printeren, før processen er fuldført.

- **8** Når harddisken er krypteret, skal du trykke på **Tilbage** for at vende tilbage til **konfigurationsmenuen**.
- **9** Tryk på **Afslut Konfigurationsmenu** for at afslutte.

Sådan deaktiveres diskkryptering:

- **1** Sluk printeren Vent i 10 sekunder.
- **2** Tryk på **2** og **6** på det numeriske tastatur, og hold dem nede, mens du tænder for printeren.
- **3** Slip knapperne, når berøringsskærmen blinker og bliver sort et øjeblik. Vent.

**Konfigurationsmenuen** vises.

- **4** Tryk på **pil ned** for at rulle til **Diskkryptering**.
- **5** Tryk på **højre pilknap** for at åbne menuen **Diskkryptering**.
- **6** Tryk på **højre pilknap** ud for **Deaktiver** for at dekryptere harddisken. **Indhold går tabt. Fortsæt?** vises.
- **7** Tryk på **Ja** for at fortsætte.

Skærmbilledet Formaterer disk vises.

**Advarsel:** Sluk ikke printeren, før processen er fuldført.

- **8** Når harddisken er dekrypteret, skal du trykke på **Tilbage** for at vende tilbage til **konfigurationsmenuen**.
- **9** Tryk på **Afslut Konfigurationsmenu** for at afslutte.

## *Harddisksletning*

**Advarsel:** Alle ressourcer på harddisken slettes permanent. (Ressourcer i flashhukommelse eller RAM berøres ikke).

**Bemærk:** Denne indstilling er kun tilgængelig på printermodeller, som med indbygget harddisk.

- **1** Sluk printeren Vent i 10 sekunder.
- **2** Tryk på **2** og **6** på det numeriske tastatur, og hold dem nede, mens du tænder for printeren.
- **3** Slip knapperne, når berøringsskærmen blinker og bliver sort et øjeblik. Vent.
	- **Konfigurationsmenuen** vises.
- **4** Tryk på **pil ned** for at rulle til **Rens disk**.
- **5** Tryk på **højre pilknap** for at åbne menuen **Rens disk**.
- **6** Tryk på **højre pil** ved siden af **Rens disk nu** for at slette harddisken.

**Indhold går tabt. Fortsæt?** vises.

**7** Tryk på **Ja** for at fortsætte.

Skærmbilledet Rens disk vises.

**Advarsel:** Sluk ikke printeren, før processen er fuldført.

- **8** Når harddisken er slettet, skal du trykke på **Tilbage** for at vende tilbage til **konfigurationsmenuen**.
- **9** Tryk på **Afslut Konfigurationsmenu** for at afslutte.

## *Brug af funktionen Begrænset serverliste*

Begrænset serverliste giver den systemansvarlige mulighed for at bestemme, hvilke værter der har tilladelse til at kommunikere med printeren via netværket, hvilket forhindrer andre værter i at styre og sende udskriftsjob til printeren.

> **Bemærk:** Den begrænsede serverliste begrænser kun TCP-trafik. Den påvirker ikke UDP-trafik. Den begrænsede serverliste understøtter op til ti værtsadresser eller ti netværksadresser.

Sådan konfigureres Begrænset serverliste fra printerens indbyggede webserver:

- **1** Åbn en webbrowser.
- **2** På adresselinjen skal du indtaste IP-adressen på den printer, som du vil konfigurere, ved hjælp af formatet: *http://ip\_adresse/*.
- **3** Klik på **Konfiguration**.
- **4** Klik på **Netværk/Porte** under Andre indstillinger.
- **5** Klik på **TCP/IP**.
- **6** Indtast listen over de adresser i feltet **Begrænset serverliste**, som har tilladelse til netværkskommunikation adskilt af kommaer i følgende format: *111.222.333.444*. Du angiver et helt undernet ved at angive undernetmaskebit i formatet: *111.222.333.0/24*.
- **7** Klik på **Send**.

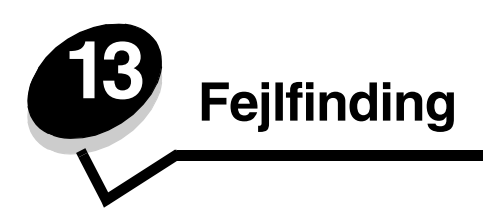

# *Om printermeddelelser*

Printeren viser tre typer meddelelser: Statusmeddelelser, betjeningsmeddelelser og servicemeddelelser. Statusmeddelelser giver oplysninger om printerens aktuelle tilstand. De kræver ingen handling fra din side. Betjeningsmeddelelser advarer om printerproblemer, som kræver brugerhandling. Servicemeddelelser advarer om problemer, som kræver brugerhandling. Printeren afbryder dog udskrivningen, og fejlene kan ikke udbedres. Du kan muligvis slukke og derefter tænde for printeren igen for midlertidig at slette servicemeddelelsens fejltilstand. Se *Vejledning til menuer og meddelelser* på *Software- og dokumentations*-cd for at få flere oplysninger om printermeddelelser.

# *Online teknisk support*

Du kan få teknisk support på Lexmarks websted **www.lexmark.com**.

## *Kontrol af en printer, som ikke reagerer*

Hvis printeren ikke reagerer, skal du først kontrollere, at:

- **•** Printerens netledning er tilsluttet scanneren, og scanneren er tilsluttet en stikkontakt, der er korrekt tilsluttet jord.
- **•** Der ikke er slukket for stikket på en kontakt eller anden afbryder.
- **•** Printeren ikke er tilsluttet en transientbeskyttelse, UPS (uninterrupted power supply) eller forlængerledninger.
- **•** At andet elektrisk udstyr, der er tilsluttet stikkontakten, fungerer.
- **•** Printeren er tændt.
- **•** Scannerkablet er korrekt tilsluttet enheden og printeren.
- **•** Fjern dækslet til printerens kontrolpanel, og kontroller, at der vises et menuskærmbillede. Monter herefter dækslet igen.

Når du har kontrolleret alle disse muligheder, skal du slukke for printeren, vente mindst 10 sekunder og derefter tænde for printeren igen. Det vil ofte løse problemet.

## *Finde portnavnet og IP-adressen*

Portnavnet vises i det øverste højre hjørne af printerens startskærmbillede, og IP-adressen vises i det øverste venstre hjørne af printerens startskærmbillede, når printeren er tilsluttet et netværk.

Adressen vises også på siden med netværksopsætningen.

#### **Sådan udskrives en side med netværksopsætningen**

- **a** Tryk på nøgleikonet på printerens kontrolpanel.
- **b** Tryk på **Rapporter**.
- **c** Tryk på **Netværksinstallationsside** eller **Instal.side til netværk <x>**.

Du kan finde yderligere oplysninger i "Tildeling af en printer-IP-adresse" i printerens *Installationsvejledning.*

## *Løsning af problemer med kopikvaliteten*

Følgende løsninger hjælper med at løse kopieringsproblemer. Yderligere oplysninger findes i **[Kopieringstip](#page-28-0)**.

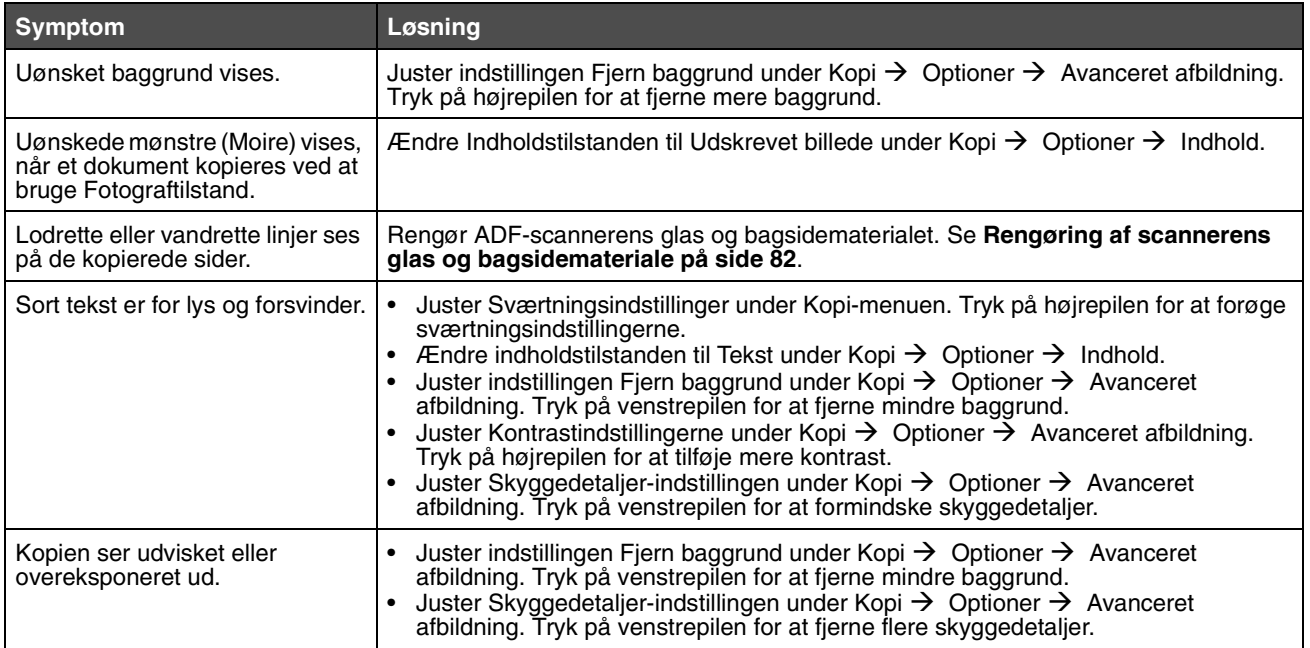

# *Løsning af problemer med scanningskvaliteten*

Følgende løsninger hjælper med at løse scanningsproblemer. Yderligere oplysninger findes i **[Scanningstip](#page-49-0)**.

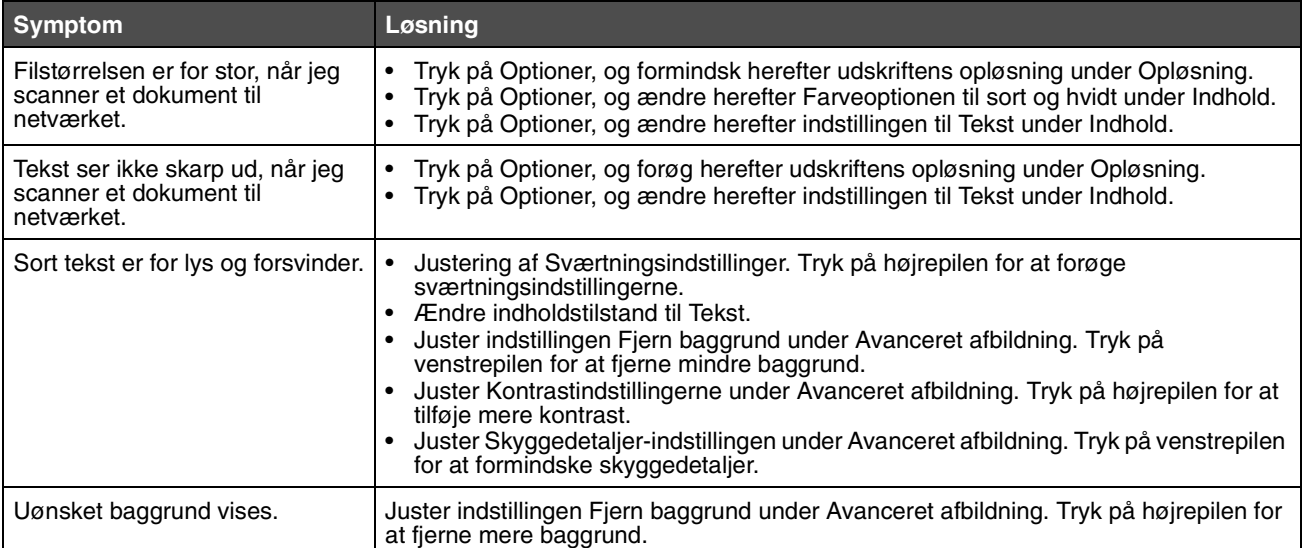

# *Løsning af faxproblemer*

Følgende løsninger hjælper med til at løse problemer med faxkvaliteten eller løse faxproblemer. Yderligere oplysninger findes i **[Faxtips](#page-41-0)**.

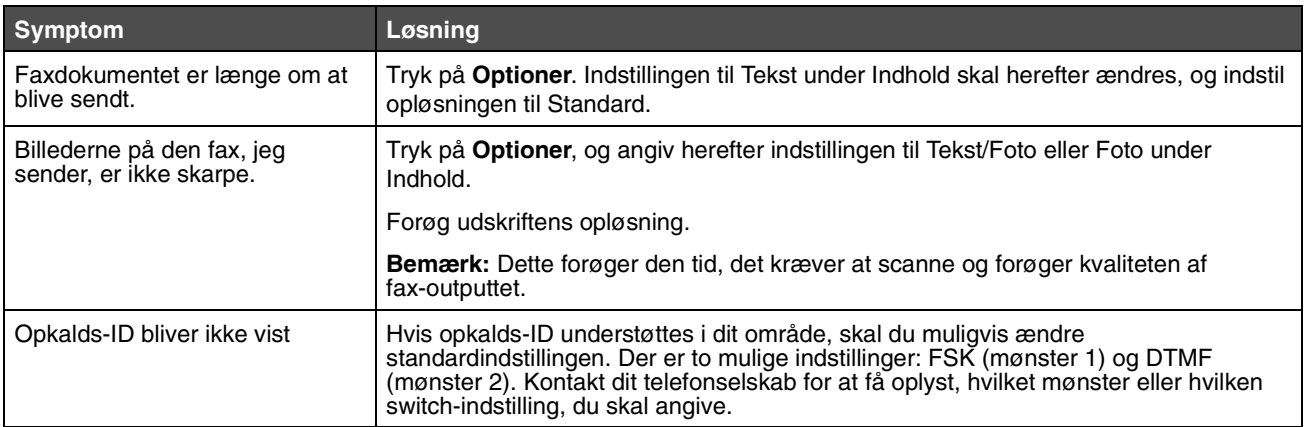

# *Løsning af problemer med papirindføring*

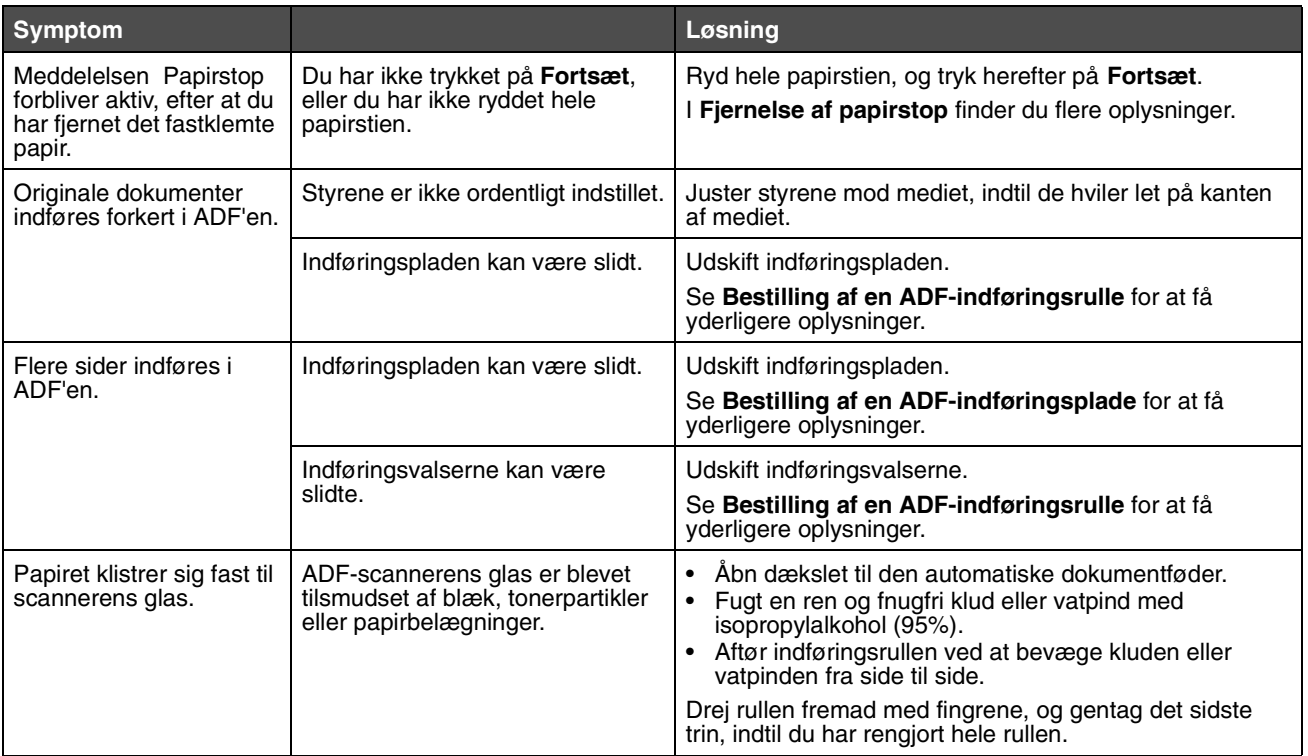

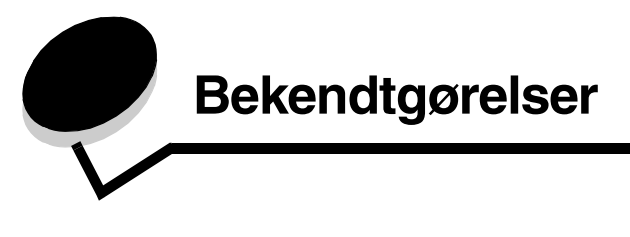

## *Konventioner*

**Bemærk:** *Bemærk:* henviser til noget, der kan hjælpe dig.

**FORSIGTIG:** *Forsigtig:* gør opmærksom på forhold, der kan være farlige for dig.

**Advarsel:** *Advarsel!* henviser til forhold, der kan forvolde skade på hardware eller software.

## *Bekendtgørelser om elektronisk stråling*

### *Federal Communications Commission (FCC) compliance information statement*

#### **Part 15**

The 4600 MFP option 4036-307 and 4036-308 have been tested and found to comply with the limits for a Class A digital device, pursuant to Part 15 of the FCC Rules. Operation is subject to the following two conditions: (1) this device may not cause harmful interference, and (2) this device must accept any interference received, including interference that may cause undesired operation.

The FCC Class A limits are designed to provide reasonable protection against harmful interference when the equipment is operated in a commercial environment. This equipment generates, uses, and can radiate radio frequency energy and, if not installed and used in accordance with the instruction manual, may cause harmful interference to radio communications. Operation of this equipment in a residential area is likely to cause harmful interference, in which case the user will be required to correct the interference at his own expense.

The manufacturer is not responsible for any radio or television interference caused by using other than recommended cables or by unauthorized changes or modifications to this equipment. Unauthorized changes or modifications could void the user's authority to operate this equipment.

**Bemærk:** To assure compliance with FCC regulations on electromagnetic interference for a Class A computing device, use a properly shielded and grounded cable such as Lexmark part number 1021231 for parallel attach or 1021294 for USB attach. Use of a substitute cable not properly shielded and grounded may result in a violation of FCC regulations.

#### **Industry Canada compliance statement**

This Class A digital apparatus meets all requirements of the Canadian Interference-Causing Equipment Standard ICES-003.

#### **Avis de conformité aux normes de l'industrie du Canada**

Cet appareil numérique de classe A est conforme aux exigences de la norme canadienne relative aux équipements pouvant causer des interférences NMB-003.

#### **Erklæring om overensstemmelse med EU-direktiver**

Dette produkt overholder beskyttelseskravene i EU-rådets direktiver 89/336/EEC, 73/23/EEC og 1999/5/EC om tilnærmelse og harmonisering af lovene i medlemslandene vedrørende elektromagnetisk kompatibilitet og sikkerhed for elektrisk udstyr, der er beregnet til brug inden for visse spændingsområder, og om radioudstyr og telekommunikationsterminaludstyr.

Overensstemmelse angives med CE-mærket.

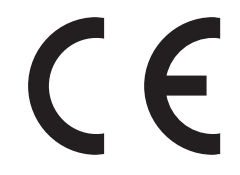

En erklæring om overensstemmelse med kravene i henhold til direktiverne er underskrevet af Director of Manufacturing and Technical Support, Lexmark International, S. A., Boigny, France.

Dette produkt overholder Klasse A-begrænsningerne i EN 55022, sikkerhedskravene i EN 60950 og EMC-kravene i EN 55024.

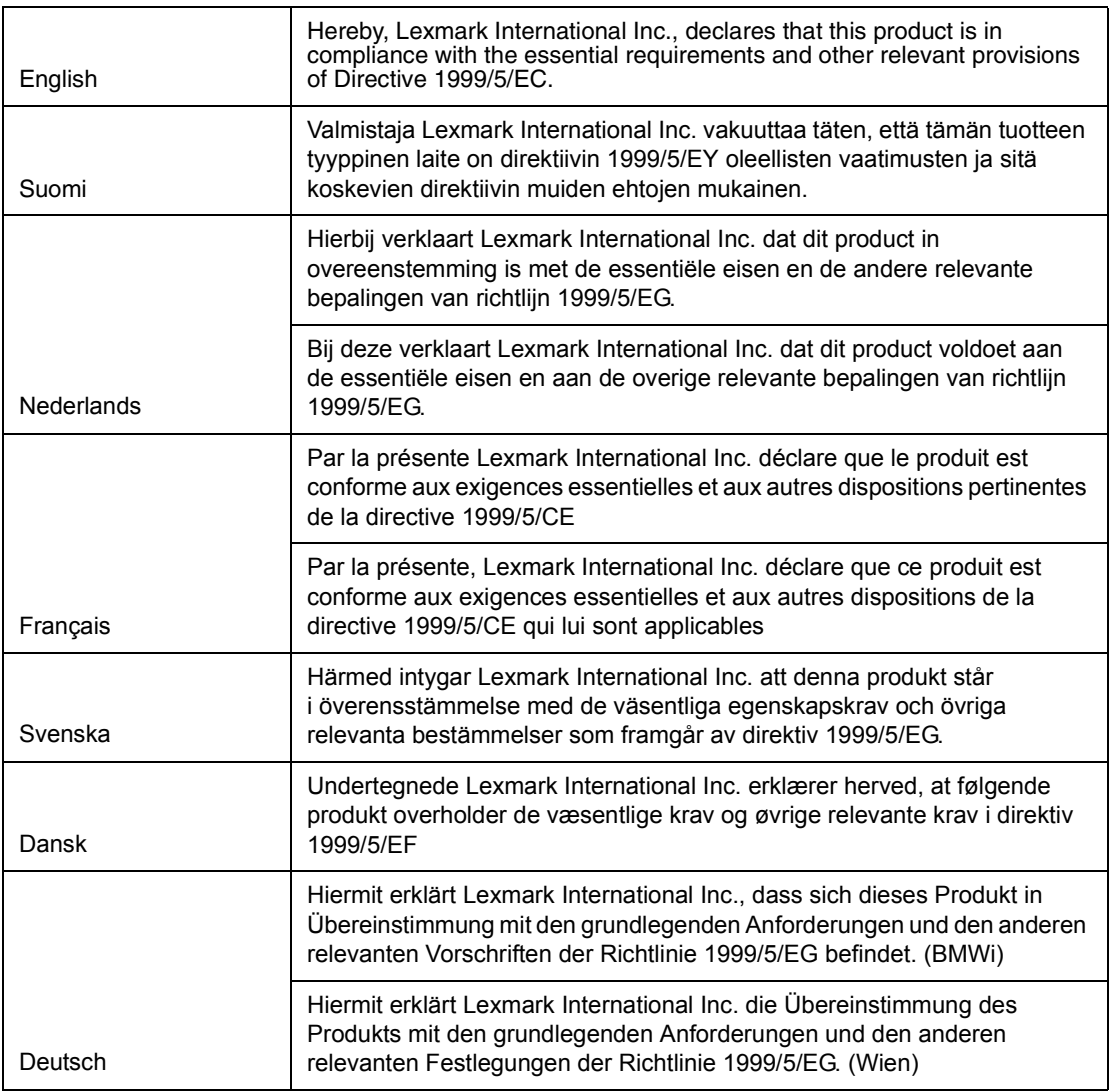

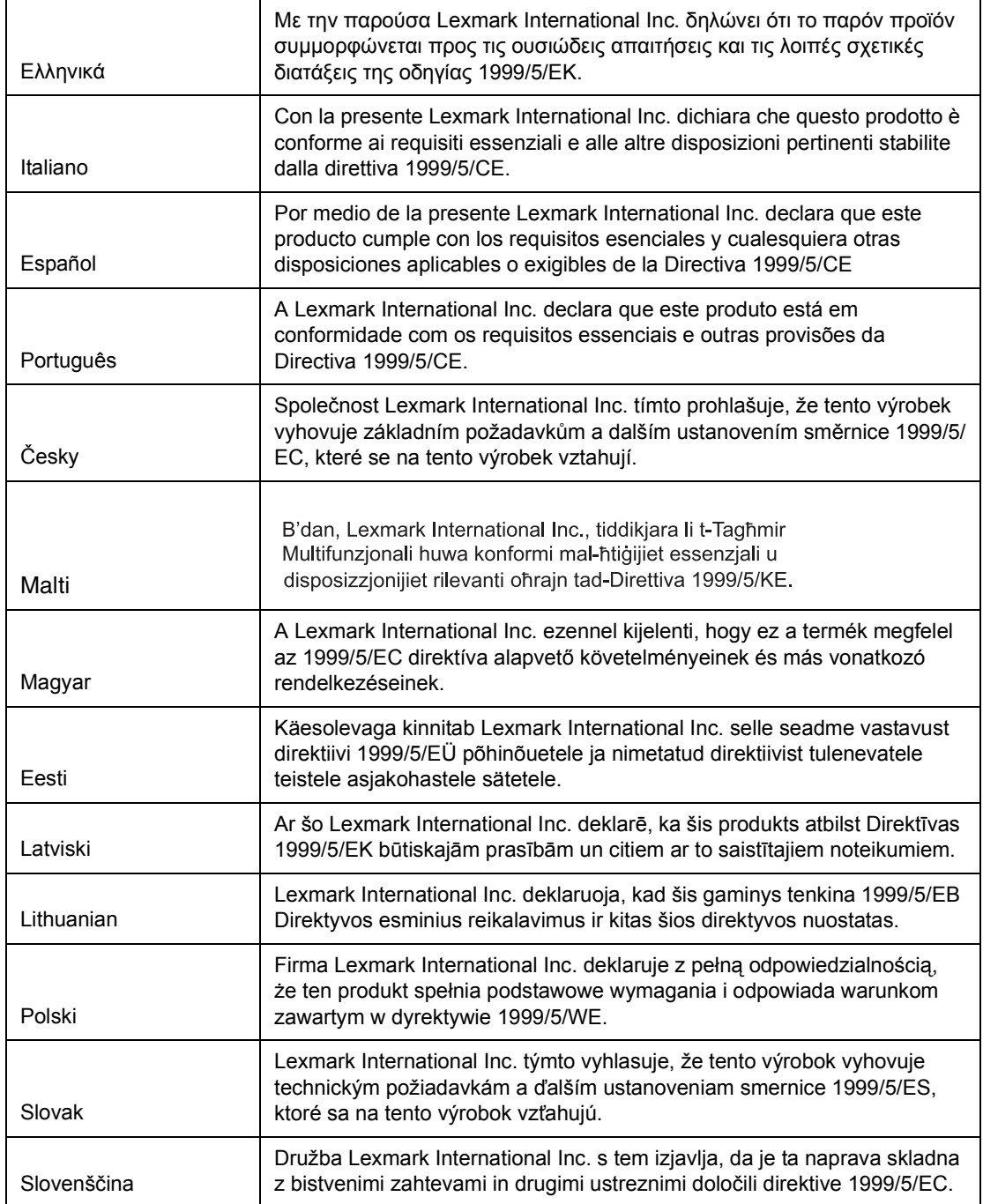

## **Bekendtgørelse om radiointerferens**

**Advarsel:** Dette er et Klasse A-produkt. I private hjem kan produktet forårsage radiointerferens, hvilket brugeren kan være nødsaget til at tage forholdsregler over for.

声 明

此为 A 级产品, 在生活环境中, 该产品可能会造成无线电干扰。在这种情况下, 可能需要用户对其 干扰采取切实可行的措施。

#### **Japansk VCCI-bekendtgørelse**

製品にこのラベルが表示されている場合、 次の要件を満たしています。 この装置は、クラス A 情報技術装置です。この装置を家庭環境で使用する と電波妨害を引き起こすことがあります。この場合には使用者が適切な対策 を講ずるよう要求されることがあります。  $VCCI - A$ この装置は、情報処理装置等電波障害自主規制協議会(VCCI)の基準に基づく クラスA情報技術装置です。この装置を家庭環境で使用すると電波妨害を引き 起こすことがあります。この場合には使用者が適切な対策を講ずるよう要求

**Koreansk MIC-bekendtgørelse**

Hvis dette symbol findes på produktet, gælder den vedlagte erklæring.

されることがあります。

A급 기기 (업무용 정보통신기기)

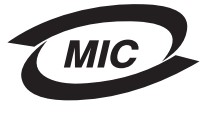

이 기기는 업무용으로 전자파적합등록을 한 기기이오니 판매자 또는 사용자는 이 점을 주의 하시기 바라며, 만약 잘못 판매 또는 구입하였을 때에는 가정용으로 교환하시기 바랍니다.

#### **BSMI EMC-bekendtgørelse**

Hvis dette symbol findes på produktet, gælder den vedlagte erklæring. **Advarsel om meget varm overflade**

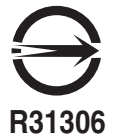

警告使用者: 這是甲類的資訊產品,在居住的環境中使用時,可能會造成無線 電干擾,在這種情況下,使用者會被要求採取某些適當的對策。

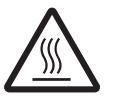

此符號表示該表面或元件會發熱。 請當心:為避免被發熱表面或元件燙傷的危險,請先讓該表面或元 件冷卻之後再觸摸。

### *Part 68*

This equipment complies with Part 68 of the FCC rules and the requirements adopted by the Administrative Council for Terminal Attachments (ACTA). On the back of this equipment is a label that contains, among other information, a product identifier in the format US:AAAEQ##TXXXX. If requested, this number must be provided to your telephone company.

This equipment uses the RJ-11C Universal Service Order Code (USOC) jack.

A plug and jack used to connect this equipment to the premises' wiring and telephone network must comply with the applicable FCC Part 68 rules and requirements adopted by the ACTA. A compliant telephone cord and modular plug is provided with this product. It is designed to be connected to a compatible modular jack that is also compliant. See your setup documentation for more information.

The Ringer Equivalence Number (REN) is used to determine the number of devices that may be connected to a telephone line. Excessive RENs on a telephone line may result in the devices not ringing in response to an incoming call. In most but not all areas, the sum of RENs should not exceed five (5.0). To be certain of the number of devices that may be connected to a line, as determined by the total RENs, contact your local telephone company. For products approved after July 23, 2001, the REN for this product is part of the product identifier that has the format US:AAAEQ##TXXXX. The digits represented by ## are the REN without a decimal point (for example, 03 is a REN of 0.3). For earlier products, the REN is shown separately on the label.

If this equipment causes harm to the telephone network, the telephone company will notify you in advance that temporary discontinuance of service may be required. If advance notice is not practical, the telephone company will notify the customer as soon as possible. You will also be advised of your right to file a complaint with the FCC.

The telephone company may make changes in its facilities, equipment, operations or procedures that could affect the operation of this equipment. If this happens, the telephone company will provide advance notice in order for you to make necessary modifications to maintain uninterrupted service.

If you experience trouble with this equipment, for repair or warranty information, contact Lexmark International, Inc. at www.lexmark.com or your Lexmark representative. If the equipment is causing harm to the telephone network, the telephone company may request that you disconnect the equipment until the problem is resolved.

This equipment contains no user serviceable parts. For repair and warranty information, contact Lexmark International, Inc. See the previous paragraph for contact information.

Connection to party line service is subject to state tariffs. Contact the state public utility commission, public service commission, or corporation commission for information.

If your home has specially wired alarm equipment connected to the telephone line, ensure the installation of this equipment does not disable your alarm equipment. If you have questions about what will disable alarm equipment, consult your telephone company or a qualified installer.

Telephone companies report that electrical surges, typically lightning transients, are very destructive to customer terminal equipment connected to AC power sources. This has been identified as a major nationwide problem. It is recommended that the customer install an appropriate AC surge arrestor in the AC outlet to which this device is connected. An appropriate AC surge arrestor is defined as one that is suitably rated, and certified by UL (Underwriter's Laboratories), another NRTL (Nationally Recognized Testing Laboratory), or a recognized safety certification body in the country/region of use. This is to avoid damage to the equipment caused by local lightning strikes and other electrical surges.

The Telephone Consumer Protection Act of 1991 makes it unlawful for any person to use a computer or other electronic device, including fax machines, to send any message unless said message clearly contains in a margin at the top or bottom of each transmitted page or on the first page of the transmission, the date and time it is sent and an identification of the business or other entity, or other individual sending the message, and the telephone number of the sending machine or such business, other entity, or individual. (The telephone number provided may not be a 900 number or any other number for which charges exceed local or long-distance transmission charges.)

See your user documentation in order to program this information into your fax machine.
# *Other telecommunications notices*

### *Notice to users of the Canadian telephone network*

This product meets the applicable Industry Canada technical specifications.

The Ringer Equivalence Number (REN) is an indication of the maximum number of terminals allowed to be connected to a telephone interface. The terminus of an interface may consist of any combination of devices, subject only to the requirement that the sum of the RENs of all the devices does not exceed five. The modem REN is located on the rear of the equipment on the product labeling.

Telephone companies report that electrical surges, typically lightning transients, are very destructive to customer terminal equipment connected to AC power sources. This has been identified as a major nationwide problem. It is recommended that the customer install an appropriate AC surge arrestor in the AC outlet to which this device is connected. An appropriate AC surge arrestor is defined as one that is suitably rated, and certified by UL (Underwriter's Laboratories), another NRTL (Nationally Recognized Testing Laboratory), or a recognized safety certification body in the country/region of use. This is to avoid damage to the equipment caused by local lightning strikes and other electrical surges.

This equipment uses CA11A telephone jacks.

### *Notice to users of the New Zealand telephone network*

The following are special conditions for the Facsimile User Instructions.

The grant of a telepermit for any item of terminal equipment indicates only that Telecom has accepted that the item complies with minimum conditions for connection to its network. It indicates no endorsement of the product by Telecom, nor does it provide any sort of warranty. Above all, it provides no assurance that any item will work correctly in all respects with another item of telepermitted equipment of a different make or model, nor does it imply that any product is compatible with all of Telecom's network services.

This equipment shall not be set up to make automatic calls to the Telecom's 111 Emergency Service.

This equipment may not provide for the effective hand-over of a call to another device connected to the same line.

This equipment should not be used under any circumstances that may constitute a nuisance to other Telecom customers.

Some parameters required for compliance with Telecom's telepermit requirements are dependent on the equipment associated with this device. The associated equipment shall be set to operate within the following limits for compliance to Telecom's specifications:

- **•** There shall be no more than 10 call attempts to the same number within any 30 minute period for any single manual call initiation, and
- **•** The equipment shall go on-hook for a period of not less than 30 seconds between the end of one attempt and the beginning of the next call attempt.
- **•** The equipment shall be set to ensure that automatic calls to different numbers are spaced such that there is not less than 5 seconds between the end of one call attempt and the beginning of another.

### *South Africa telecommunications notice*

This modem must be used in conjunction with an approved surge protection device when connected to the PSTN.

### *Using this product in Germany*

This product requires a German billing tone filter (Lexmark part number 80D1888) to be installed on any line which receives metering pulses in Germany. Metering pulses may or may not be present on analog lines in Germany. The subscriber may request that metering pulses be placed on the line, or can have them removed by calling the German network provider. Normally, metering pulses are not provided unless specifically requested by the subscriber at the time of installation.

### *Using this product in Switzerland*

This product requires a Swiss billing tone filter (Lexmark part number 14B5109) to be installed on any line which receives metering pulses in Switzerland. The Lexmark filter must be used, as metering pulses are present on all analog telephone lines in Switzerland.

### *Støjniveau*

#### **Tysk GS-mærkebemærkning**

**Model:** 4600 MFP option **Machine type:** 4036-307 and 4036-308

#### **Mailing address**

Lexmark Deutschland GmbH Postfach 1560 63115 Dietzenbach

#### **Physical address**

Lexmark Deutschland GmbH Max-Planck-Straße 12 63128 Dietzenbach

**Phone:** 0180 - 564 56 44 (Product Information) Phone: 01805 - 00 01 15 (Technical Support) **E-mail:** internet@lexmark.de

Følgende målinger er foretaget i henhold til ISO 7779 og er rapporteret i henhold til ISO 9296.

**Bemærk:** Følgende akkustiske værdier omfatter printeren og scannerenheden, når de arbejder sammen.

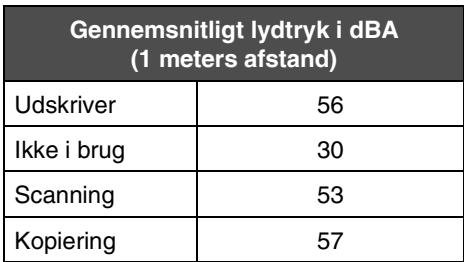

### *Bekendtgørelse om spændingsregulering*

**Advarsel:** Elektriske strømstød gøre stor skade på udstyr, der sluttet til en vekselstrømkilde.

Hvis du skal arbejde med en spænding, der overstiger den, der angives i nedenstående tabel, skal du slutte en klassificeret og godkendt spændingsreguleringsenhed (f.eks. et stabiliseringsaggregat eller en UPS-enhed) til printerens strømforsyning. Garantien dækker muligvis ikke skader, der er opstået som følge af strømstød.

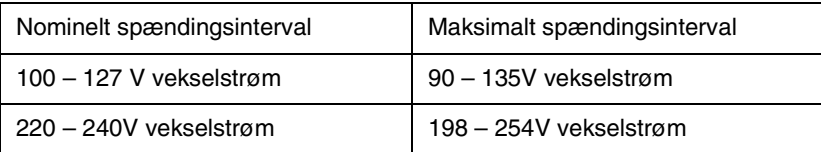

# *WEEE-direktiv (Waste from Electrical and Electronic Equipment)*

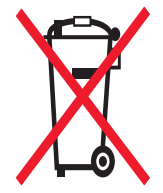

WEEE-logoet angiver specifikke genbrugsprogrammer og -procedurer for elektroniske produkter i EU-lande.Vi opfordrer til<br>genbrug af vores produkter. Vi opfordrer til genbrug af vores produkter. Hvis du har yderligere spørgs

# *China RoHS*

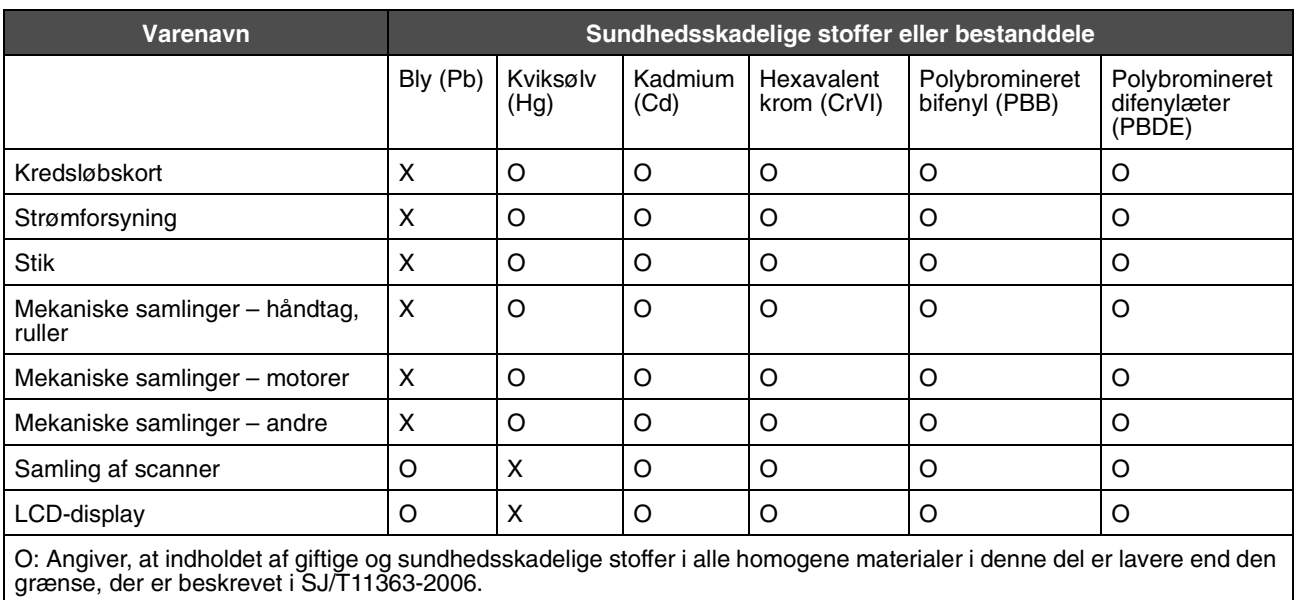

X: Angiver, at indholdet af giftige og sundhedsskadelige stoffer i mindst et af de homogene materialer i denne del er højere end den grænse, der er beskrevet i SJ/T11363-2006.

Dette produkt er i overensstemmelse med EU-direktiv 2002/95/EC angående restriktioner for bestemte sundhedsskadelige stoffer.

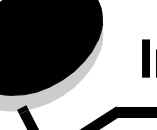

**Indeks**

### **A**

adgangskode [Adgangskode til Udskriv fax 95](#page-94-0) angive [Adgangskode til udskriv fax 95](#page-94-0) [adressebog 38](#page-37-0) alternativknap [ikke valgt 16](#page-15-0) [valgt 17](#page-16-0) [annuller e-mail 35](#page-34-0) [annullere 29](#page-28-0) [annullere udskriftsjob 52](#page-51-0) [automatisk skuffesammenkædning 64](#page-63-0) [automatisk størrelsesregistrering 64](#page-63-1) [autoriserede Lexmark-forhandlere 80](#page-79-0) [Avanceret adgangskode, indstillinger 95](#page-94-1) [Avanceret adgangskode, menubeskyttelse 93](#page-92-0)

### **B**

[begrænset serverliste, brug af 100](#page-99-0) [bekendtgørelse, version 2](#page-1-0) [Beskyttet med adgangskode, indstillinger for](#page-92-1)  menuerne 93 blandede størrelser [kopiering 25](#page-24-0) [brevpapirkopiering 24](#page-23-0) [brochure 23](#page-22-0)

# **D**

[datostempel 23](#page-22-1) deaktivering [porte 97](#page-96-0) [protokoller 97](#page-96-0) [SNMPv1 96](#page-95-0) [SNMPv2 96](#page-95-1) driver til fax [deaktivere 94](#page-93-0) [dupleks 23](#page-22-2) [avanceret 23](#page-22-3) [duplekskopiering 26](#page-25-0)

## **E**

[egenskaber, udskriftsmedier 69](#page-68-0) [papir 69](#page-68-1) e-mail [adressebog 31](#page-30-0) [adresser 31](#page-30-0)

[annullering 35](#page-34-0) [emnelinje 32](#page-31-0) [farvedokumenter 33](#page-32-0) [filstørrelsesreduktion 35,](#page-34-1) [46](#page-45-0) [filtyper 33](#page-32-1) [genveje 31](#page-30-0) [kvalitet 35,](#page-34-1) [46](#page-45-0) [meddelelse 32](#page-31-0) [opløsning 35,](#page-34-1) [46](#page-45-0) [oprettelse af genvej 34](#page-33-0) [optioner 35](#page-34-2) [scanning 31](#page-30-0) [til en profil 31](#page-30-0) [erklæring om elektronisk stråling 104](#page-103-0) [erklæring om statisk følsomhed 3](#page-2-0) [erklæring om stråling 104](#page-103-0) etiketter [retningslinjer 72](#page-71-0)

# **F**

[farve 33](#page-32-0) fax [adressebog 38](#page-37-0) fra en computer [computerfax 38](#page-37-1) [genveje 38](#page-37-2) [sende 37](#page-36-0) [FCC-erklæring 104](#page-103-0) fejlfinding indstillinger [softwaretilsidesættelse 8](#page-7-0) filtyper [e-mail 33](#page-32-1) [fjernelse af papirstop 87](#page-86-0) forbrugsstoffer [genbrug 82](#page-81-0) [formindske 26](#page-25-1) [forstørre 26](#page-25-1) [fortrolige job 55](#page-54-0) [indtaste en PIN-kode 55](#page-54-0) [sende 55](#page-54-1) fotokonduktorsæt [genbrug 82](#page-81-0) funktioner til LCD-berøringsskærm [betjeningsmeddelelse 19](#page-18-0) [Menusporingslinje 19](#page-18-1) [Funktionsadgang, begrænse 93](#page-92-2)

## **G**

[genbrug forbrugsstoffer 82](#page-81-0) [gentage udskrivning 57](#page-56-0) [genvej 34](#page-33-0) [genveje 38](#page-37-2) [enkelt 39,](#page-38-0) [45](#page-44-0) [multinummer 39,](#page-38-0) [45](#page-44-0) [oprette 39,](#page-38-0) [45](#page-44-0)

### **H**

harddisk [kryptering 99](#page-98-0) [sletning 100](#page-99-1) [hurtige kopier 21](#page-20-0) [højre pilknap 15](#page-14-0) [højre rulleknap 15](#page-14-1)

### **I**

ilægge udskriftsmedie [karton 59](#page-58-0) papir [arkføder 59](#page-58-0) transparenter [arkføder 59](#page-58-0) ilægning [MP-arkføder 63](#page-62-0) [skuffe til 2000 ark 61](#page-60-0) [skuffer til 500 ark 59](#page-58-1) [Indikatorlampe 9](#page-8-0) [indstilling af sortering 27](#page-26-0) indstillinger [lys 23](#page-22-4) [mørk 23](#page-22-4) integreret webserver [bruge sikret 96](#page-95-2) [sikkerhedsindstillinger 95](#page-94-2) [Internet Protocol Security 97](#page-96-1)

### **J**

justering [skærm-timeout 92](#page-91-0) [strømbesparer 92](#page-91-1) [justering af kvalitet 26](#page-25-2)

## **K**

[kantsletning 23](#page-22-5) karton [ilægge 59](#page-58-0) [retningslinjer 72](#page-71-1) [knappen # 10](#page-9-0) [knappen \\* \(stjerne\) 10](#page-9-1) [knappen Annuller job 16](#page-15-1) [knappen Fortsæt 17](#page-16-1) [knappen Home 18](#page-17-0) [knappen Opkaldspause 10](#page-9-2) [knappen Slet alle 10](#page-9-3) [knappen Start 10](#page-9-4) [knappen Stop 10](#page-9-5) [knappen Tilbage 10](#page-9-6) [knappen Vælg 14](#page-13-0) knapper [# 10](#page-9-0) [\\* \(stjerne\) 10](#page-9-1) [? \(Tip\) 11](#page-10-0) [Annuller 17](#page-16-2) [Annuller job 13,](#page-12-0) [16](#page-15-1) [E-mail 11](#page-10-1) [Fax 12](#page-11-0) [Fortsæt 17](#page-16-1) [Frigiv tilbageholdte fax 12](#page-11-1) [FTP 12](#page-11-2) [grå 18](#page-17-1) [gråtonede 18](#page-17-2) [Home 18](#page-17-0) [højre pil 15](#page-14-0) [højre rulleknap 15](#page-14-1) [ikke valgt alternativknap 16](#page-15-0) [Kopier 11](#page-10-2) [Lås enhed 12](#page-11-3) [Lås enhed op 13](#page-12-1) [Menuer 11](#page-10-3) [numerisk tastatur 9](#page-8-1) [Opkaldspause 10](#page-9-2) [pil ned 16](#page-15-2) [Slet alle 10](#page-9-3) [Start 10](#page-9-4) [Status/Forbrugsstoffer 11](#page-10-4) [Stop 10](#page-9-5) [Søg i tilbageholdte job 12](#page-11-4) [Tilbage 10,](#page-9-6) [18](#page-17-3) [Tilbageholdte fax 12](#page-11-1) [Tilbageholdte job 12](#page-11-5) [Udført 18](#page-17-4) [valgt alternativknap 17](#page-16-0) [venstre pil 15](#page-14-2) [venstre rulleknap 14](#page-13-1) [Vælg 14,](#page-13-0) [17](#page-16-3) [konfiguration af printeren 93](#page-92-3) [kontrast, LCD 91](#page-90-0) [kontrollere udskrivning 56](#page-55-0) kontrolpanel [# 10](#page-9-0) [\\* \(stjerne\) 10](#page-9-1) [kontrast 91](#page-90-0) [LCD 9](#page-8-2) [lysstyrke 91](#page-90-0) [numerisk tastatur 9](#page-8-1) [Opkaldspause 10](#page-9-2) [Slet alle 10](#page-9-3) [Start 10](#page-9-4) [Stop 10](#page-9-5) [Tilbage 10](#page-9-6)

konvolutstørrelser [7 3/4 \(Monarch\) 66](#page-65-0) konvolutter [retningslinjer 71](#page-70-0) kopier [en størrelse til en anden 24](#page-23-1) [flatbed 22](#page-21-0) [fra 22](#page-21-1) [hurtig 21](#page-20-0) [til 22](#page-21-2) [kopierer 21](#page-20-0) kopiering [brevpapir 24](#page-23-0) [dupleksudskrivning 26](#page-25-0) [formindske 26](#page-25-1) [forstørre 26](#page-25-1) [MP-arkføder 25](#page-24-1) [transparenter 24](#page-23-2) [kopieringsjob 29](#page-28-0) kopieringskvalitet [justering 26](#page-25-2) [kopieringsskærmbilleder 22](#page-21-3)

## **L**

[lampe, indikator 9](#page-8-0) [LCD-kontrast 91](#page-90-0) [LCD-lysstyrke 91](#page-90-0) [lysstyrke, LCD 91](#page-90-0)

### **M**

[Macintosh 52,](#page-51-1) [53,](#page-52-0) [55,](#page-54-2) [57,](#page-56-1) [58,](#page-57-0) [70](#page-69-0) maksimal stakhøjde [MP-arkføder 64](#page-63-2) [skuffer 1, 2, 3 60,](#page-59-0) [62](#page-61-0) [margenskift 23](#page-22-6) medie understøttede størrelser [7 3/4 \(Monarch\) 66](#page-65-0) mediespecifikationer [størrelser 66](#page-65-1) [typer 67](#page-66-0) [vægt 67](#page-66-1) menuer [forhindre adgang 94](#page-93-1) [indstillingen Beskyttet med adgangskode 93](#page-92-1) menuer på kontrolpanel [forhindre adgang 94](#page-93-1) [Menuer](#page-19-0) *Se* enkelte menuer modtagne fax udskrive [angive en adgangskode før 95](#page-94-0) [MP-arkføder kopiering 25](#page-24-1)

### **N**

[navigeringslinje 11](#page-10-5) [nuddelingskopier 23](#page-22-7) [numerisk tastatur 9](#page-8-1)

### **O**

[opløsning 35,](#page-34-1) [46](#page-45-0) [oprette brochure 23](#page-22-0) optioner [e-mail 35](#page-34-2)

### **P**

papir [anbefalede typer 69](#page-68-2) [om 65](#page-64-0) [uanvendeligt 70](#page-69-1) [understøttede papirtyper 65](#page-64-1) [vægt 69](#page-68-3) [papir ikkeanvendeligt 70](#page-69-1) [papirbesparelse 23,](#page-22-7) [27](#page-26-1) papirstop [fjernelse 87](#page-86-0) [undgå 74](#page-73-0) [pil ned 16](#page-15-2) PIN til enhedslockout [indstillinger 94](#page-93-2) [låse printeren 94](#page-93-3) [låse printeren op 94](#page-93-4) PIN-kode [fortrolige job 55](#page-54-0) [indtaste fra driveren 55](#page-54-1) [indtastning på printeren 56](#page-55-1) [porte, deaktivering 97](#page-96-0) printer [låse 94](#page-93-3) [låse op 94](#page-93-4) problemer papirindføring [meddelelsen Papirstop bliver stående efter fjernelse](#page-102-0)  af papirstop 103 [protokoller, deaktivering 97](#page-96-0) publikationer *Card Stock & Label Guide* [65](#page-64-2)

### **R**

[reservere udskrivning 56](#page-55-2) retningslinjer [udskriftsmedier 69](#page-68-0) [Retningslinjer for udskriftsmedier 69](#page-68-4)

### **S**

[sammenkædning 64](#page-63-0) [skuffer 64](#page-63-0) scanning [optioner 49](#page-48-0) [til e-mail 31](#page-30-0) [til en pc 48](#page-47-0) sider [separator 23](#page-22-8) sikker styring [gennem MVP 100](#page-99-2) sikkerhed [802.1x-godkendelse 98](#page-97-0) [bruge sikker integreret webserver 96](#page-95-2) [Indstilling af fortrolig udskrift 98](#page-97-1) indstillinger [Avanceret adgangskode 95](#page-94-1) [bruge integreret webserver 95](#page-94-2) understøtte [IPSec 97](#page-96-1) [Simple Network Management Protocol 96](#page-95-3) [sikkerhedsoplysninger 2](#page-1-1) [Simple Network Management Protocol, sikkerhed 96](#page-95-3) [skaler 22](#page-21-4) [skillesider 23](#page-22-8) [skuffesammenkædning 64](#page-63-0) skærmbilleder [kopier 22](#page-21-3) [skærm-timeout 92](#page-91-0) [slet kant 23](#page-22-5) [SNMPv1, deaktivering 96](#page-95-0) [SNMPv2, deaktivering 96](#page-95-1) [sorter 23](#page-22-9) [sortering 27](#page-26-0) stakhøjde, maksimal [MP-arkføder 64](#page-63-2) stakhøjde, maksimum [skuffer 1, 2, 3 60,](#page-59-0) [62](#page-61-0) [Startskærm 11](#page-10-6) [knapper 11](#page-10-6) startskærm [statusmeddelelse 11](#page-10-7) [statusmeddelelse 11](#page-10-7) [strømbesparer, justere 92](#page-91-1) størrelser, medie [7 3/4 \(Monarch\) 66](#page-65-0)

### **T**

[tidsstempel 23](#page-22-1) tilbageholdte job [fortrolige job 55](#page-54-0) [indtaste en PIN-kode 55](#page-54-0) [tilpasset job, oprettelse af job, job 28](#page-27-0) tonerkassette [genbrug 82](#page-81-0) transparenter ilægge [arkføder 59](#page-58-0) [transparenter, kopiering 24](#page-23-2)

### **U**

udskriftsmedie transparenter [retningslinjer 70](#page-69-2) udskriftsmedie, papirstop [undgå 74](#page-73-0) udskriftsmedier [retningslinjer 69](#page-68-0) udskriftsmedier, specifikationer [egenskaber 69](#page-68-5) [Udskriver 51](#page-50-0) [USB Direct interface 51](#page-50-1) [USB-flashhukommelsesenhed 51](#page-50-1)

### **V**

[valg af medie 25](#page-24-1) [valg af skuffe 25](#page-24-1) [valg af skuffe til kopiering 25](#page-24-1) [valgfelt 81](#page-80-0) [vedligeholdelse af printeren 80](#page-79-1) [venstre pilknap 15](#page-14-2) [venstre rulleknap 14](#page-13-1) [versionsbekendtgørelse 2](#page-1-0) [vægt, papir 69](#page-68-3)